# МІНІСТЕРСТВО ОСВІТИ І НАУКИ УКРАЇНИ Київський національний університет будівництва і архітектури

# **ТРАНСПОРТНЕ ІМІТАЦІЙНЕ МОДЕЛЮВАННЯ**

Методичні вказівки

до виконання практичних занять і курсового проєкту з дисципліни «Транспортне імітаційне мікромоделювання» для студентів спеціальності 192 «Будівництво та цивільна інженерія» спеціалізації 192.102 «Міське будівництво і господарство»

Укладачі: М.М. Осетрін, канд. техн. наук, професор; В.П. Тарасюк, канд. техн. наук, асистент; М.І. Дорош, магістр; Д.О. Беспалов, асистент; П.П. Чередніченко, доцент

Рецензент Є.Є. Клюшниченко, д-р техн. наук, професор

Відповідальний за випуск М.М. Дьомін, д-р арх., професор

*Затверджено на засіданні кафедри міського будівництва, протокол №2 від 13 жовтня 2020 року.*

В авторській редакції.

**Транспортне** імітаційне мікромоделювання: методичні вказівки / Т65 уклад.: М.М. Осетрін та ін. – Київ: КНУБА, 2021. − 100 с.

Містять основні рекомендації з використання транспортного імітаційного моделювання при обґрунтуванні прийняття містобудівних рішень на вулично-дорожній мережі міст.

Призначено для студентів спеціальності 192 «Будівництво та цивільна інженерія» спеціалізації 192.102 «Міське будівництво та господарство».

© КНУБА, 2021

# **3MICT**

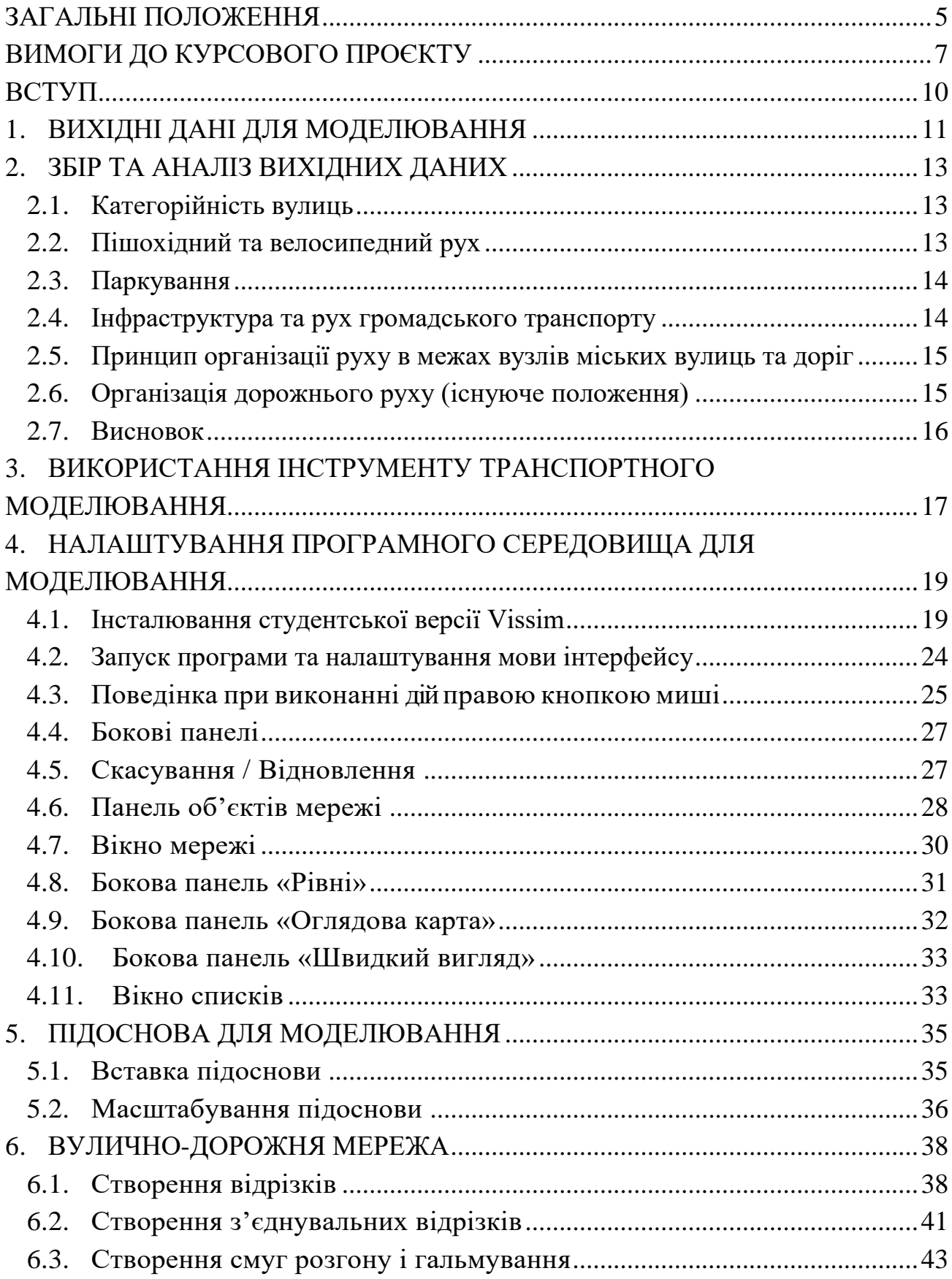

<span id="page-3-0"></span>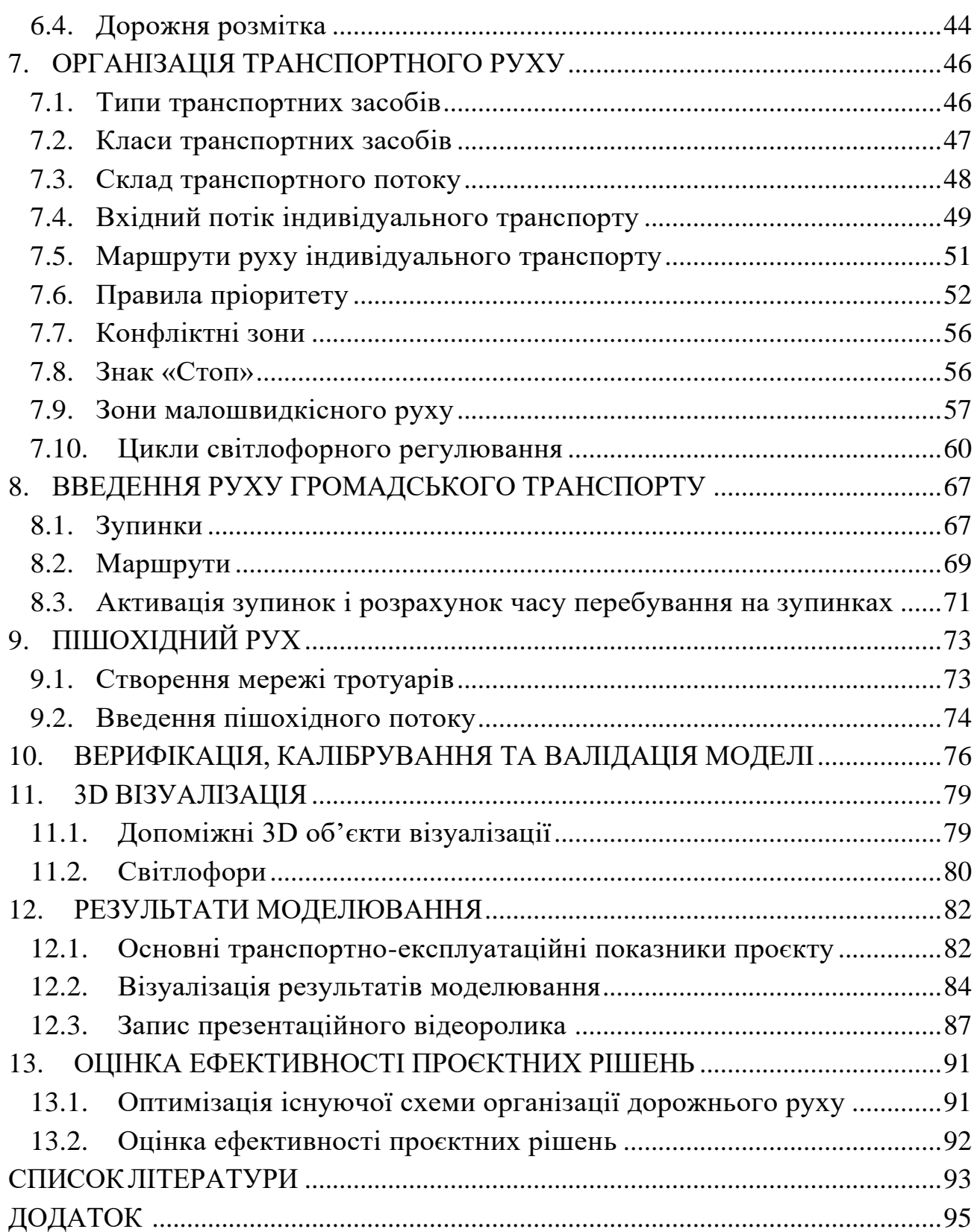

## **ЗАГАЛЬНІ ПОЛОЖЕННЯ**

Навчальний курс з дисципліни «Спеціальної підготовки кафедри» орієнтований на вирішення різноманітних містобудівних завдань, що передбачають використання транспортного імітаційного моделювання як інструменту обґрунтування і прийняття містобудівних рішень на вуличнодорожній мережі міст. Робоча програма дисципліни передбачає вивчення таких питань [1]:

1. Роль та місце транспортного моделювання в оцінці ефективності прийняття рішень.

2. Збір, аналіз та оцінка поточного стану функціонування транспортної інфраструктури.

3. Розробка схеми організації дорожнього руху та циклограм світлофорного регулювання.

4. Створення базової мікромоделі поточного стану.

5. Проведення розрахунків за основними транспортноексплуатаційними показниками та візуалізація результатів моделювання.

6. Принципи та методи вибору інженерно-планувальних рішень перетинів міських вулиць та доріг на основі засобів транспортного моделювання.

7. Розробка проєктів оптимізації руху транспорту та пішоходів в межах міських вулиць та доріг.

8. Основні критерії оцінки ефективності функціонування перетинів міських вулиць і доріг на основі мікромоделювання транспортних і пішохідних потоків з допомогою програмного комплексу PTV Vissim.

У межах дисципліни передбачається виконання курсового проєкту з використанням транспортного імітаційного моделювання. Його м*етою* є забезпечення професійно-технічного розуміння та навичків робіт з використання транспортного імітаційного моделювання у процесі обґрунтування прийняття містобудівних рішень на вулично-дорожній мережі міст.

На досягнення цієї мети направлене вирішення таких *завдань* [1]:

 збір, аналіз та оцінка поточного стану функціонування транспортної інфраструктури, яка включає оцінку вулично-дорожньої мережі міста та організації руху транспорту і пішоходів у її межах;

 розробка схем організації дорожнього руху та циклограм світлофорного регулювання;

5

 опрацювання основних принципів 1 методів вибору інженернопланувальних рішень перетинів міських вулиць та доріг на основі засобів транспортного моделювання;

 розробка проєктів оптимізації руху транспорту та пішоходів у межах міських вулиць та доріг;

 засвоєння основних критеріїв оцінки ефективності функціонування перетинів міських вулиць і доріг на основі мікромоделювання транспортних і пішохідних потоків з допомогою програмного комплексу PTV Vissim;

 визначення переваг та недоліків (вузьких місць) кожного з варіантів змін вулично-дорожньої мережі;

 проведення оцінки транспортної ефективності запропонованих захолів.

*Об'єкт дослідження* – ділянка вулично-дорожньої мережі міста.

*Предмет дослідження* – транспортне імітаційне моделювання як інструмент обґрунтування прийняття містобудівних рішень на вуличнодорожній мережі міст.

У результаті завершення курсу, студент повинен:

**– знати:** принципи та методи оптимізації вибору інженернопланувальних рішень перетинів з врахуванням транспортного моделювання, можливостей його використання при оцінці ефективності прийняття управлінських рішень, основні принципи та припущення транспортного моделювання, його цілі та результати, ключові ризики та виклики.

**– вміти:** збирати та аналізувати дані для розробки мікромоделей перетинів міських вулиць, володіти основними навичками безпосередньої роботи з програмним забезпеченням, зокрема, оцифрування вуличнодорожньої мережі, створення пішохідних зон, вирішення конфліктних зон та задання пріоритетів, задання вхідних потоків та маршрутів руху транспорту та пішоходів, внесення циклів світлофорного регулювання, а також аналізувати дані з розрахованих сценаріїв та візуалізувати результати проведених розрахунків.

6

## **ВИМОГИ ДО КУРСОВОГО ПРОЄКТУ**

<span id="page-6-0"></span>Вибір типу та обґрунтування рішень транспортної розв'язки в одному чи різних рівнях необхідно здійснювати на основі попередньо розробленої містобудівної документації шляхом техніко-економічних порівнянь можливих варіантів із застосуванням методики транспортних розрахунків та транспортного моделювання (п. 6.1.6. ДБН В.2.3-5:2018) [2]. Курсовий проєкт спрямований на забезпечення знань з використання транспортного імітаційного моделювання як інструменту обґрунтування і прийняття містобудівних рішень на вулично-дорожній мережі міст.

Для виконання курсового проєкту студентам видається завдання. Приклад завдання на курсовий проєкт наведено у дод. 1.

Основні етапи виконання курсового проєкту:

- 1. Збір та аналіз вихідних даних, у тому числі аналіз:
- категорійності вулиць;
- пішохідного та велосипедного руху;
- паркування;
- інфраструктури громадського транспорту;
- принципу організації руху в межах вузлів міських вулиць і доріг;
- організації дорожнього руху (поточного положення).

2. Транспортне мікромоделювання поточної ситуації з допомогою інструменту транспортного імітаційного моделювання та визначення основних транспортно-експлуатаційних показників.

3. Розробка проєктних рішень з оптимізації поточної схеми організації руху транспорту та пішоходів (не менше 2).

4. Внесення проєктних пропозицій у мікромодель поточного положення, області моделювання та визначення основних транспортноексплуатаційних показників проєктного варіанту.

5. Порівняльний аналіз поточної та проєктних схем руху та вибір оптимальної.

6. Візуалізація результатів моделювання і запис презентаційних відеороликів

7. Висновки за результатами виконання роботи.

У результаті виконання курсового проєкту готуються звітні матеріали, які повинні включати графічну та розрахункову частину. Розрахункова частина оформлюється у вигляді пояснювальної записки має вміщувати:

описані всі раніше наведені етапи виконання роботи;

 циклограми світлофорного регулювання усіх світлофорних вузлів;

- список використаної літератури;
- додатки.

Графічна частина включає три листи формату А1 (А0) та презентаційні відеоролики поточного та проєктного варіантів:

1. Лист 1 – Збір вихідних даних, на якому необхідно представити:

- типові існуючі поперечні профілі вулиць (М1:100 (200));
- існуючі план-схеми організації пішохідного та велосипедного руху;

 існуюча план-схема розміщення зупинок та трасування маршрутів громадського транспорту;

схема поточної організації дорожнього руху (М1:500).

2. Лист 2 – Запропоновані заходи щодо оптимізації схеми організації дорожнього руху поточного положення, який включає:

> проєктні рішення щодо оптимізації схеми організації дорожнього руху поточного положення (не менше 2), в тому числі поперечні профілі.

> графічні зображення що відображають поточний та проєктні сценарії в програмному забезпеченні PTV Vissim з 3D просторовою орієнтацією.

3. Лист 3 – Результати моделювання, на якому необхідно представити:

 порівняльну таблицю результатів моделювання базового та двох проєктних сценаріїв, в тому числі середній час затримок, середня швидкість та кількість зупинок;

 картограми швидкості, щільності, затримок та навантаження на вулично-дорожню мережу для базового та двох проєктних сценаріїв.

4. Презентаційні відеоролики поточного та проєктного (фінального) варіантів.

Звітні матеріали здаються в паперовому та електронному (разом із файлами PTV Vissim) варіантах.

Паперова версія звітних матеріалів вміщує:

- пояснювальну записку;
- графічні матеріали.

Електронна версія звітних матеріалів включає:

- пояснювальна записка (\*doc або \*docx);
- презентаційний відеоролик (\*avi або \*mp4)

 поточна та проєктні схеми організації дорожнього руху (\*dwg та \*pdf);

• циклограми світлофорного регулювання (\*pdf);

 файл-версії транспортних імітаційних моделей у форматі збереження даних PTV Vissim.

Загальну блок-схему виконання курсового проєкту наведено на рис. 1.

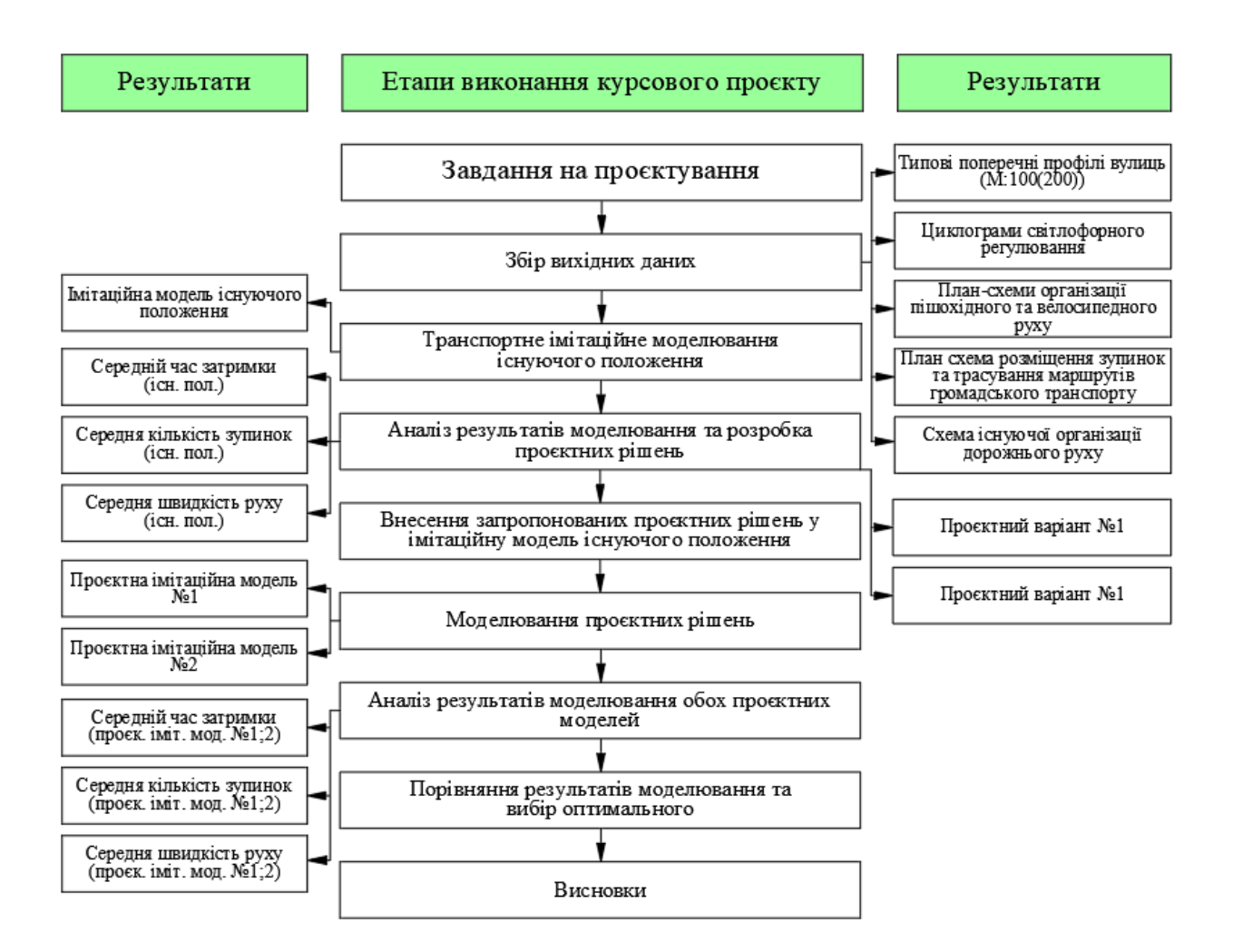

Рис. 1. Блок-схема виконання курсового проєкту

## **ВСТУП**

<span id="page-9-0"></span>Основним методом обґрунтування прийняття містобудівних рішень на вулично-дорожній мережі міст, який зараз використовується, є метод порівняльної ефективності роботи вулично-дорожньої мережі міста за основними техніко-економічними показниками. З розвитком сучасних інформаційних технологій для вирішення даних задач використовують інструмент транспортного імітаційного моделювання.

На сьогоднішній день в світі відомо близько 30 програмних продуктів для моделювання, найпоширенішими серед яких є AIMSUN, PARAMICS, IHSDM, MITSIM Transcad, PTV Vissim, PLANSIM-T, AUTOBAHN, TRANSIMS, DRACULA, INTEGRATION, FLEXSYT-II, SimTraffic 6. Запропоновані програми виділяються високим рівнем багатозадачності, зручним для користувача інтерфейсом і великим набором опцій, необхідних для моделювання, проєктування, аналізу та оптимізації транспортної мережі [2].

Найпопулярнішою комп'ютерною програмою для моделювання в Європі та Америці є PTV Vissim, яка і буде використовуватися в рамках виконання даного курсового проєкту. PTV Vissim (далі Vissim) – німецький мультифункціональний пакет для побудови моделей дорожніх ситуацій. Він є складовою частиною комп'ютерного середовища PTV Vision Traffic Suite, яка також включає PTV Visum, призначену для аналізу та прогнозування дорожніх ситуацій, і PTV Vistro, що слугує для оцінки світлофорного регулювання руху.

#### **1. ВИХІДНІ ДАНІ ДЛЯ МОДЕЛЮВАННЯ**

<span id="page-10-0"></span>В якості вихідних даних при обґрунтуванні прийняття містобудівних рішень на вулично-дорожній мережі міст з допомогою інструменту транспортного імітаційного моделювання використовують:

- фонову основу;
- інтенсивність руху та склад транспортного потоку;
- існуючі плани та обмеження.

### *Фонова основа*

За основу для відтворення області моделювання можуть використовуватися дані в різних форматах: \*.BMP; \*.HGR; \*.WMF; \*.GIF; \*.JPG; \*.PNG; \*.PSD; \*.TIF; \*.TGA; \*.DWG; \*.SHP. Для виконання курсового проєкту видається ділянка вулично-дорожньої мережі міста (область моделювання) у форматі \*.PNG (рис. Д1).

### *Інтенсивність руху та склад транспортного потоку*

В якості розрахункового періоду часу для визначення інтенсивності руху приймається рік, місяць, доба, година та більш короткі проміжки часу в залежності від поставленого завдання та засобів обліку [2]. Для вирішення поставлених нами завдань по обґрунтуванню прийняття містобудівних рішень на вулично-дорожній мережі міст з допомогою інструменту транспортного імітаційного моделювання використовується інтенсивність та склад транспортного потоку для періоду максимального навантаження на вуличнодорожню мережу – «година-пік» (рис. Д2).

В існуючій містобудівній практиці використовують два основних підходи до визначення інтенсивності та складу транспортного потоку:

1. Завідсутності транспортної моделі міста підрахунок переважно проводиться за допомогою візуального спостереження. Такий підхід базується як на безпосередньому підрахунку усіх учасників дорожнього руху обліковцем з допомогою картки обліку, так і записом відеоматеріалів, з

11

подальшою їх обробкою різними способами. Залежно від умов договору цей перелік робіт може бути покладений як на Виконавця, так і на Замовника.

2. За наявності транспортної моделі – інтенсивність та склад транспортного потоку дозволяється приймати по результатам проведеного моделювання на макрорівні (див. п. 4.7 ДБН В.2.3-5:2018) [2].

Для виконання курсового проєкту інтенсивність руху транспорту видається у вигляді картограми (рис. Д2), яка побудована на базі розрахованої транспортної моделі міста. Склад транспортного потоку задається індивідуально залежно від прийнятого варіанта (табл. Д1).

### *Існуючі плани та обмеження*

За реального проєктування в якості таких можуть виступати розроблені та затверджені детальні плани території, існуючі комунікації, архітектурнопланувальна концепція території, схеми планувальних обмежень, тощо. В рамках виконання курсового проєкту в якості обмежувальних заходів виступають «червоні лінії забудови» [4].

# **2. ЗБІР ТА АНАЛІЗ ВИХІДНИХ ДАНИХ**

<span id="page-12-0"></span>Одним із найважливіших етапів виконання будь-якого проєктного рішення є якісний збір вихідної інформації про об'єкт дослідження [5]. В зв'язку з цим початковим етапом виконання курсового проєкту є збір та аналіз вихідних даних в межах визначеної (згідно завдання на курсовий проєкт) області моделювання. В рамках даного етапу необхідно виконати аналіз:

- категорійності вулиць;
- пішохідного та велосипедного руху;
- паркування;
- інфраструктури та руху громадського транспорту;
- принципу організації руху в межах вузлів міських вулиць та доріг;
- організації дорожнього руху (поточного положення).

## **2.1. Категорійність вулиць**

<span id="page-12-1"></span>Згідно з чинними нормативними документами [4] [5] [6], необхідно визначити категорії усіх вулиць, що входять до області моделювання. При цьому зазначити геометричні параметри основних елементів поперечного профілю вулиць, серед яких кількість смуг руху транспорту та ширина проїжджої частини, ширина тротуару, наявність/відсутність центральної розділювальної смуги і т.п.

За результатами виконання даного пункту здійснюється аналіз існуючих типових поперечних профілів по кожній із вулиць, які представляються у графічних матеріалах (Лист 1). При цьому необхідно виконати оцінку:

• ефективності роботи існуючих поперечних профілів вулиць (забезпечення пропускної здатності, щільності, розрахункової швидкості та безпеки руху транспорту та пішоходів) на основі розрахункових та спостережуваних даних [8, 9];

<span id="page-12-2"></span> відповідності існуючих поперечних профілів чинних нормативних документів (з урахуванням прийнятої категорії вулиць).

## **2.2. Пішохідний та велосипедний рух**

13

В рамках цього розділу необхідно виконати аналіз пішохідного та велосипедного руху в межах області моделювання з точки зору організації та безпеки руху. При аналізі безпеки руху дозволяється використовувати дані з відкритих джерел $^1$ .

За результатами виконання даного розділу розробляється план-схема області моделювання з відміченими основними проблемними ділянками з точки зору організації та безпеки пішохідного та велосипедного руху.

### **2.3. Паркування**

<span id="page-13-0"></span>Аналіз паркування полягає у визначенні місць тимчасового або постійного зберігання транспортних засобів, які впливають на організацію руху транспорту та пішоходів в межах області моделювання.

За результатами виконання даного пункту необхідно зробити висновок щодо існуючого ситуації з паркувальним простором в межах області моделювання.

#### **2.4. Інфраструктура та рух громадського транспорту**

<span id="page-13-1"></span>Даний пункт передбачає аналіз області моделювання на предмет розміщення зупинок наземного громадського транспорту, радіусів пішохідної доступності та маршрутів, що їх обслуговують. Для кожного маршруту громадського транспорту аналізується розклад (інтервал) руху. Для цього можуть бути використані дані перевізників, які обслуговують відповідний маршрут або сервісів відслідковування маршрутів руху громадського транспорту (наприклад EasyWay). Також необхідно врахувати наявність відокремлених смуг руху громадського транспорту.

За результатами виконання даного розділу розробляється план-схема розміщення зупинок наземного громадського транспорту з радіусами пішохідної доступності та нанесенням маршрутів громадського транспорту, що їх обслуговують, а також відокремлених смуг руху громадського

**.** 

 $^{\rm 1}$ Дані Національної поліції України та інші джерела загальнодоступної інформації.

транспорту (за наявності) в межах області моделювання.

### <span id="page-14-0"></span>**2.5. Принцип організації руху в межах вузлів міських вулиць і доріг**

Класифікація вузлів залежно від принципу організації руху є важливим етапом виконання транспортного моделювання.

В залежності від принципу організації руху вони поділяються на [7]:

- нерегульовані;
- регульовані;
- саморегульовані;
- розв'язки вулиць і доріг у різних рівнях.

В свою чергу транспортні розв'язки вулиць і доріг у різних рівнях залежно від організації руху транспорту і пішоходів і рекомендованих розрахункових швидкостей на лівоповоротних з'їздах поділяються на 5 класів [5].

В рамках виконання курсового проєкту необхідно виконати класифікацію всіх транспортних вузлів, які знаходяться в межах області моделювання, в залежності від принципу організації руху в їх межах.

Для регульованих вузлів необхідно підготувати циклограми світлофорного регулювання, які мають містити наступну інформацію:

- місце розташування світлофорних об'єктів;
- назву вулиць;
- фази світлофорного регулювання та їх тривалість;
- дозволені маневри на відповідних фазах.

## **2.6. Організація дорожнього руху (існуюче положення)**

<span id="page-14-1"></span>Це підсумковий пункт виконання етапу збору та аналізу вихідних даних. Він узагальнює усі раніше виконані дослідження.

В результаті відображається схема організації дорожнього руху поточного положення в межах області моделювання (М1:500), на якій відображається:

- кількість смуг руху на кожній із вулиць;
- відокремлені смуги руху громадського транспорту;
- розміщення зупинок громадського транспорту;
- велодоріжки або велосмуги;
- місця тимчасового та постійного зберігання транспортних засобів;

 дозволені напрямки руху по смугах (з допомогою знаків або розмітки);

заборона руху окремих видів транспорту;

 розташування засобів заспокоєння дорожнього руху, в т.ч. «лежачих поліцейських», острівців безпеки і т.д.;

дозволені маневри на вузлах (з допомогою знаків або розмітки);

 пішохідні переходи (регульовані, нерегульовані, підземні, надземні).

За кожним із наведених пунктів виконується відповідний аналіз поточної ситуації.

### **2.7. Висновок**

<span id="page-15-0"></span>У висновку необхідно зафіксувати існуючі проблеми функціонування вулично-дорожньої мережі міста в межах області моделювання, які були виявлені внаслідок збору та аналізу вихідних даних для моделювання .

16

# <span id="page-16-0"></span>**3. ВИКОРИСТАННЯ ІНСТРУМЕНТУ ТРАНСПОРТНОГО МОДЕЛЮВАННЯ**

У цій роботі рекомендується використовувати програмне забезпечення для транспортного імітаційного моделювання – Vissim. У цьому програмному забезпеченні можна здійснювати:

• Оцінку впливу типу транспортних вузлів на пропускну здатність вулично-дорожньої мережі (нерегульовані, регульовані, саморегульовані, розв'язки в різних рівнях).

• Тестування оцінки впливу режиму роботи світлофорів на характер функціонування вулично-дорожньої мережі.

• Аналіз керування дорожнім рухом на міських вулицях, контроль за напрямками руху як на окремих смугах, так і на всій проїзній частині.

• Аналіз можливості надання пріоритету громадському транспорту.

• Аналіз впливу керування дорожнім рухом в транспортній мережі (зміна відстані між вимушеними зупинками транспорту, організація одностороннього руху, організація смуг руху для громадського транспорту).

• Моделювання маршрутів та зупинок громадського транспорту.

• Оцінку змін геометричних елементів вулично-дорожньої мережі на ефективність її функціонування (розширення/звуження проїзної частини, смуги розгону та гальмування і т.п.).

• Розрахунок аналітичних показників (більше 50 різних оцінок й аналітичних коефіцієнтів), побудова графіків (наприклад в Microsoft Excel) тимчасового завантаження мережі й т.п.

Отже, Vissim дозволяє в значній мірі спростити роботу проєктувальників і створює достовірну платформу для проєктування будьяких містобудівних об'єктів [9].

Блок-схему використання Vissim для виконання курсового проєкту наведено на рис. 2.

17

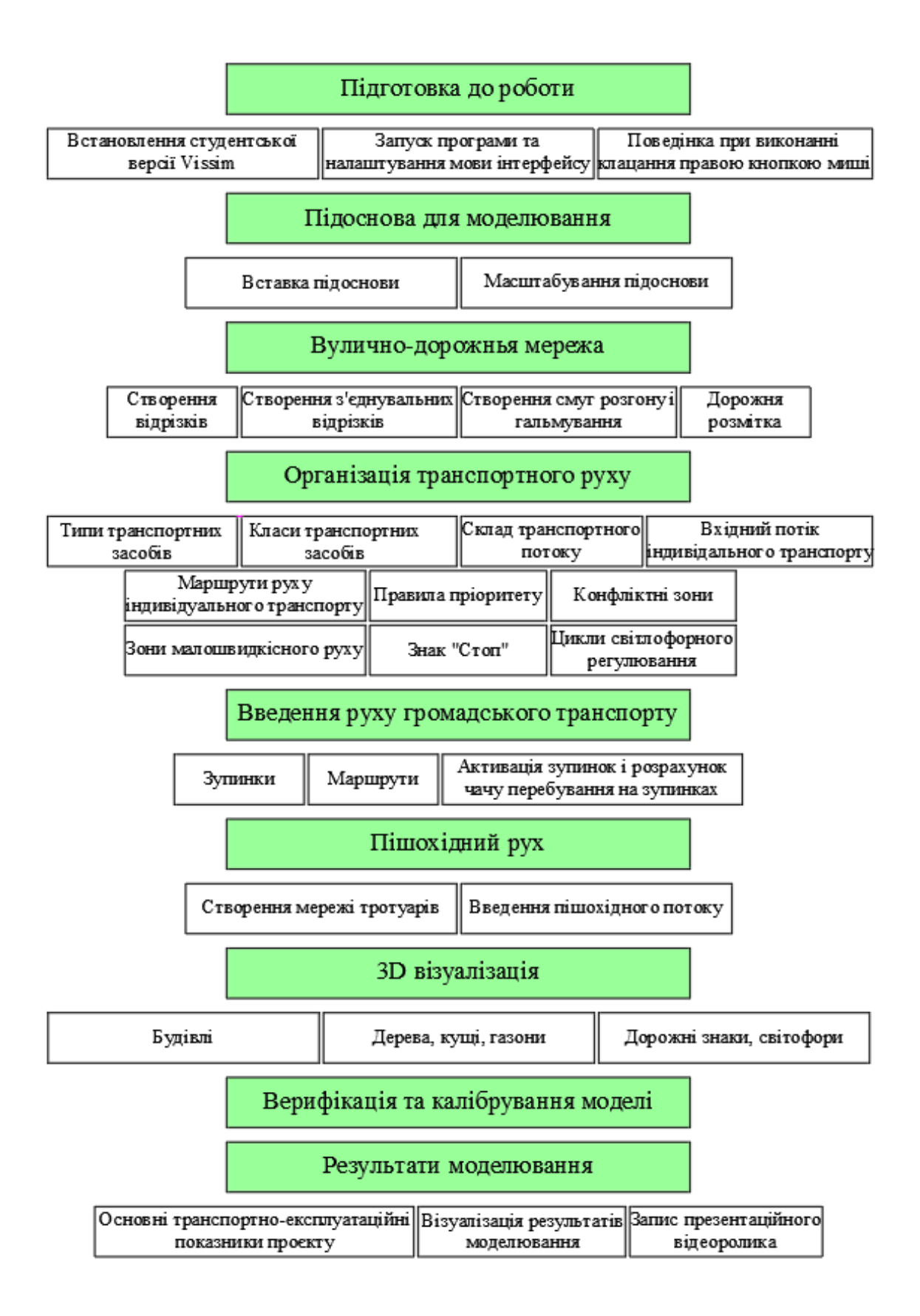

Рис. 2. Блок-схема використання Vissim для виконання курсового проєкту

# <span id="page-18-0"></span>**4. НАЛАШТУВАННЯ ПРОГРАМНОГО СЕРЕДОВИЩА ДЛЯ МОДЕЛЮВАННЯ**

# **4.1. Інсталювання студентської версії Vissim**

Послідовність дій у процесі встановлення студентської версії Vissіm:

<span id="page-18-1"></span>1. Перейдіть за посиланням - [https://your.visum.ptvgroup.com/vision](https://your.visum.ptvgroup.com/vision-traffic-suite-students-en)[traffic-suite-students-en.](https://your.visum.ptvgroup.com/vision-traffic-suite-students-en) Оберіть версію програмного забезпечення Vissim та заповніть анкету англійською мовою.

2. Завантажте файл для інсталювання програмного забезпечення.

3. Запустіть файл для інсталювання програмного забезпечення (ПЗ) Setup VISSIM x64 Uni Full, оберіть мову інтерфейсу на час виконання процедури інсталювання та натисніть «*Ок*», рис. 3.

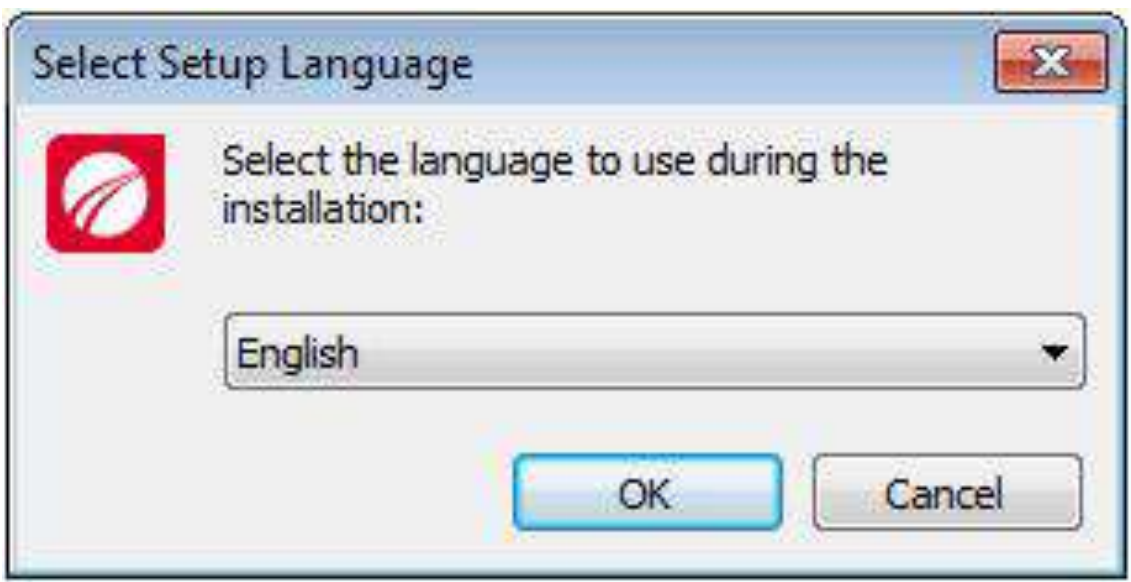

Рис. 3. Вікно вибору мови програми зі встановлення ПЗ

4. Прочитайте і прийміть Ліцензійну угоду та політику конфіденційності даних, щоб продовжити налаштування (рис. 4).

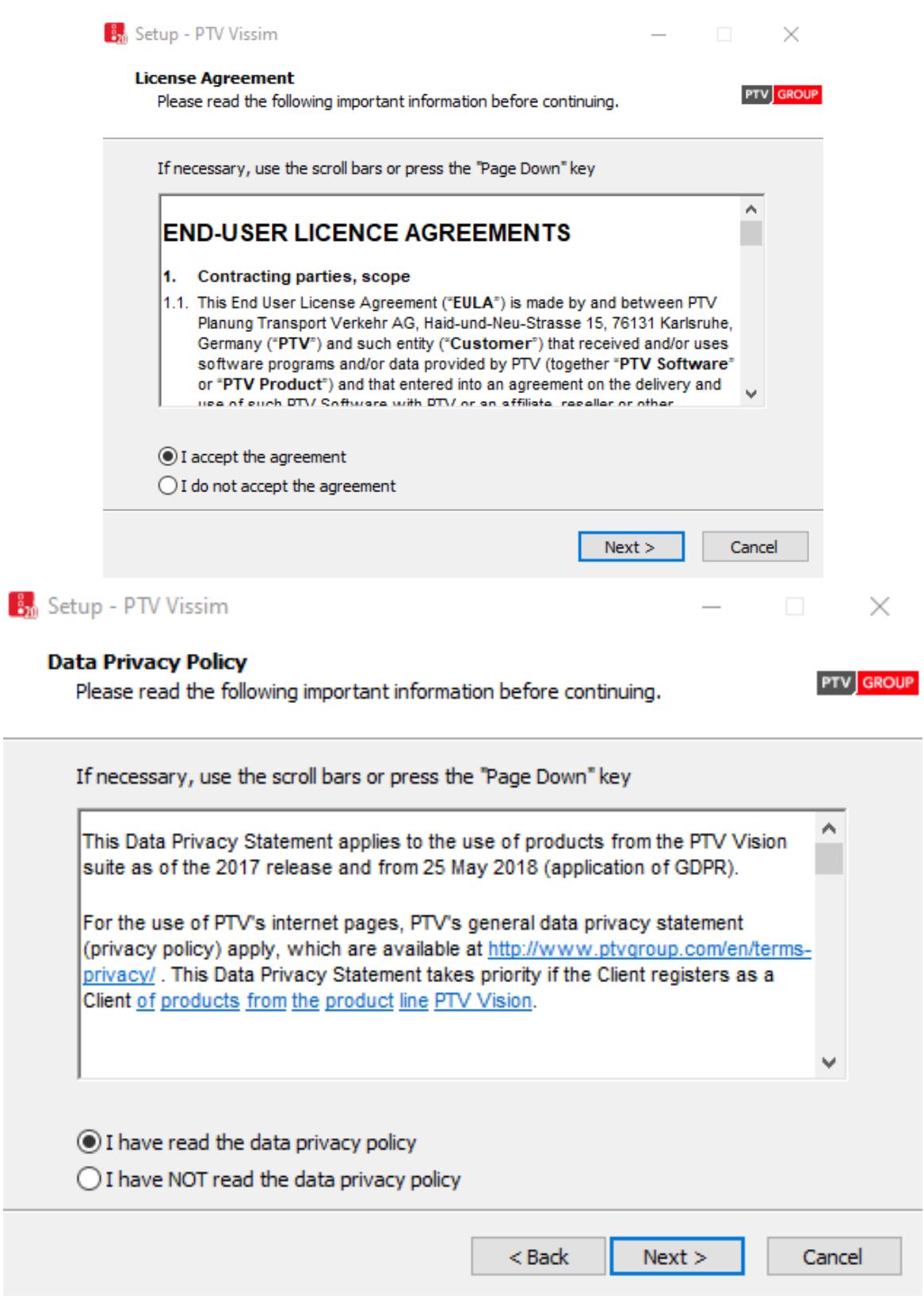

Рис. 4. Ліцензійна угода та політика конфіденційності даних

5. Дотримуючись інструкцій, які запропонує Вам програмаінсталювання, виберіть бажаний шлях для інсталювання Vissim, рис. 5.

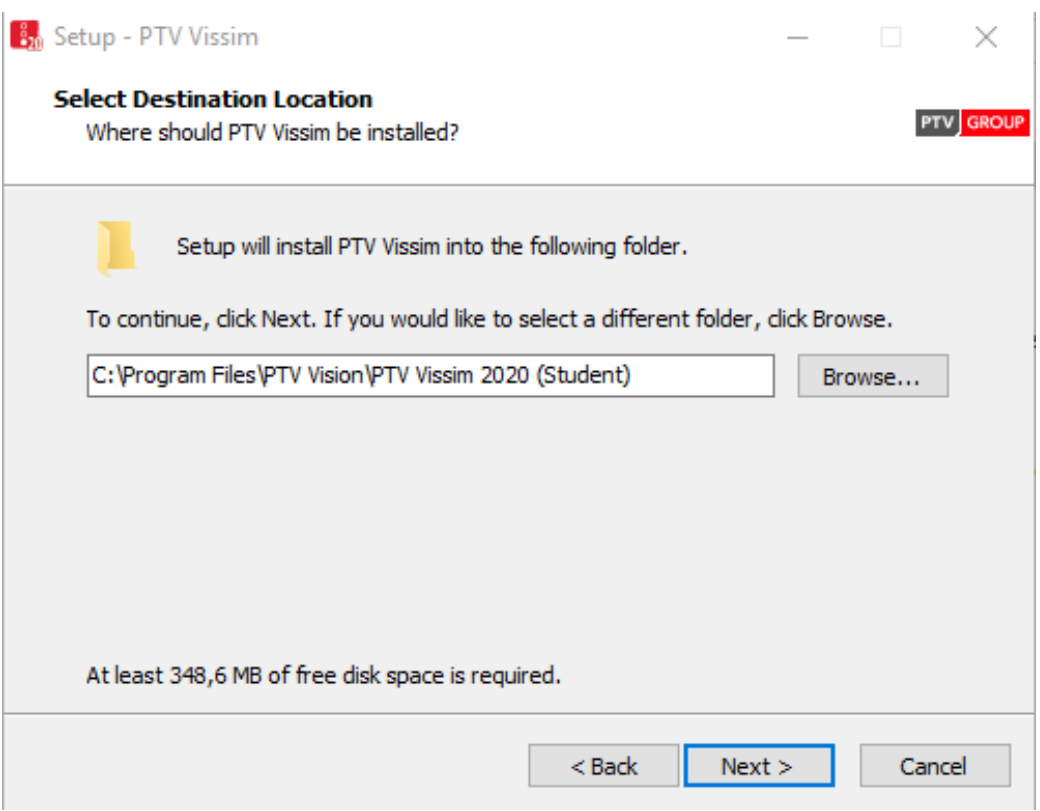

Рис. 5. Вибір шляху для встановлення Vissim

6. Далі можна залишити стандартні налаштування для інсталювання або залишити тільки приклади і опис обраною мовою (англійською), якщо необхідна російська мова потрібно обрати «Other», рис. 6.

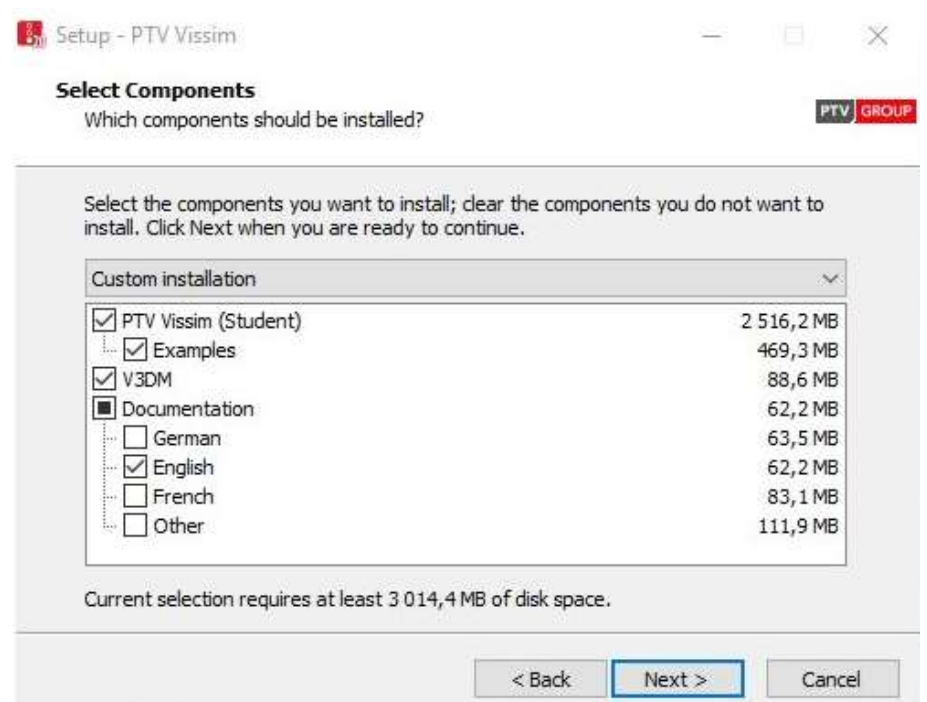

Рис. 6. Стандартні налаштування

7. Оберіть шлях куди будуть збережені ярлики програмного забезпечення, або залиште шлях за замовчуванням, рис. 7.

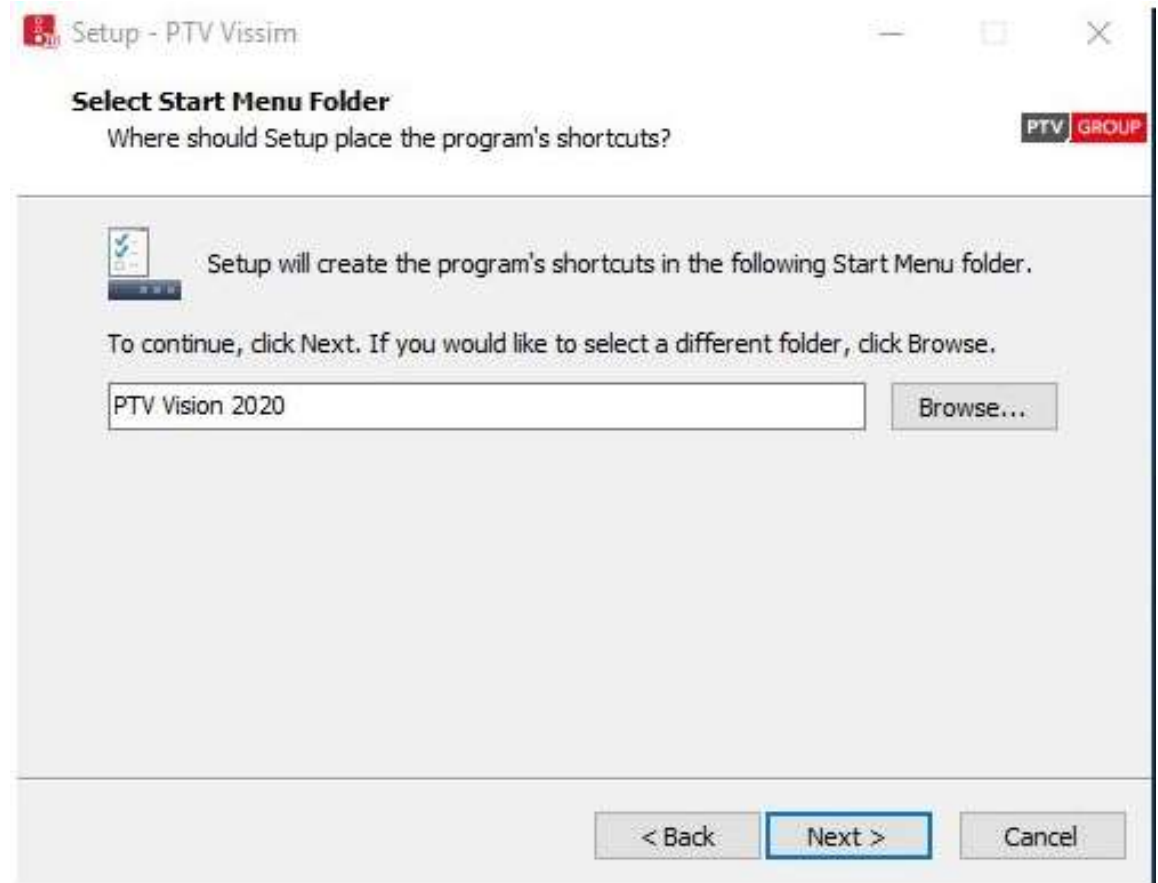

Рис. 7. Вибір шляху збереження ярликів ПЗ

8. У наступному діалоговому вікні, оберіть додаткові пункти для програми інсталювання та оберіть «Install», рис. 8.

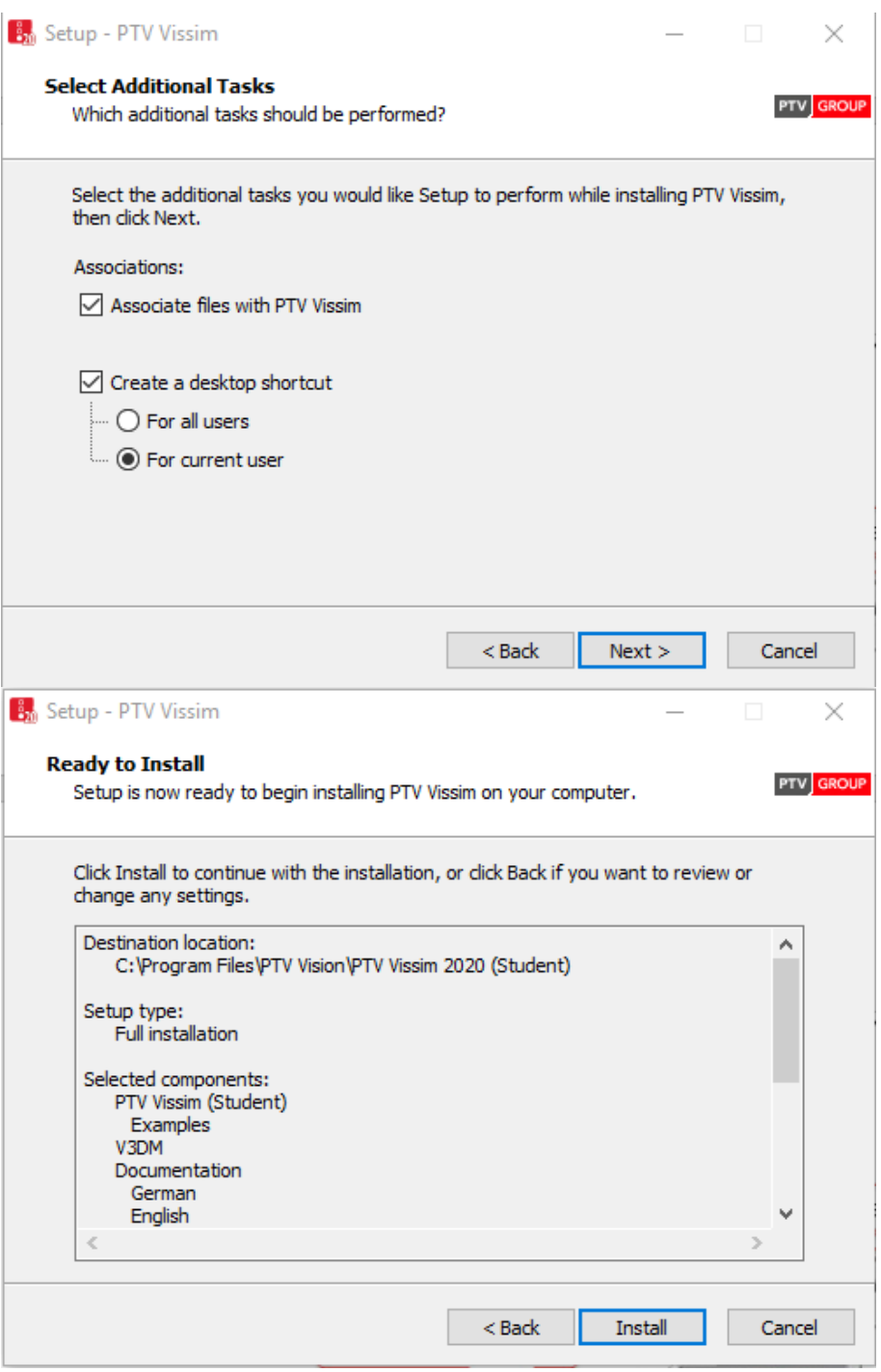

Рис. 8. Додаткові компоненти та процес встановлення ПЗ

9. Після встановлення Vissim обираємо опцію перезавантаження комп'ютера (або відкладаємо на пізніше), натискаємо Finish і можемо працювати, рис. 9.

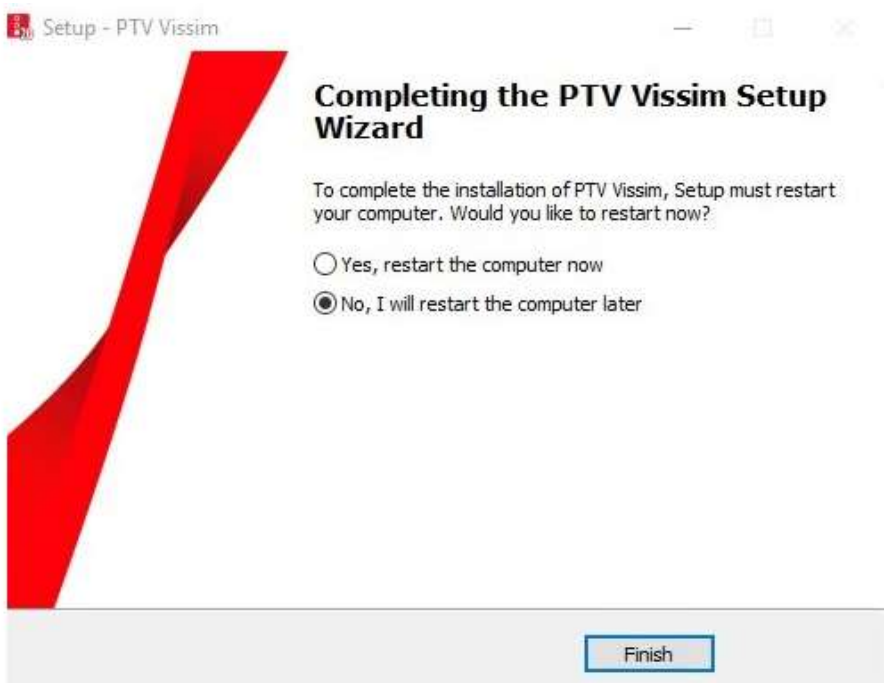

Рис. 9. Завершення встановлення ПЗ

# **4.2. Запуск програми та налаштування мови інтерфейсу**

<span id="page-23-0"></span>Найпростіший спосіб запуску Vissim – два рази натиснути лівою клавішою миші на ярлик ви на робочому столі. Після запуску відкриється стартова сторінка, на якій можна ознайомитись з інформацією щодо нової версії, нових можливостей, прикладів, вебінарів (рис. 10).

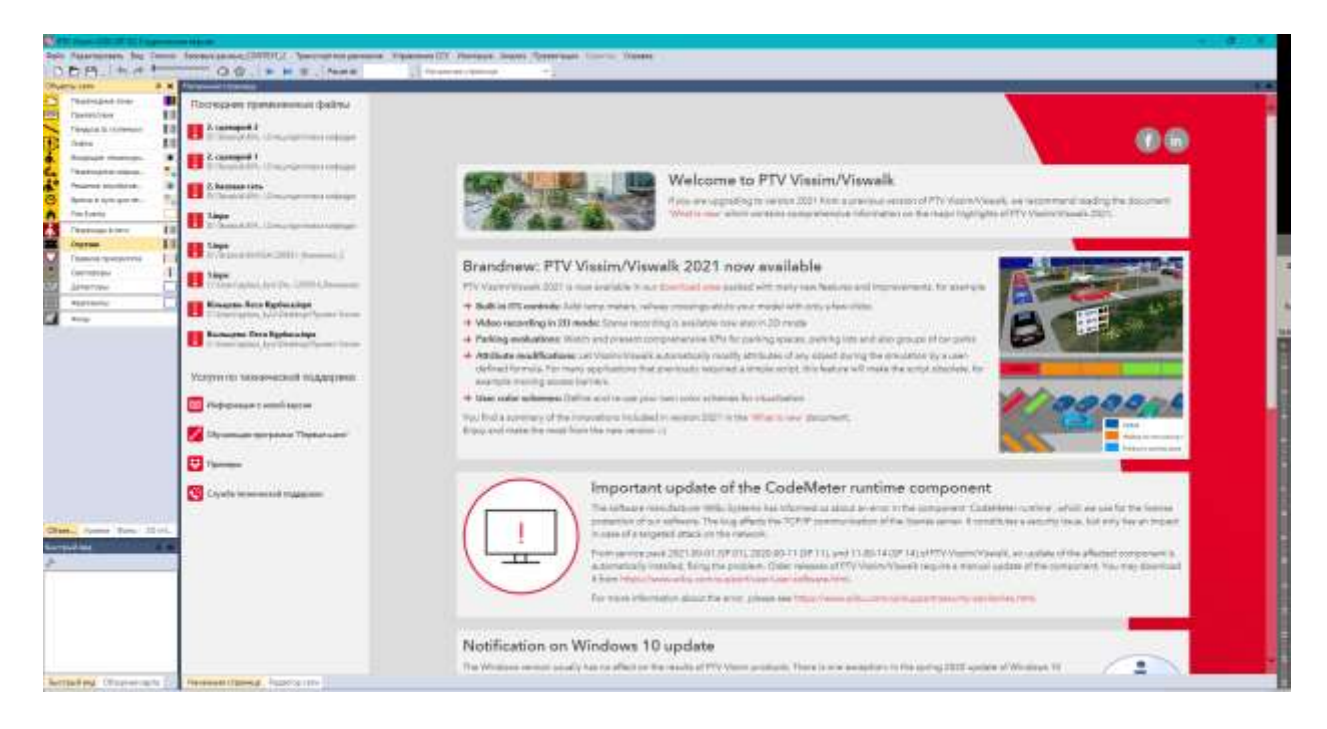

Рис. 10. Стартова сторінка Vissіm

Після встановлення Vissim може бути необхідно змінити налаштування мови відображення інтерфейсу (за замовчуванням встановлено англійську мову – English). Щоб змінити мову інтерфейсу Vissim необхідно виконати таку послідовність дій:

1. Увійти в меню «*Edit User Preferences*»

2. У діалоговому вікні в розділі «*Language*» задайте бажану мову інтерфейсу, рис. 11.

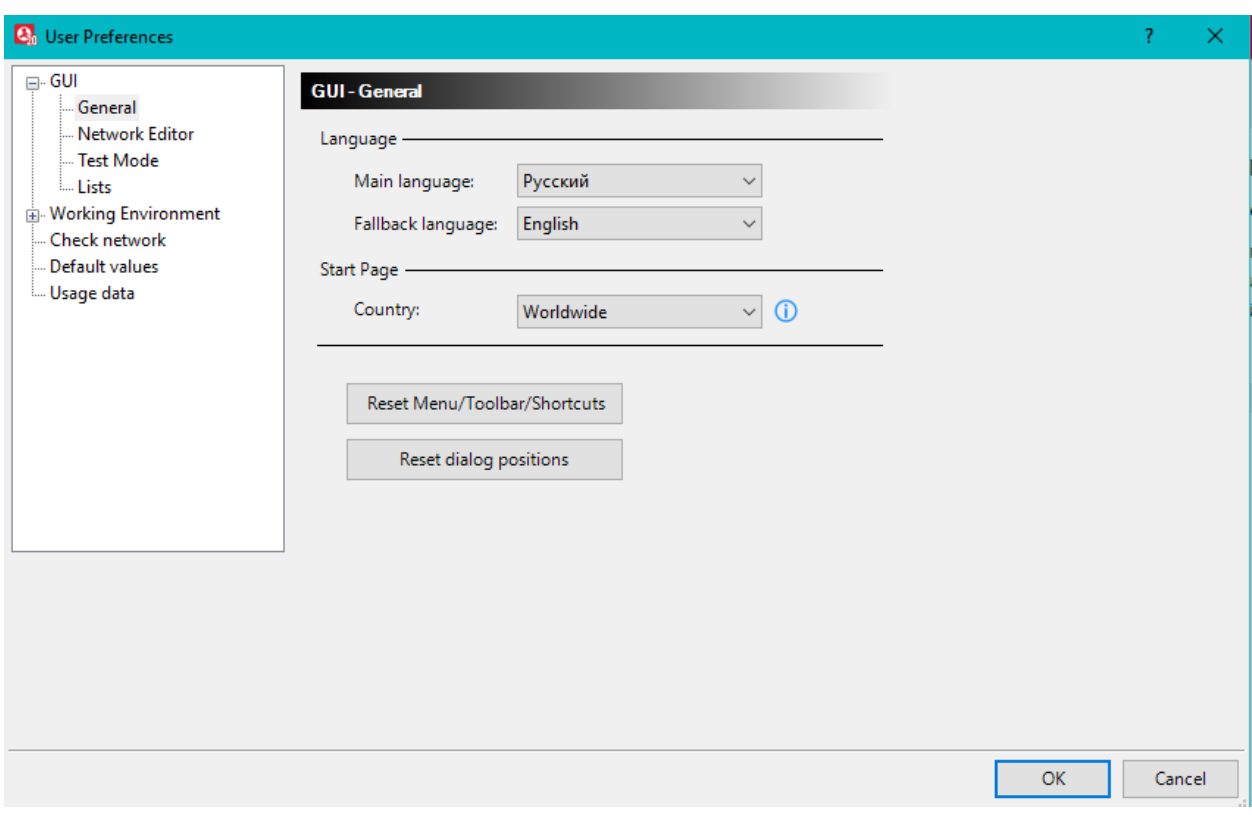

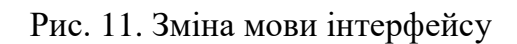

## **4.3. Поведінка при виконанні дій правою кнопкою миші**

<span id="page-24-0"></span>Коли вперше запускається Vissim з'являється вікно першого запуску (рис. 12).

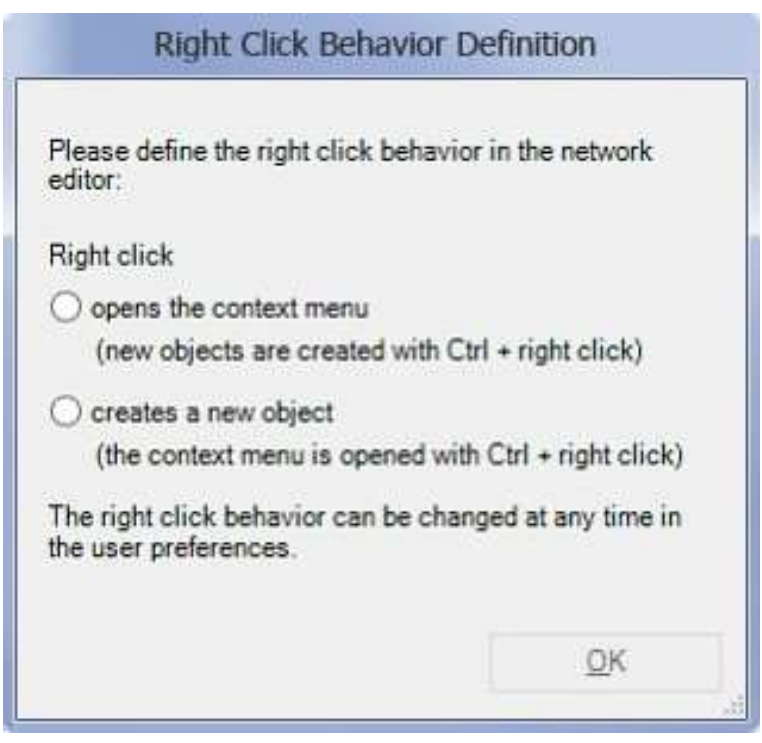

Рис. 12. Вікно першого запуску Vissim

Тут потрібно вирішити, які дії будуть здійснюватися в редакторі мережі при натисканні правої кнопки миші. Якщо ви виберете першу опцію *(«Контекстне меню»*), то при натисканні правої кнопкою миші відкриється контекстне меню. Для створення об'єктів при натисканні правої кнопки миші ви повинні утримувати також клавішу «*CTRL*». Якщо ви виберете другу опцію (*"Створити новий об'єкт*"), то при натисканні правої кнопки миші будуть створені об'єкти. У цьому випадку для відкриття контекстного меню при натисканні правої кнопки миші необхідно утримувати клавішу *CTRL*.

У всіх інших вікнах клацання правою кнопкою миші завжди відкриває контекстне меню, незалежно від цього налаштування.

Якщо подібне діалогове вікно не з'явилося при першому запуску програми, або ви хочете змінити налаштування пізніше, то на панелі меню слід вибрати «*Редактор/Пользовательские настройки*»*.*

У вікні, в меню зліва потрібно перейти на вкладку «*Интерфейс*» *пользователя*, а в списку, що розкрився на *Редактор сети* (рис. 13).

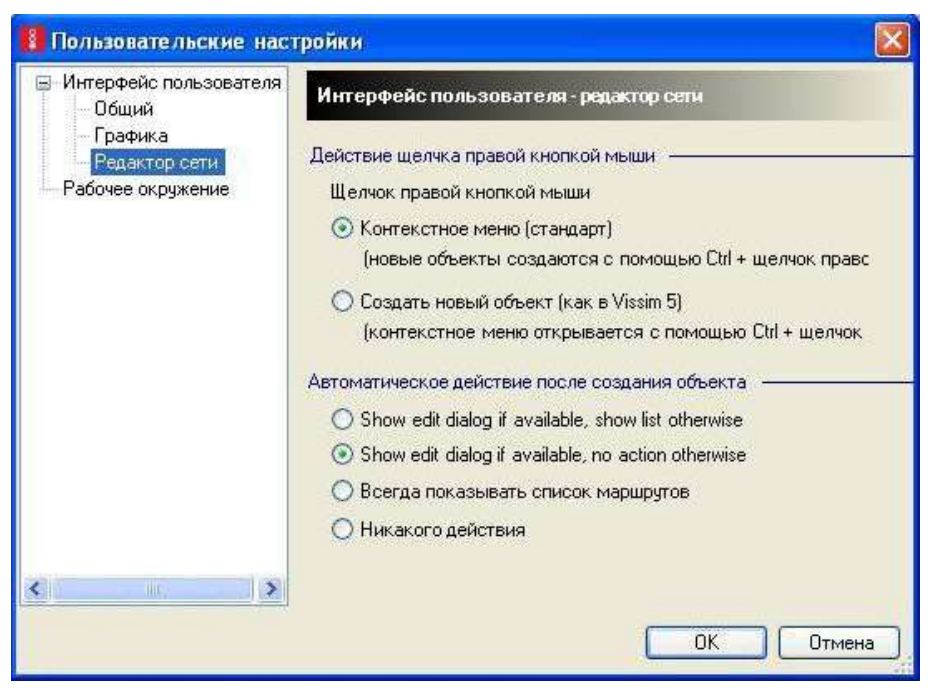

Рис. 13. Зміна функціоналу правої кнопки миші у Vissim

## **4.4. Бокові панелі**

<span id="page-26-0"></span>Існує кілька бічних панелей, які пропонують наступний набір функцій: об'єкти мережі, рівні, фони, оглядова карта, швидкий вигляд. Закриті бічні панелі можуть бути відкриті з меню «*Вид*» (рис. 14).

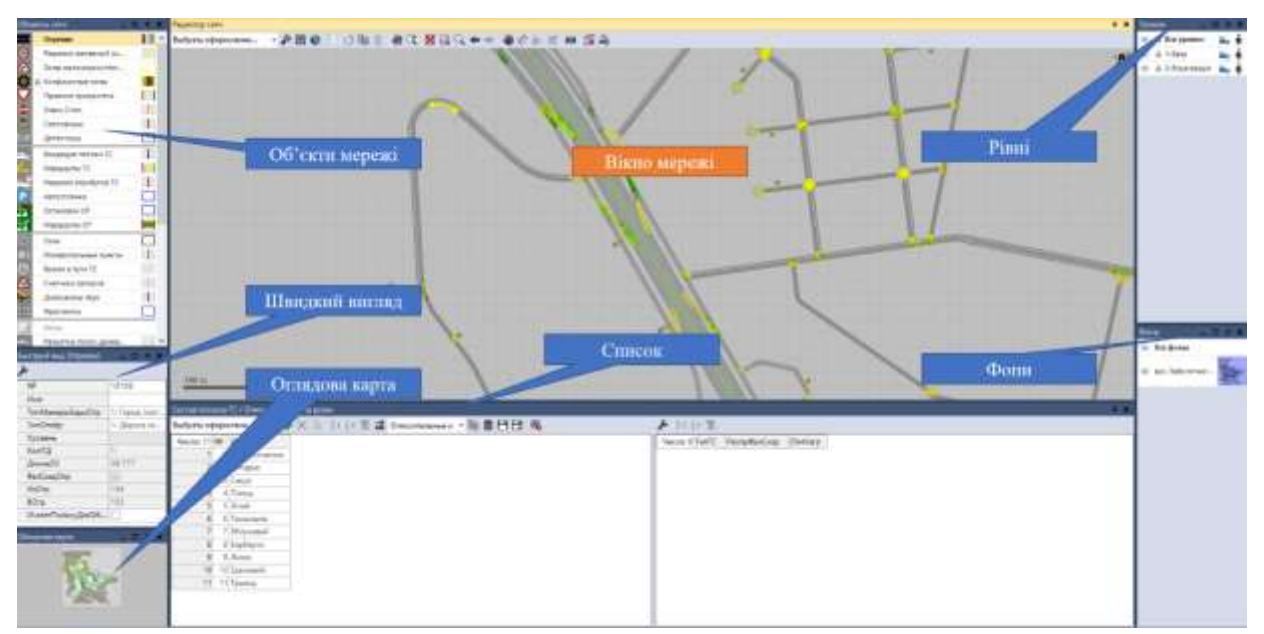

Рис. 14. Бокові панелі

## **4.5. Скасування / Відновлення**

<span id="page-26-1"></span>За допомогою функції «*Отмена*» можна скасувати останні зміни об'єктів мережі у вікні мережі, в вікні списків або у вікні Швидкий

вигляд. За допомогою функції «*Восстановить*» можна скасувати останні команди щодо скасування дій. Обсяг даних історії для команд щодо скасування дій, тобто кількість команд, які можуть бути скасовані, можна встановити в призначених для користувача настройках «*Редактор/Пользовательские настройки/Рабочое окружение*» (рис. 15).

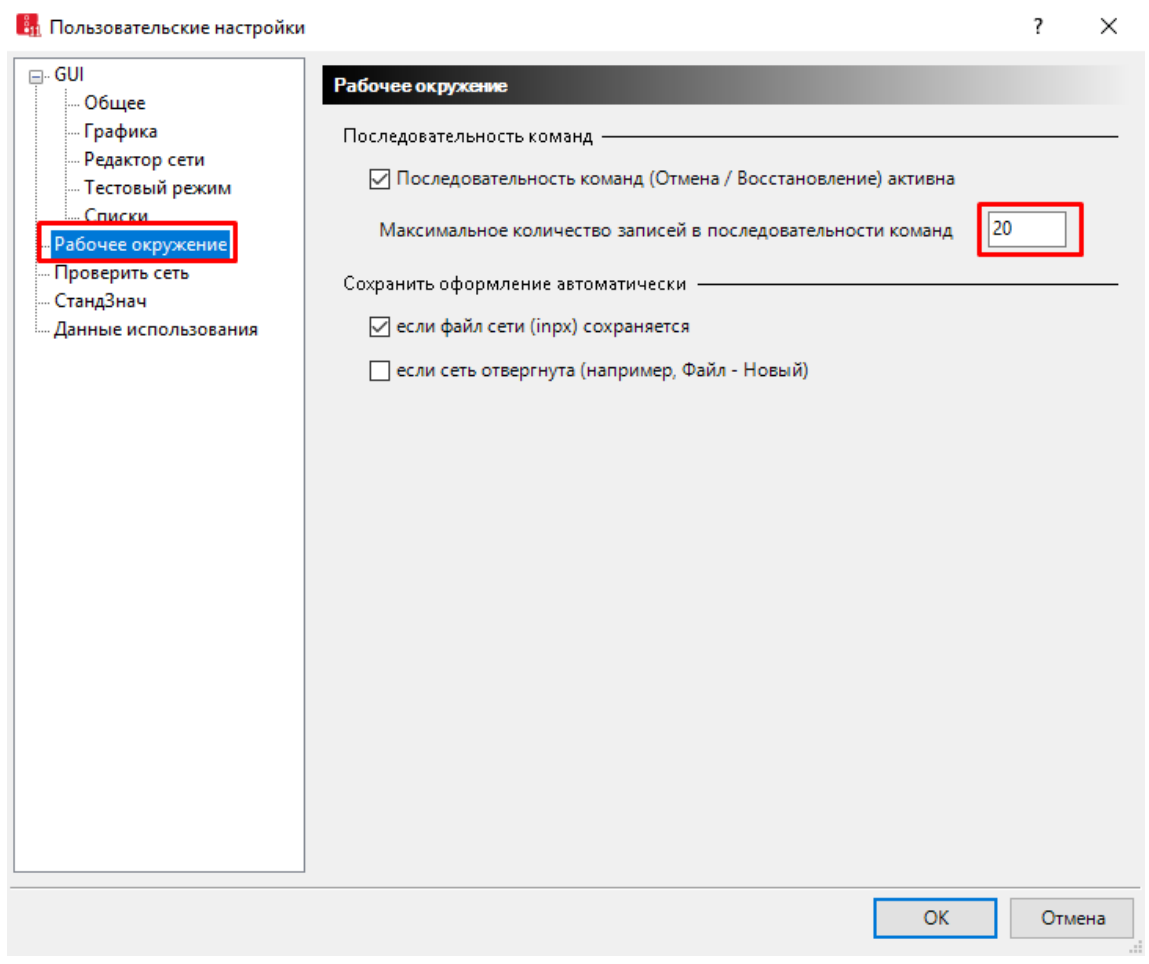

Рис. 15. Скасування / відновлення змін об'єктів мережі

## **4.6. Панель об'єктів мережі**

<span id="page-27-0"></span>Відображення об'єктів того чи іншого типу можна увімкнути і вимкнути одним натисканням лівої кнопки миші, те ж саме стосується і показу написів. На панелі об'єктів мережі існує 5 екранних кнопок для кожного типу об'єктів мережі: *Видимість* (символ), *Вибір* (символ ключа), *Режим вставки* (Назва), *Напис* («A») і *Графічні параметри* (попередній перегляд). Показ стовпців «*Вибір*», «*Напис*» і «*Графічні параметри»* можна деактивувати в контекстному меню бічній панелі. Це відноситься також до рядків об'єктів мережі, які потрібні тільки для транспортного руху або тільки для пішоходів. Натиснувши на символ

«*Видимість*» можна включити або виключити показ об'єктів цього типу в вікні мережі. Активацією символу замка для видимого типу об'єкта запобігає зміні об'єктів цього типу (помилково) і зміні / зміщення у вікні мережі. Невидимі об'єкти так чи інакше не можуть бути обрані. Функція написи («A») використовується, щоб відображати і приховувати написи для об'єктів цього типу в вікні мережі (рис. 16).

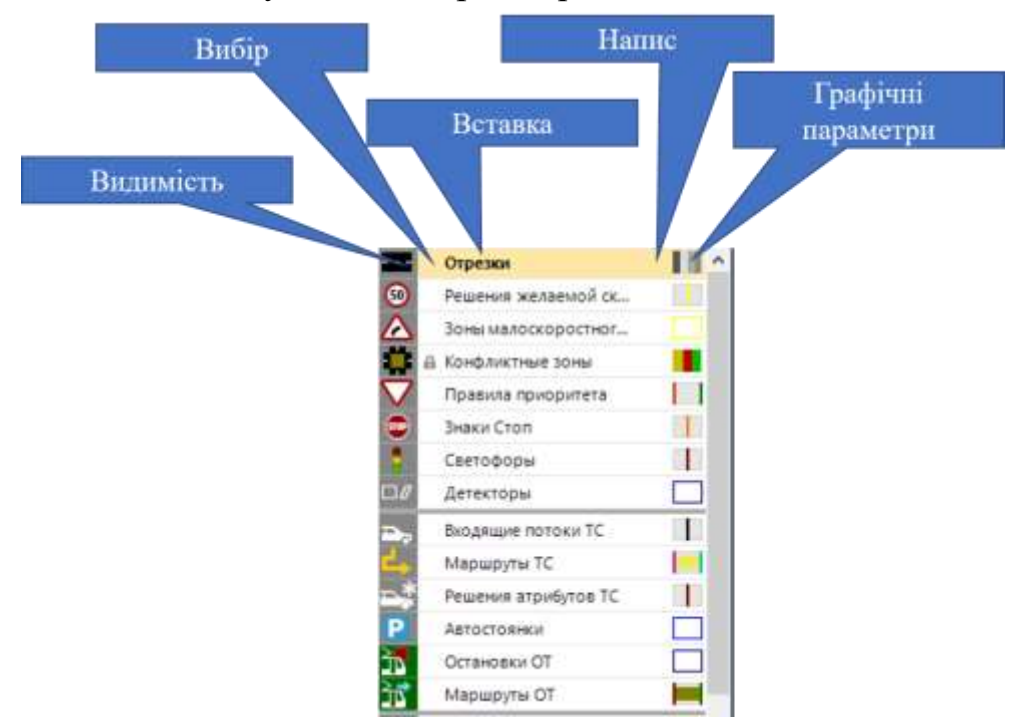

Рис. 16. Панель об'єктів мережі

Якщо відкрито кілька вікон мережі, то всі ці налаштування відносяться тільки до останнього активного вікна мережі. Об'єкти типу, який був обраний для режиму вставки (натисканням на ім'я типу, внаслідок чого виділяється весь рядок), завжди видимі і можуть вибиратися в усіх вікнах мережі (виняток становить випадок, коли їх рівень прихований або блокується).

Натисканням на функцію графічних параметрів («*Попередній перегляд*») відкривається таблиця, яка містить всі графічні параметри, доступні для цього типу об'єкта, включаючи атрибути написів, колір написів, розмір шрифту і налаштування кольору об'єктів. Для відрізків, пішохідних зон і пандусів, транспортних засобів і пішоходів можна вибрати задані користувачем палітру кольорів, щоб відобразити кольорову класифікацію на основі чисельних атрибутів. Графічні параметри також завжди відносяться тільки до останнього активного вікна мережі (рис. 17).

| Объекты сети      |                      | $\square$ $\vdash$ $\times$ | Редактор сети                     |                                               |                                                                                    |  |
|-------------------|----------------------|-----------------------------|-----------------------------------|-----------------------------------------------|------------------------------------------------------------------------------------|--|
|                   | Отрезки              |                             |                                   | Выбрать оформление                            | $\cdot$ $\beta$ # $\bullet$ $\equiv$ $\circ$ $\equiv$ $\bullet$ $\equiv$ $\bullet$ |  |
| $\circ$           | Решения желаемой ск  |                             |                                   | Видимость объекта                             | ✓                                                                                  |  |
|                   | Зоны малоскоростног  |                             |                                   | Видимость надписи                             |                                                                                    |  |
|                   | Конфликтные зоны     |                             |                                   | Цвет надписи                                  | (255, 0, 0, 0)                                                                     |  |
|                   | Правила приоритета   |                             |                                   | Атрибут надписи                               | NΟ                                                                                 |  |
| ❶                 | Знаки Стоп           |                             |                                   | Знаки после запятой в надписи                 | З                                                                                  |  |
|                   | Светофоры            |                             |                                   | Размер шрифта надписи                         | з                                                                                  |  |
| $\Box$ l          | Детекторы            |                             |                                   | Применить цветовую схему надпис               | w.                                                                                 |  |
|                   |                      |                             |                                   | Label background color                        | (0, 0, 0, 0)                                                                       |  |
|                   | Входящие потоки ТС   |                             |                                   | Легенда содержит цвета надписей               |                                                                                    |  |
|                   | Маршруты ТС          |                             |                                   | Стиль заливки                                 | Одноцветная заливка                                                                |  |
|                   | Решения атрибутов ТС |                             |                                   | Цвет заливки                                  | (255/128/128/128)                                                                  |  |
| P                 | Автостоянки          |                             |                                   | Стиль контура                                 | Нет маршрута                                                                       |  |
| ď                 | Остановки ОТ         |                             |                                   | Цвет контура                                  | (255, 96, 96, 96)                                                                  |  |
| $\mathbf{r}$      | Маршруты ОТ          |                             |                                   | Режим рисования                               | Применить типы отображения                                                         |  |
|                   |                      |                             |                                   | Конфигурация цветовой схемы                   | рость (Актуально, Среднее значение,                                                |  |
|                   | Узлы                 |                             |                                   | Легенда содержит цвета отрезков               |                                                                                    |  |
| HH I              | Измерительные пункты |                             |                                   | Тип отображения эпюры отрезка                 | Без эпюр отрезков                                                                  |  |
| Ö                 | Время в пути ТС      |                             |                                   | Конфигурация эпюры отрезка                    | Нагр(Актуально, Последн., Все)                                                     |  |
|                   | Счетчики заторов     |                             |                                   | Легенда содержит цвета эпюр отре              |                                                                                    |  |
|                   | Диаграммы паук       |                             |                                   | Цвет сетки отрезков                           | (255, 0, 0, 128)                                                                   |  |
|                   | Фрагменты            |                             |                                   | Цвет разметки полосы движения                 | (255, 240, 240, 240)                                                               |  |
|                   | Фоны                 |                             |                                   | Ширина разметки полосы движения               | 0,12                                                                               |  |
|                   | Разметка полос движе |                             |                                   | Стиль заливки соединяющего отрез              | Одноцветная заливка                                                                |  |
|                   |                      |                             | Цвет заливки соединяющего отрезка | (255, 128, 128, 128)                          |                                                                                    |  |
| Быстрый вид<br>O, |                      |                             |                                   | Стиль контура соединяющего отрез Нет маршрута |                                                                                    |  |
|                   |                      |                             |                                   | Цвет контура соединяющего отрезка             | (255, 96, 96, 96)                                                                  |  |
|                   |                      |                             |                                   | Цвет осей соединяющего отрезка                | (255, 192, 0, 192)                                                                 |  |
|                   |                      |                             |                                   | Overtaking lane drawing mode                  | LINKSANDOVERTAKINGLANES                                                            |  |

Рис. 17. Графічні параметри відрізків

Після натискання на інше вікно мережі на панелі об'єктів мережі будуть відображатися налаштування цього вікна мережі.

## **4.7. Вікно мережі**

<span id="page-29-0"></span>За допомогою панелі інструментів вікна мережі можна отримати доступ до базових графічних параметрів і графічних параметрів 3D, перемикатися між видом сітки і звичайним видом, а також 2D і 3D, регулювати процес синхронізації з вікнами списків та іншими вікнами мережі і здійснювати навігацію в мережі (рис. 18).

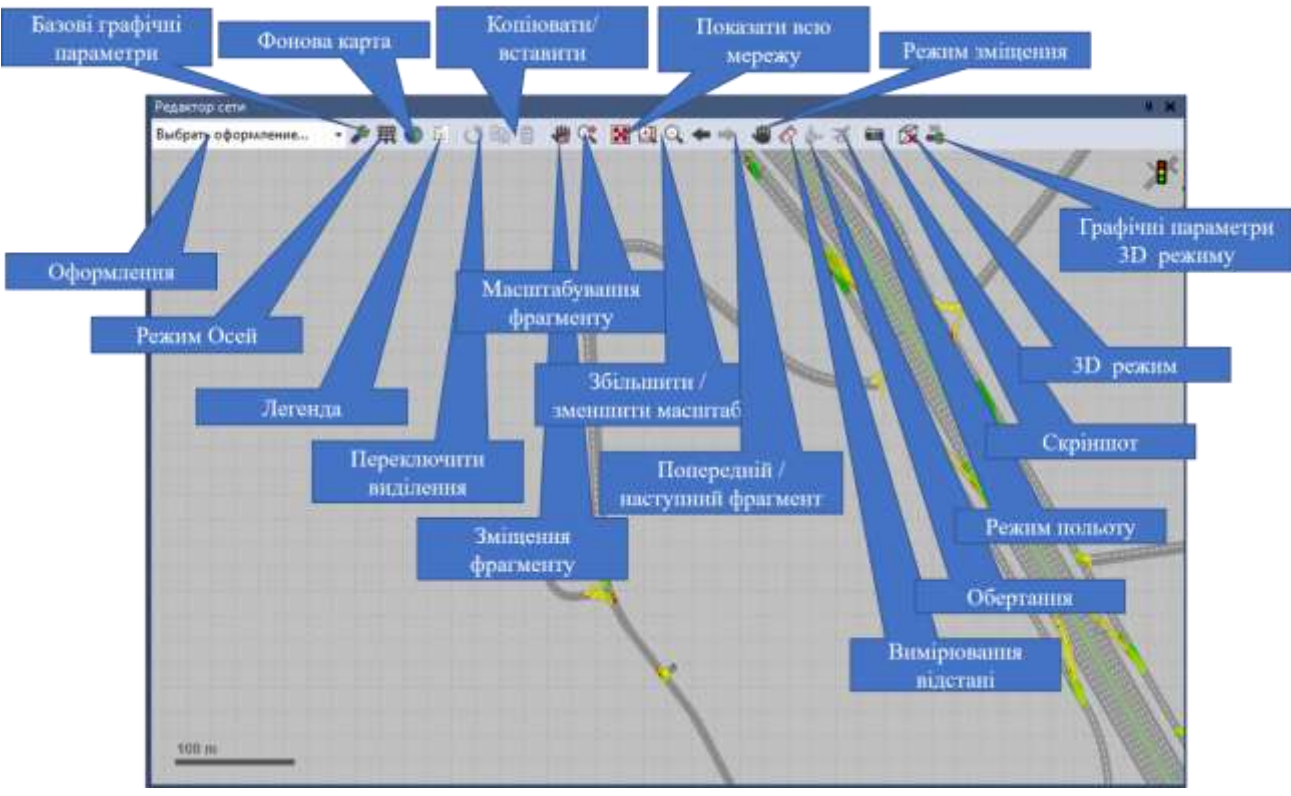

Рис. 18. Вікно мережі

Об'єкти мережі виділяються у вікні мережі, як тільки курсор миші розташується над ними, щоб показати, який об'єкт буде обраний, якщо користувач виконає натискання. У всіх вікнах мережі і всіх синхронізованих списках завжди обрані одні і ті ж об'єкти (навіть якщо вони невидимі у вікнах мережі, в яких виключена видимість для типу обраних об'єктів).

### **4.8. Бокова панель «Рівні»**

<span id="page-30-0"></span>Рівні можна додавати/ видаляти за допомогою контекстного меню у вікні списку. На боковій панелі «Рівні» для кожного рівня можна активувати / деактивувати показ статичних об'єктів. Вибір об'єктів і показ транспортних засобів і пішоходів на відповідному рівні в вікні мережі можуть бути активовані / деактивовані. Усі ці зміни впливають лише на останнє активне вікно мережі (рис. 19).

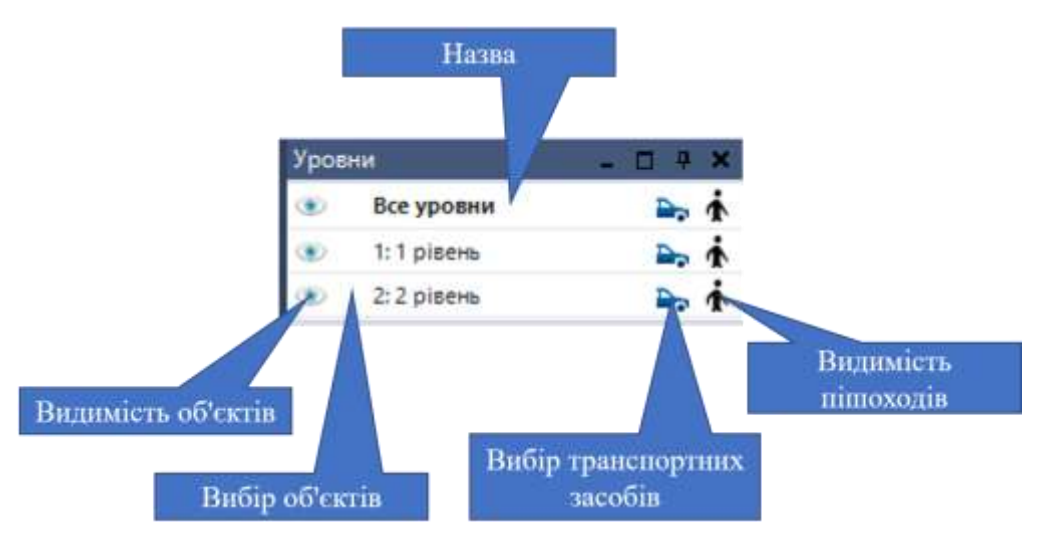

Рис. 19. Приклад бокової панелі «Рівні»

## **4.9. Бокова панель «Оглядова карта»**

<span id="page-31-0"></span>Ця бокова панель показує положення актуальних фрагментів всіх відкритих вікон мережі з 2D відображенням. При цьому в кожному вікні мережі показується жовтий прямокутник – останнє активне вікно мережі, яке буде відображено більш товстою лінією. Фрагмент мережі можна змістити мишею і замінити на новий фрагмент за допомогою комбінації «*Ctrl + ліва кнопка миші + тягнути*». З допо*м*огою комбінації «*Ctrl +права кнопка миші + тягнути*» можна відкрити нове вікно мережі

(рис. 20).

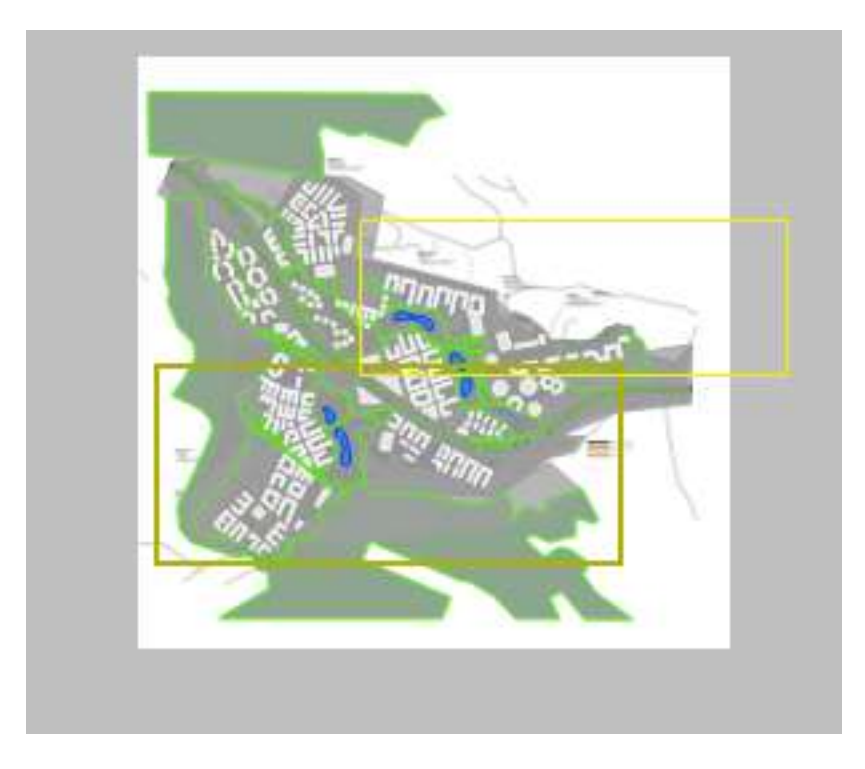

### Рис. 20. Приклад бокової панелі «Оглядова карта»

### **4.10. Бокова панель «Швидкий вигляд»**

<span id="page-32-0"></span>Ця бокова панель показує значення заданих користувачем атрибутів актуальних об'єктів мережі. Атрибути, які показуються і їх параметри можуть обиратися користувачем у вікні «*Вибір атрибутів*», яке відкривається клацанням на символ гайкового ключа (рис. 21).

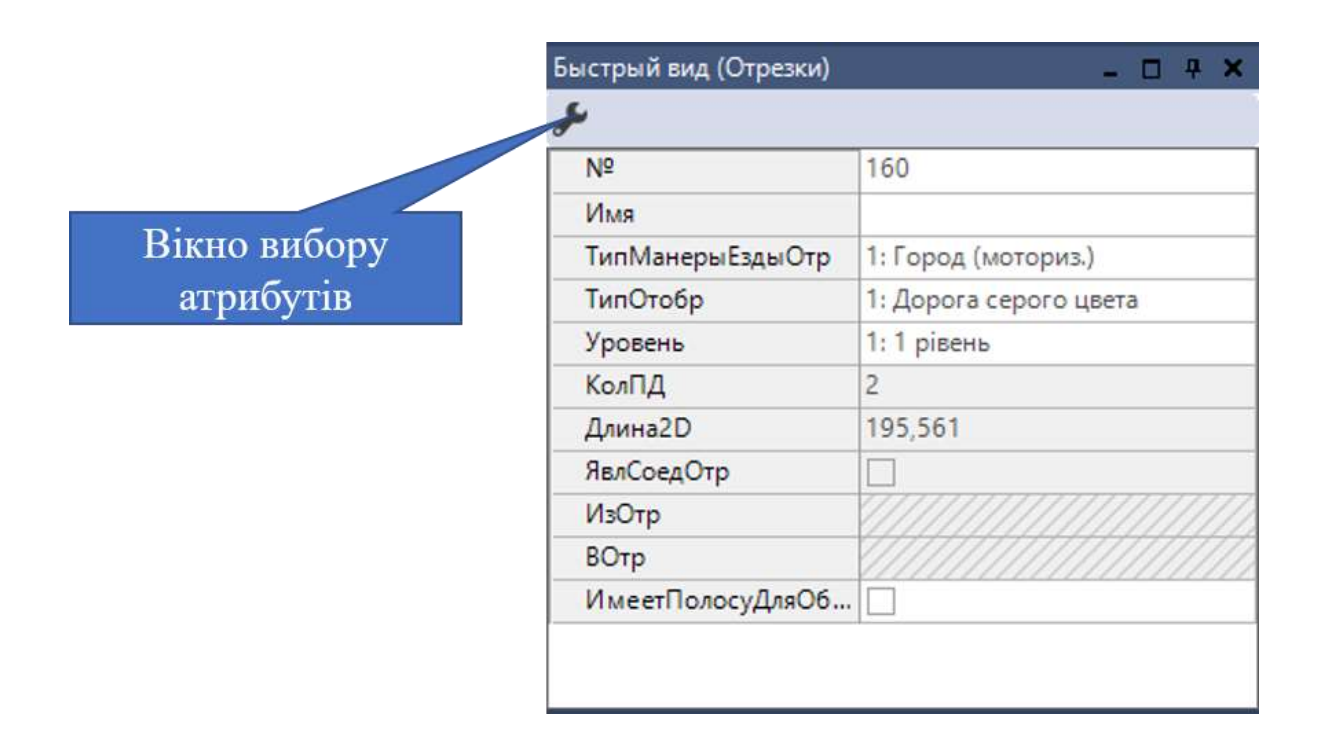

Рис. 21. Приклад бокової панелі «Швидкий вигляд»

### **4.11. Вікно списків**

<span id="page-32-1"></span>Вікна списків можуть бути відкриті за допомогою меню «*Списки*» (для всіх об'єктів мережі) або за допомогою меню «*Базові дані*», «*Транспортний рух*», «*ССУрегулювання*», «*Аналіз*» і «*Презентація*» (для відповідних типів об'єктів). Вони можуть бути відкриті також в контекстному меню панелі об'єктів мережі (натисканням правої кнопки миші на бажаний рядок) або в контекстному меню вікна мережі.

Зміст списку може сортуватися за будь-яким стовпцем (екранні кнопки алфавіту панелі інструментів) і весь зміст експортувати в якості текстового файлу з поділом крапкою з комою (\* .att) або в базу даних (рис. 22).

| Оформления                 | Сортування                   | Зв'язний список                                  | Копіювати                                          |                        |
|----------------------------|------------------------------|--------------------------------------------------|----------------------------------------------------|------------------------|
|                            |                              |                                                  |                                                    |                        |
| Полосы движения<br>Orpesis |                              |                                                  |                                                    |                        |
| Выбрать оформлени -        | <b>メッジショ</b>                 | <sup>2</sup> Полоса движения                     | <b>肠身肥良 电</b>                                      |                        |
| Число: 1582 №              | Азневый <b>вы Стр</b>        | KonTV<br>TunChor<br>Уровень                      | Anna2D SanCoeaCrp-adaOrp 8Orp MuserПoлосуДляОбгона |                        |
|                            | heirs.)<br>DAND              | ceporo use 1:1 pisem<br>: Dop                    |                                                    |                        |
|                            | <b>Cod</b><br>cents.)        | $1:$ And<br>ceporo use  1:1 piaem.               | 160                                                |                        |
| Вибір атрибутів            | nova.)                       | ceporo use  1: 1 pineris                         | 633.0                                              | Створити               |
|                            | <b>TODYL</b><br>KÖJE.        | ceporo use  1: 1 bisery                          | 703.00.<br>125,629                                 | корпстувацький атрибут |
|                            | propica.)<br>otopvii.<br>opt | cepora use  1: 1 ping<br>ceporo use  It it is    | 28.279                                             |                        |
|                            | <b>DE</b><br><b>OTIQIY</b>   |                                                  | Автозбереження<br>307,471                          |                        |
| Редагувания                | <b>ADCODITI</b>              | Синхронглация<br><b>PARTICULAR AND COMMUNIST</b> | 307,473                                            |                        |
|                            | winnights.)                  | 1/ Dopora cepore use                             | 125,629                                            |                        |
| Видаления                  | моториз.)                    | Експорт в базу даних                             | 36,600<br>Зберегти у файл                          | c                      |
|                            | (мотория.)                   | дорога серосотдав    П. Г. равень                | 611,339                                            | m                      |
| 12:12                      | [MOTODYL]                    | 1: Дорога серого цве 1: 1 рівень                 | 574,561                                            |                        |
| 13<br>13 <sup>1</sup>      | (Aptopics)                   | Дорога серого цве 1:1 рівня                      | 160,920                                            |                        |
| 14 14                      | d. (Mortopira.)              | 1: Дорога серого use 1: 1 pisem                  | o<br>43,024                                        |                        |
| Дублювания                 | ropes.)                      | 1: Дорога серого цве  1: 1 уівень                | 22,468                                             |                        |
|                            | mpira.)                      | 1: Дорога серого цен 1: 1 рівень                 | 137,342                                            |                        |

Рис. 22. Приклад вікна списків відрізків

Вікно списків показує всі об'єкти мережі того чи іншого типу по одному рядку на об'єкт і по одному стовпцю для кожного атрибута. Представлені атрибути і їх параметри можуть бути вибрані користувачем у вікні *Вибір атрибута*, яке відкриється після натискання на символ гайкового ключа в панелі інструментів вікна списків.

# **5. ПІДОСНОВА ДЛЯ МОДЕЛЮВАННЯ**

<span id="page-34-0"></span>В якості підоснови для моделювання може виступати будь-який фрагмент вулично-дорожньої мережі, якість зображення якого дозволить з достатньою точністю відтворити поточну схему організації дорожнього руху. Рекомендується використовувати наступні формати даних: \*.BMP; \*.HGR; \*.WMF; \*.GIF; \*.JPG; \*.PNG; \*.PSD; \*.TIF; \*.TGA; \*.DWG; \*.SHP.

В рамках виконання курсового проєкту для створення моделі сучасного положення з допомогою Vissim необхідно зберегти підготовлену на попередньому етапі схему організації дорожнього руху (поточне положення) у одному із вище перелічених форматів.

## **5.1. Вставка підоснови**

<span id="page-34-1"></span>У боковому меню вибираємо пункт «*Фоны*», за допомогою лівої кнопки миші робимо цей пункт меню активним. Активний пункт бокового меню буде підсвічений, як показано на рис. 23.

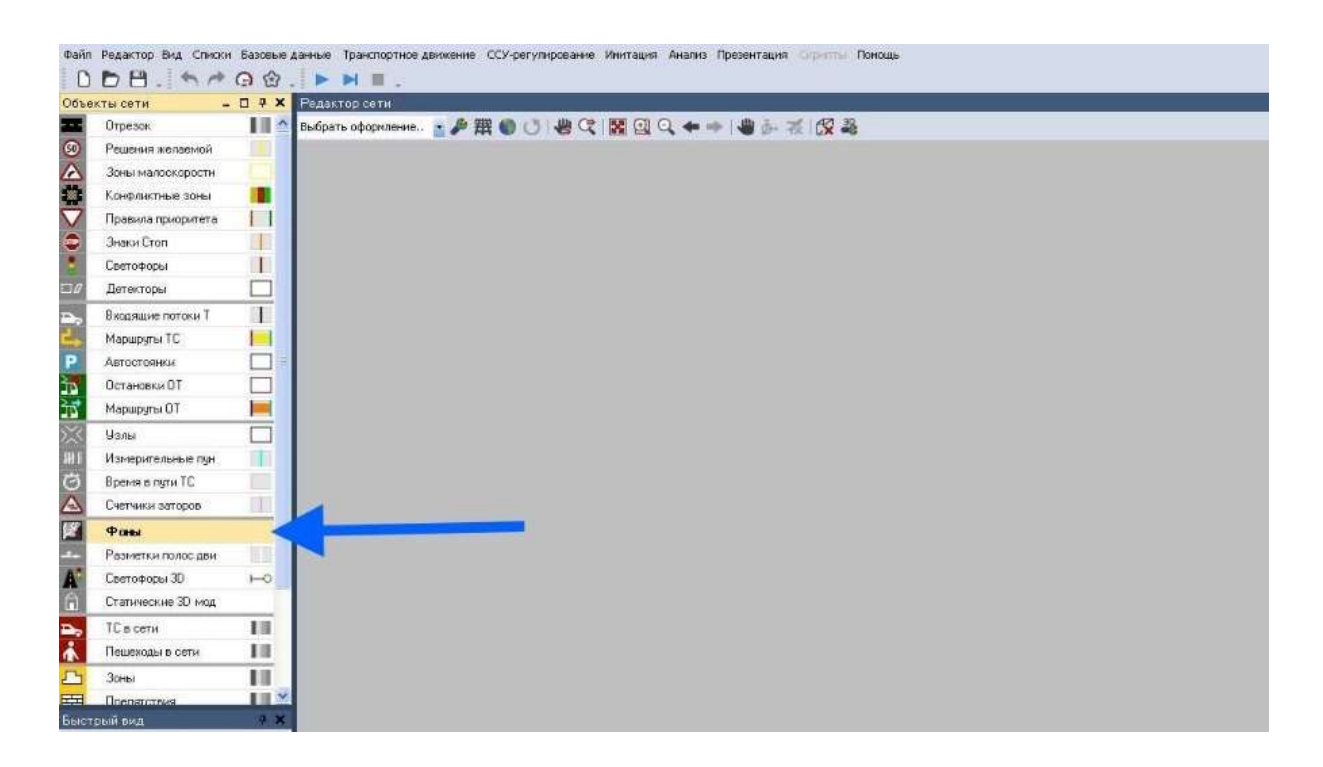

Рис. 23. Вибір пункту «*Фони*» у боковому меню

Щоб завантажити фон (підоснову), переведіть курсор миші на вільний простір робочої області і натисніть правою кнопкою миші. Відкриється контекстне меню, де необхідно вибрати пункт «*Добавить Фон*»*.* Після цього, у вікні, що відкрилось виберіть файл з фоном (підосновою) для вашого проєкту.

## **5.2. Масштабування підоснови**

<span id="page-35-0"></span>Отриману растрову підоснову необхідно відмасштабувати. Для цього, по-перше, виберіть вставлену підоснову, клацнувши по ній лівою кнопкою миші, потім натисніть на ній правою кнопкою миші і в контекстному меню виберіть пункт «*Масштабировать выбор*» (рис. 24).

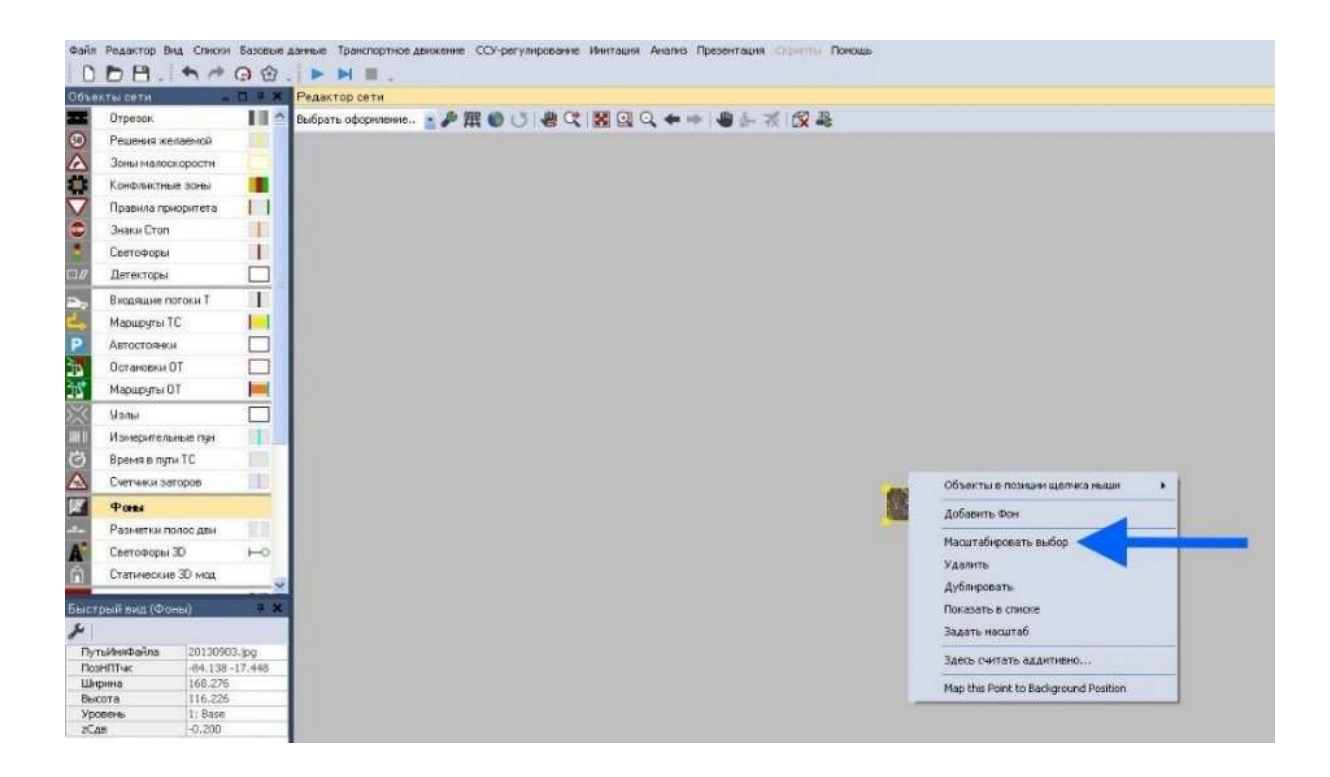

Рис. 24. Вибір підоснови для масштабування

Підоснова буде розгорнута за розміром вашої робочої області. Потім потрібно також, при виділеній підоснові, яку ви хочете відмасштабувати, клацнути правою кнопкою миші для відкриття контекстного меню, в якому вибрати пункт *Задать масштаб*. Після цього, натисніть лівою кнопкою миші і, не відпускаючи її, проведіть лінію уздовж відомого вам розміру. У віконці задайте величину цього розміру (рис. 25).
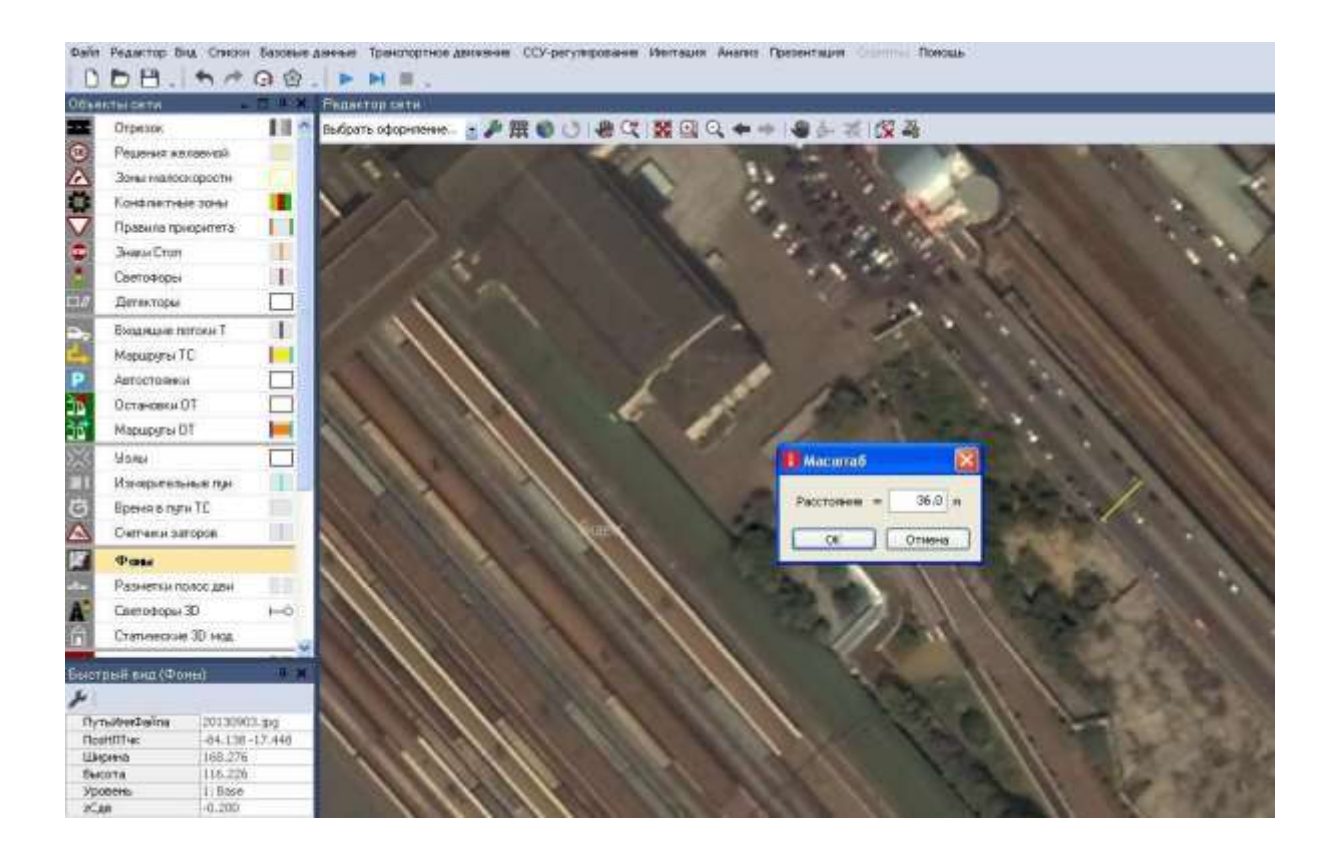

Рис. 25. Масштабування растрової підоснови

Після виконання наведених процедур необхідно перевірити масштаб підоснови. За необхідності – повторити всі процедури у раніше наведеній послідовності.

### **6. ВУЛИЧНО-ДОРОЖНЯ МЕРЕЖА**

На даному етапі необхідно відтворити існуючі геометричні параметри вулично-дорожньої мережі в межах області моделювання з допомогою відрізків. Для цього на панелі управління вибираємо пункт бокового меню *Отрезок*.

#### **6.1. Створення відрізків**

Залежно від того, який спосіб управління ви обрали при першому запуску програми (див. п. 4.3), при активованій на панелі управління кнопці <del>и втрезок</del> П, затиснувши клавішу CTRL і праву кнопку миші на початку, задаємо напрямок і довжину відрізка, якщо вибраний параметр «Контекстное меню» (стандарт) в «*Редактор/Пользовательские настройки/Редактор сети*» і утримуючи праву кнопку миші на початку, задаємо напрямок і довжину відрізка, якщо увімкнена функція «*Создать новый объект*». У діалоговому вікні вказуємо параметри відрізка (рис. 26).

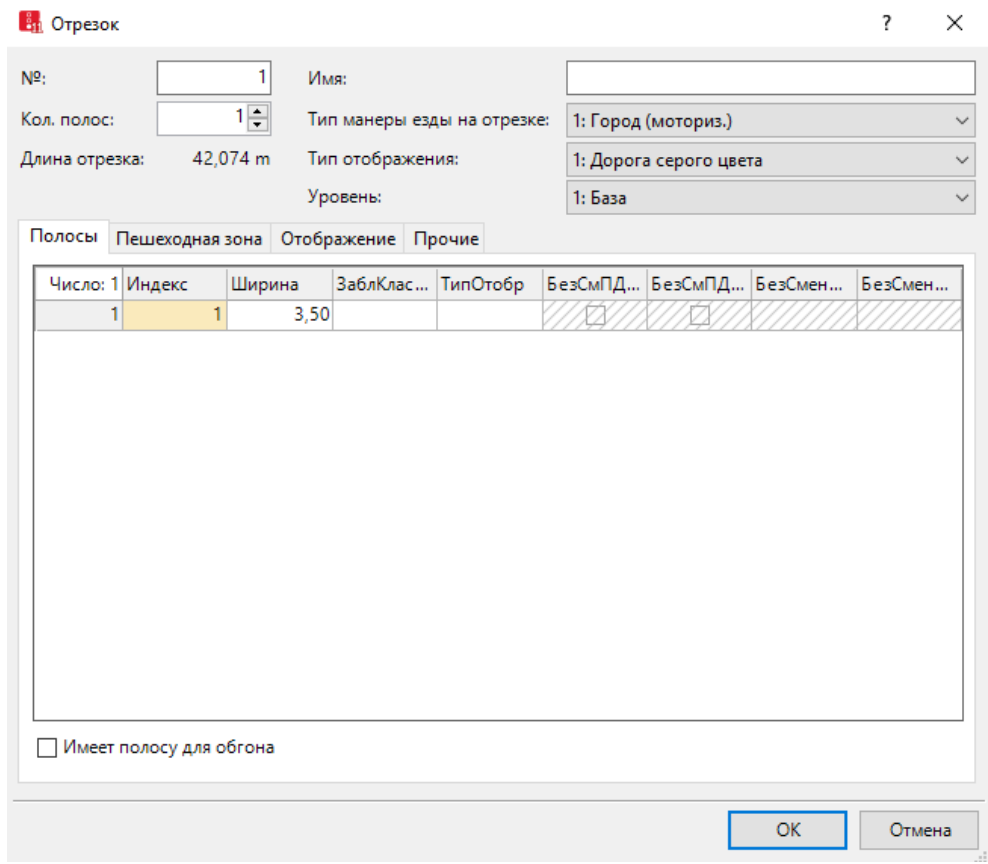

Рис. 26. Створення відрізків

Де:

- *№* номер відрізка;
- *Имя* назва відрізка (наприклад, назва вулиці);
- *Тип манеры повед.* –тип відрізка;
- *Кол. полос* кількість смуг руху в одному напрямку;
- *Ширина* ширину смуги руху;

• *Тип изображ*. – відображення відрізка (проїжджа частина, рейки, ескалатор, сходи і т.д.);

• *Уклон* – описує поздовжній ухил. Для зображення з'єднувального відрізка в тривимірному режимі (3D) цей параметр не використовується. Для тривимірного зображення (3D) висота початкового і кінцевого пункту з'єднуючого відрізка (z- координата) обчислюється автоматично з висот початкового і наступного відрізків;

• *z-сдвиг (начало) / z-сдвиг (конец)* – тут ви вказуєте висотні позначки точок початку і кінця відрізка (по ходу руху);

• *Толщина* – використовується для візуального відображення товщини відрізка в тривимірному режимі (3D). Зазвичай, вказувати тут слід максимальне значення висоти відрізка.

• *Надпись* – якщо функція активна, то відрізок на кресленні буде підписаний зазначеним вище ім'ям (для цього також необхідно активувати опцію «*Имя*» в «*Вид/Элементы сети/Отрезок*»);

• *Визуализация* – якщо функція неактивна, то транспортні засоби, які в'їжджають на відрізок, стають невидимими (це необхідно для зображення тунелів).

Крім зазначеного стандартного набору параметрів можна звернути увагу на:

• Кнопка «*ЗаблКласс*» дозволяє заборонити рух будь-якого виду транспорту по смузі. Натиснувши на іконку випадаючого списку, відзначте прапорцями ті класи транспортних засобів, які хочете заблокувати на цьому відрізку (рис. 27).

Тобто класи транспортних засобів, для яких смуга закрита, ніколи не зможуть перелаштуватися на неї, навіть якщо цього вимагає рішення маршруту і ніколи не в'їдуть на неї, крім випадку, якщо всі смуги закриті для цього класу транспортних засобів. Якщо необхідно зняти виділення, то просто натисніть повторно на прапорці виділення.

| Число: 1 Индекс | Ширина |                                                                                   | ЗаблКласс БезСмПДЛ БезСмПДГ БезСменП, БезСменП, |  |  |
|-----------------|--------|-----------------------------------------------------------------------------------|-------------------------------------------------|--|--|
|                 |        | 3.5 \ 10: Car<br>20: HGV<br>30: Автобус<br>40: Tram<br>50: Pedestrian<br>60: Bike |                                                 |  |  |

Рис. 27. Заборона руху окремих класів транспортних засобів

Після введення всіх параметрів на екрані з'явиться заданий відрізок з вищевказаними характеристиками. Його положення може не збігатися з підосновою, тому необхідно змінити місце його положення: для цього достатньо просто виділити лівою кнопкою, і, затиснувши ліву кнопку, рухати на відповідне місце.

Аналогічним чином будуються інші відрізки поки вуличнодорожня мережа в межах області моделювання не буде повністю відтворена у середовищі Vissim.

Vissim дозволяє обробляти більш ніж один тип відрізків (щодо манери їзди [10, 11] і кольору). За замовчуванням у програму включено кілька типів відрізків, які можуть редагуватися і доповнюватися. Для кожного типу відрізків ви можете задати свій набір параметрів манери їзди для різних класів транспортних засобів. Для цього виберіть «*Базовые данные/Типы манеры езды на отрезках*» (рис. 28).

|                |                                 | $\frac{1}{2}$ $\frac{1}{2}$ $\frac{1}{3}$ $\frac{1}{3}$ $\frac{1}{3}$ < Простой список> | $\cdot$ & SHH |
|----------------|---------------------------------|-----------------------------------------------------------------------------------------|---------------|
| Число: 5 Nº    | Имя                             | СтандМанераЕзды                                                                         |               |
| $\mathbf{1}$   | 1 Urban (motorized)             | 1: Urban (motorized)                                                                    |               |
| 2              | 2 Right-side rule (motorized)   | 2: Right-side rule (motorized)                                                          |               |
| 3              | 3 Freeway (free lane selection) | 3: Freeway (free lane selection)                                                        |               |
| $\overline{4}$ | 4 Footpath (no interaction)     | 4: Footpath (no interaction)                                                            |               |
| 5 <sup>1</sup> | 5 Cycle-Track (free overtaking) | 5: Cycle-Track (free overtaking)                                                        |               |

Рис. 28. Типи манери їзди

Редагувати тип відображення відрізка (зовнішній вигляд, текстура тощо) можна, вибравши «*Базовые данные/Типы*отображения» (рис. 29).

| 1112000日  |     |                      |                         |                      |           |              |  |  |
|-----------|-----|----------------------|-------------------------|----------------------|-----------|--------------|--|--|
| Число: 10 |     | <b>N<sub>b</sub></b> | Имя                     | Цвет                 | Невидимый | ИмяФайлТек   |  |  |
|           |     |                      | Road gray               | (255, 128, 128, 128) | u         |              |  |  |
|           | 과   |                      | 11 Rail (stones)        | (255, 101, 92, 75)   |           | Stones02.bmp |  |  |
|           |     |                      | 12 Rail (road)          | (255, 128, 128, 128) | a         |              |  |  |
|           |     |                      | 21 Pedestrian area gray | (255, 128, 128, 128) | n         |              |  |  |
|           | 51. |                      | 22 Препятствие          | (255, 128, 0, 0)     | u         |              |  |  |
|           | 6   |                      | 31 Escalator steps      | (255, 108, 108, 108) |           | Metal01.jpg  |  |  |
|           |     |                      | 7 32 Escalator landing  | (255, 128, 128, 128) |           | Metal02.jpg  |  |  |
|           | 8   |                      | 33 Escalator handrail   | (255, 0, 0, 0)       | E         |              |  |  |
|           | 9   |                      | 34 Escalator balustrade | (255, 160, 160, 160) | 3         |              |  |  |

Рис. 29. Редагування відображення різних типів відрізків

# **6.2. Створення з'єднувальних відрізків**

Для з'єднання двох відрізків необхідно створити з'єднувальний відрізок. Залежно від того, який спосіб управління ви обрали при першому запуску програми (див. п. 4.3), за активної на панелі управління кнопки, вибравши початковий відрізок (виділивши його лівою кнопкою миші), затиснувши кнопку «CTRL» і праву кнопку миші, тягнемо з'єднувальний відрізок у напрямку до другого відрізку, якщо обрана опція «Контекстне меню» (стандарт) в «*Редактор/Пользовательские настройки/Редактор сети*»; або просто утримуючи праву кнопку миші тягнемо з'єднувальний відрізок від першого (виділеного) до другого, якщо включена функція « *Создать новый объект*». У діалоговому вікні вказуємо кількість та послідовність смуг руху, які з'єднуються (рис. 30).

При цьому з'єднувальний відрізок автоматично приймає той самий тип відображення, що й відрізок, з якого він починається. Перетин відрізка і з'єднувального відрізка повинен бути мінімальним, щоб уникнути помилок при моделюванні.

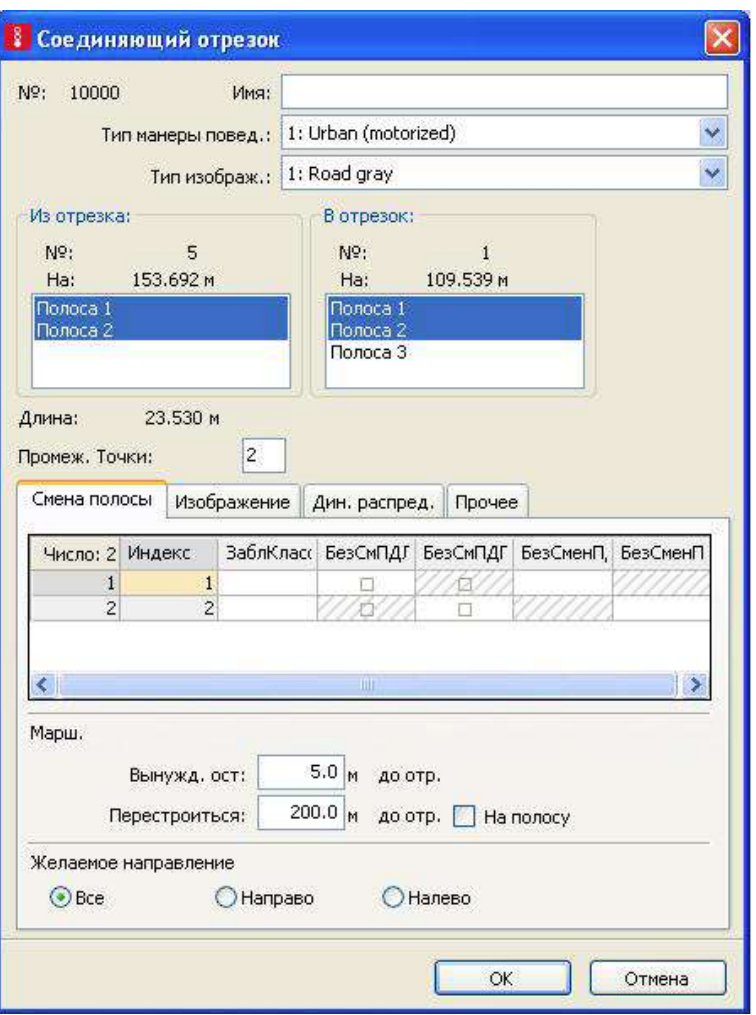

Рис. 30. Створення з'єднувального відрізка

Де:

• *№* – відрізку автоматично присвоюється номер;

• *Имя* – тут ви можете задати назву відрізка (наприклад, назва вулиці);

• *Из отрезка/В отрезок* – тут встановлюється кількість смуг для з'єднання початкового відрізка зі смугами наступного відрізка. Окрема смуга руху вибирається простим натисканням лівої кнопки миші. Додаткові смуги руху можуть вибиратися, за допомогою комбінації <Ctrl> і лівої кнопки миші;

• *Промеж. Точки* – якщо вказати більш ніж 2, то Vissim автоматично зображує з'єднує відрізок як криву Безьє. Число проміжних точок визначає точність моделювання ходу кривої з'єднувального відрізка. Число проміжних точок має значення лише для графічного зображення і не залежить від манери їзди транспортних засобів;

• *ЗаблКласс* – ця функція аналогічна функції «*ЗаблКласс*» для відрізків, опис якої знаходиться вище;

• *Перестроиться* – це відстань до з'єднувального відрізка, протягом якої транспортний засіб може змінити смугу руху для подальшого здійснення маневру;

• *Вынужденная остановка* – відстань до з'єднувального відрізка, до якої транспортний засіб зупиниться, якщо він не встиг змінити смугу руху (наприклад, через щільний руху) протягом відстані, визначеної в пункті «*Перестроиться*». Ця відстань повинна бути мінімум 5 м;

• *Желаемое направление* – якщо всі транспортні засоби в мережі мають маршрути, то цей параметр є несуттєвим. Транспортні засоби без бажаного напрямку і без зазначеного маршруту їдуть завжди на наступний з'єднувальний відрізок із зазначеним напрямком *Все*. З'єднувальному відрізку потрібно ставити відповідне значення тільки при вирішенні напрямків (у даному випадку з'єднувальний відрізок використовують тільки ті транспортні засоби, які забезпечені відповідним бажаним напрямом);

• *Уклон* – описує поздовжній ухил. Для зображення з'єднувального відрізка в тривимірному режимі (3D) цей параметр не використовується. Для тривимірного зображення (3D) висота початкового і кінцевого пункту з'єднувального відрізка (z-координата) обчислюється автоматично з висот початкового і наступного відрізка;

• *Толщина 3D* – візуальне відображення товщини відрізка. Зазвичай, варто присвоювати найбільше, між висотою вихідного і вхідного відрізків, значення;

• *Визуализация* – якщо функція неактивна, то машини, які в'їжджають на відрізок, стають невидимими (це необхідно для зображення на кресленні тунелів);

• *Надпись* – якщо функція активна, то відрізок на кресленні буде підписаний зазначеним вище ім'ям.

### **6.3. Створення смуг розгону і гальмування**

Для створення смуг розгону і гальмування у Vissim існують деякі правила:

• з'єднувальний відрізок може розташовуватися тільки позаду зони перетину. Для графічного зображення можна вставити додатковий відрізок без заданих параметрів (не з'єднувальний відрізок) у кінці смуги переплетення;

• у зоні переплетення рух відбувається за послідовністю відрізків,

43

на цих ділянках змінюються прискорення і швидкості транспортних засобів, крім того, тут необхідно забезпечувати входження в потік. Необхідно запобігати перелаштуванню транспорту, що рухається по головній дорозі на смуги розгону і гальмування в разі руху транспорту в прямому напрямку, в іншому випадку виникають небажані перелаштування, які можуть спричинити виникнення затору;

• шляхи не повинні переплітатися в кінці зони переплетення.

На рис. 31 наочно продемонстровано зону переплетення між односмуговою і трисмуговою дорогою (ліва картинка представлена в осьових лініях).

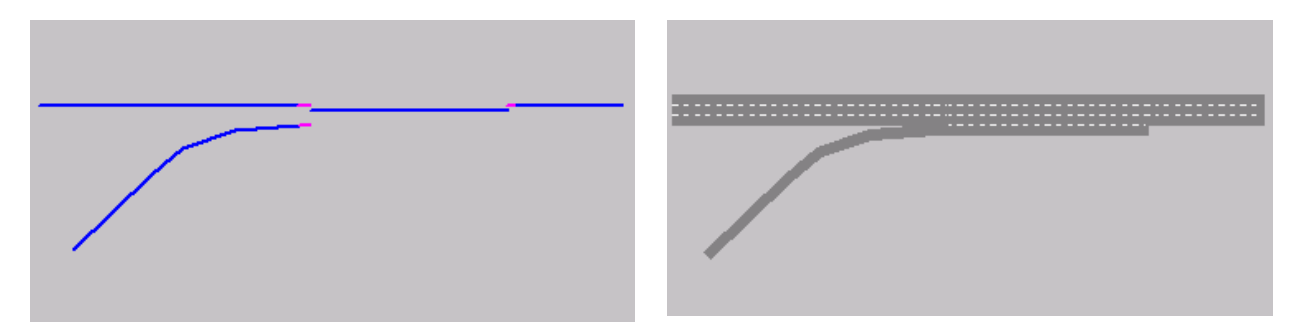

Рис. 31. Приклад смуги розгону

#### **6.4. Дорожня розмітка**

У Vissim існує можливість наносити таку дорожню розмітку:

• для кожної смуги за допомогою стрілки вказувати дозволений напрямок руху;

• наносити дорожню розмітку, що розділяє смуги руху одного напрямку і встановлювати розмір розділової смуги.

Для нанесення дорожньої розмітки потрібно активувати пункт бокового меню **.**

Далі, порядок дій для нанесення дорожньої розмітки:

• Виділяємо бажаний відрізок або з'єднувальний відрізок.

• Залежно від того, який спосіб управління ви обрали при першому запуску програми (див. п. 4.3), вибрати відрізок, вибрати місце розмітки і натиснути на ньому правою кнопкою миші. Відкриється контекстне меню, де необхідно вибрати пункт «*Добавить Разметка полосы движения*». Ця послідовність дій для випадку, коли обрана опція Контекстное меню (стандарт) в «*Редактор/Пользовательские настройки/Редактор сети*». Або просто натиснути правою кнопкою

миші в місці, де необхідно створити розмітку, якщо активний пункт Создать новый объект в « *Редактор/Пользовательские настройки/Редакторсети»*.

• З'являється діалогове вікно *Дорожная разметка* (рис. 32).

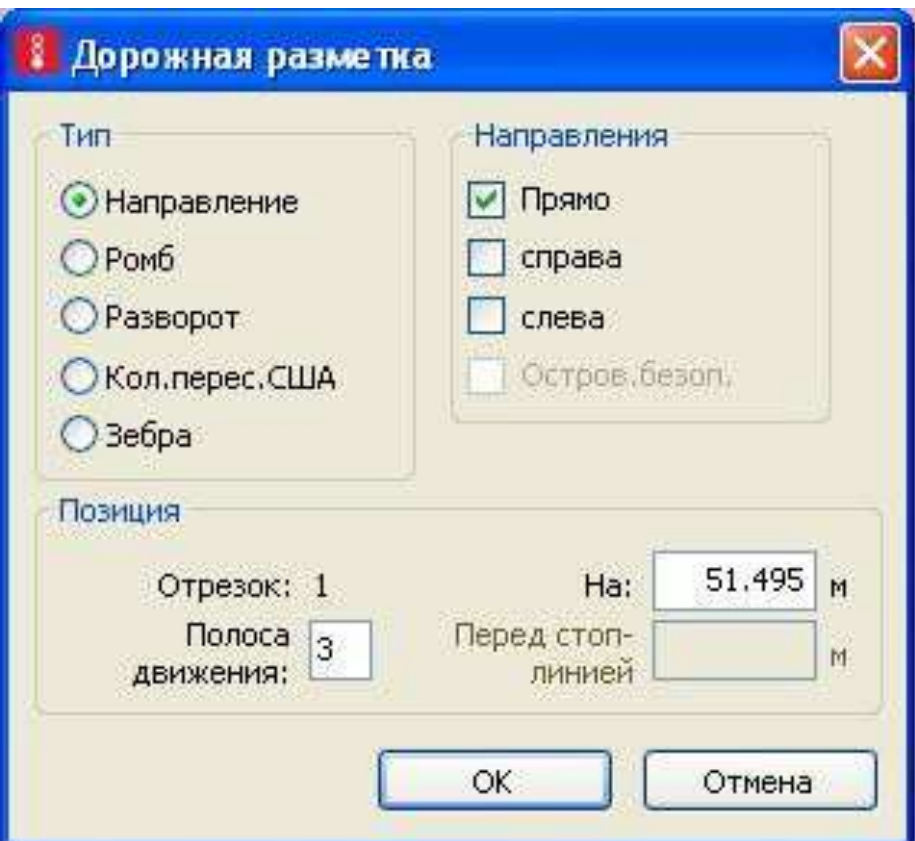

Рис. 32. Дорожня розмітка

В ньому:

• *Тип* – вказується тип дорожньої розмітки;

• *Направления* – визначає напрям стрілок (тільки для стрілок). Може комбінуватися кілька напрямків.

• *Позиция* – тут ви можете ввести точне положення розмітки на відрізку або задати дистанцію перед стоп-лінією (якщо існує).

Розмітка розділових смуг у Vissim увімкнена за замовчуванням.

# **7. ОРГАНІЗАЦІЯ ТРАНСПОРТНОГО РУХУ**

Організація транспортного руху з допомогою Vissim передбачає введення інтенсивності та складу транспортного потоку у відповідності з вихідними даними. В рамках курсового проєкту дані параметри приймаються згідно із завданням на проєктування.

### **7.1. Типи транспортних засобів**

Типи транспортних засобів - група транспортних засобів, яка описується властивостями технічних пробігів і вихідними даними для можливого розрахунку емісії. Поряд зі стандартними типами транспортних засобів: легковий автомобіль, вантажний автомобіль, автобус, трамвай, пішохід і велосипед, у Vissim можуть створюватися будь-які типи транспортних засобів. Якщо є транспортні засоби тієї ж категорії з різними значеннями прискорення або швидкості, то вони діляться на різні типи транспортних засобів.

Типи транспортних засобів можна відредагувати або додати через «*Базовые данные/ТипыТС*» (рис. 33).

| Типы ТС        |                |                |                                                                                                    |                 |                              |                 |
|----------------|----------------|----------------|----------------------------------------------------------------------------------------------------|-----------------|------------------------------|-----------------|
| Число: 6 Nº    | Имя            | Категория      | $\frac{1}{2}$ $\frac{1}{2}$ $\frac{1}{3}$ $\frac{1}{3}$ $\frac{1}{3}$ < Простой список ><br>Распр2D3DМод | ColorDistr1     | $\cdot$ & SHR<br>РаспрЗаполн | <b>ПропСпос</b> |
| $\mathbf{1}$   | $100$ Car      | <b>JIFKTP</b>  | 10: Car                                                                                                  | 1: По умолчанию | 1: Single Occupancy          |                 |
| $\overline{2}$ | 200 HGV        | <b>FPY3TP</b>  | 20: HGV                                                                                                  | 1: По умолчанию |                              | $\Omega$        |
| 31             | 300 Автобус    | <b>Автобус</b> | 30: Автобус                                                                                              | 1: По умолчанию | 1: Single Occupancy          | 999             |
| 4 <sup>1</sup> | 400 Tram       | Трамвай        | 40: Tram                                                                                                 | 1: По умолчанию | 1: Single Occupancy          | 9999            |
| 51             | 500 Pedestrian | Пешеходы       | 50: Pedestrian                                                                                           | 1: По умолчанию |                              | $\overline{0}$  |
| 6              | 600 Bike       | Велосипед      | 60: Bike                                                                                                 | 1: По умолчанию |                              | $\mathbf 0$     |

Рис. 33. Типи транспортних засобів

У діалоговому вікні можна створити новий, відредагувати старий або скопіювати існуючий тип транспортного засобу.

Для того, щоб створити новий тип, натисніть правою кнопкою миші по вільній області віконця, що відкрилося знизу, і в контекстному меню вибираєте «*Добавить…*» З'явиться діалогове вікно для створення нового типу транспортного засобу (рис. 34).

Для виконання курсового проєкту використовуються стандартні типи транспортних засобів: легковий автомобіль, вантажний автомобіль, автобуси, велосипеди, пішоходи.

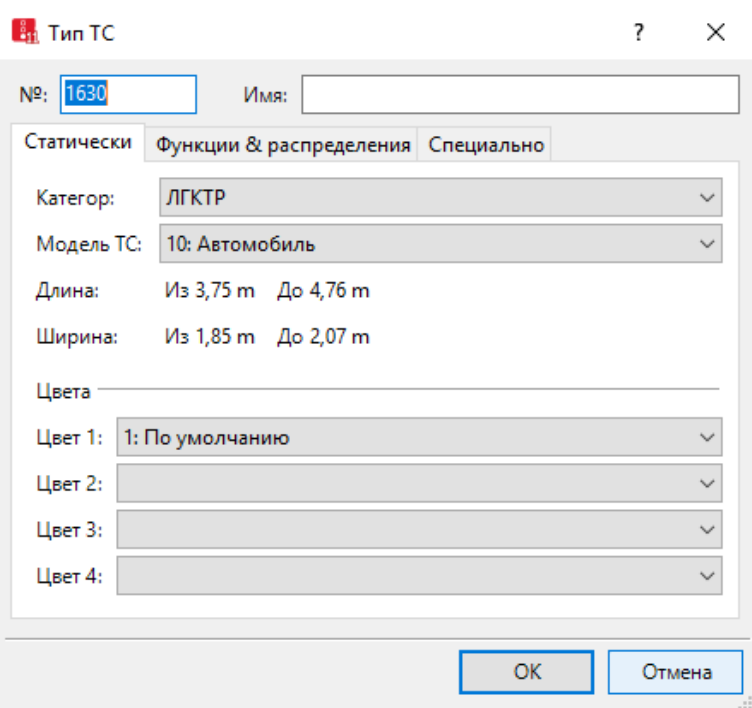

Рис. 34. Створення нового типу транспортних засобів

### **7.2. Класи транспортних засобів**

Клас транспортних засобів – один або кілька типів транспортних засобів об'єднуються в клас транспортного засобу по набору характеристик (швидкість, манера поведінки і т.д.). Клас транспортного засобу охоплює один або кілька певних типів транспортних засобів. Один і той же тип транспортного засобу може належати до декількох класів транспортних засобів.

Класи транспортних засобів створюються і редагуються в меню «*Базовые данные/Классы ТС*…». За замовчуванням задано кілька класів транспортних засобів: легковий автомобіль, вантажівка, трамвай, автобус, пішохід, велосипед або мотоцикл (рис. 35).

|                |                   |        | THING TO BE A THING TO |                | $\cdot$ & 8 H H |
|----------------|-------------------|--------|------------------------|----------------|-----------------|
| Число: 6 Nº    | Имя               | ТипыТС | ПримЦветТипТС          | Цвет           |                 |
|                | 10 Car            | 100    | ×                      | (255, 0, 0, 0) |                 |
| $\overline{2}$ | 20 HGV            | 200    | ×                      | (255, 0, 0, 0) |                 |
| 3 <sub>l</sub> | 30 Автобус        | 300    | ×                      | (255, 0, 0, 0) |                 |
| 4              | 40 Tram           | 400    | ×                      | (255, 0, 0, 0) |                 |
| 5              | 50 Pedestrian 500 |        | $\bullet$              | (255, 0, 0, 0) |                 |
| 6              | 60 Bike           | 600    | $\mathbf{v}$           | (255, 0, 0, 0) |                 |

Рис. 35. Класи транспортних засобів

При необхідності отримання транспортного засобу з іншими характеристиками йому необхідно задати інший клас з відповідним типом за допомогою натискання правої клавіші миші на вільній ділянці нижнього меню і вибору пункту «*Новый…*» з контекстного меню. У діалоговому вікні можна утворювати будь-які комбінації типів транспортних засобів, які об'єднуються в одному класі і забезпечуються номером, назвою і кольором (рис. 36).

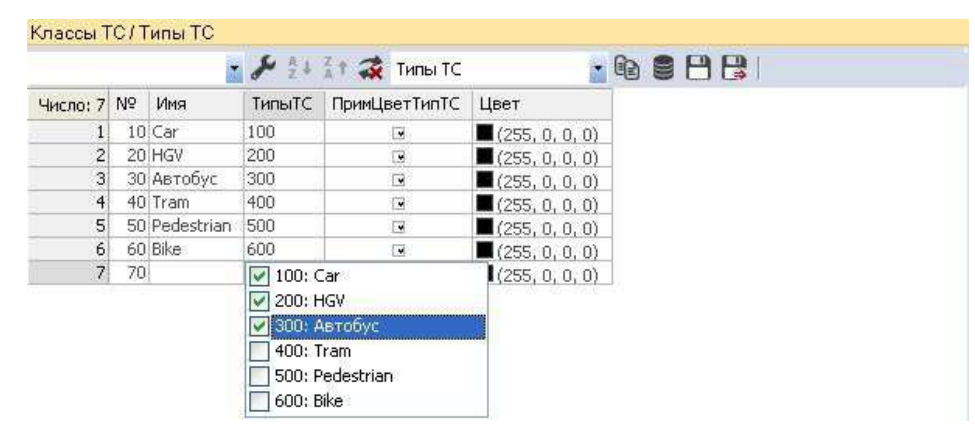

Рис. 36. Створення нового класу транспортних засобів

Якщо використовується функція *ПрименЦветТипТС*, то всім типам транспортних засобів колір задається за замовчуванням.

Для виконання курсового проєкту використовуються стандартні класи транспортних засобів: легковий автомобіль, вантажний автомобіль, автобуси, велосипеди.

### **7.3. Склад транспортного потоку**

Склад транспортного потоку може формуватися тільки за допомогою заданих типів транспортних засобів. Для громадського транспорту, а також для громадського транспорту, що рухається по виділеній смузі (трамваї та маршрутні автобуси) склад транспортного потоку не вказується.

Склад транспортного потоку визначається і редагується в «*Транспортное движение/СоставыТС…*» ( рис. 37).

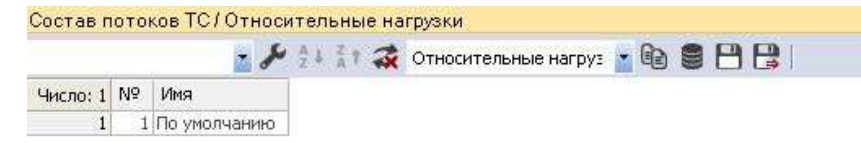

Система инициализирована!

Рис. 37. Склад транспортного потоку

У діалоговому вікні «*Состав потоков ТС*» можна редагувати існуючі склади транспортного потоку за допомогою виділення потрібного складу потоку транспортних засобів, редагуючи його у вікні меню праворуч. У діалоговому вікні «*Относительные назрузки*» обирається частка кожного типу транспортних засобів щодо всього транспортного потоку і розподілення бажаної швидкості. Частка транспортних засобів може і не дорівнювати в сумі одиниці (в тому випадку, якщо у вас до складу потоку повинен входити громадський транспорт). Vissim автоматично розраховує абсолютні частки виходячи з того, що сума всіх відносних навантажень це 100% (рис. 38).

|  | Число: 2 ТипТС   РаспрЖелСкор | ОтнНагр |
|--|-------------------------------|---------|
|  | 1 100: Ca 50: 50 km/h         | 0.980   |
|  | 2 200: H 50: 50 km/h          | 0.020   |

Рис. 38. Редагування складу транспортного потоку

Також можна створювати нові склади потоків ТЗ за допомогою пункту контекстного меню «*Новый…*», при натисканні правою кнопкою миші на вільній ділянці меню «*Состав потоков ТС***»**.

Для виконання курсового проєкту склад транспортного потоку приймається згідно завдання на проєктування (табл. Д1).

### **7.4. Вхідний потік індивідуального транспорту**

Вхідний потік індивідуального транспорту задається для кожного відрізка, який формує межі області моделювання та дорівнює інтенсивності руху транспорту, що були отримані в якості вихідних даних або визначені Виконавцем. У курсовому проєкті даний показник приймається згідно з даними картограми інтенсивності руху транспорту (рис. Д2).

Для задання інтенсивності вхідного потоку необхідно активувати відповідний пункт бокового меню: Входящие потоки ТС II, Далі, вибрати відрізок для задання вхідного потоку (клацнути по відрізку лівою клавішею миші) і, залежно від того, який спосіб управління ви обрали при першому запуску програми (див. п. 4.3), вибрати відрізок, клацнути на ньому правою кнопкою миші. Відкриється контекстне меню, де необхідно вибрати пункт «*Добавить входящий поток ТС*». Ця послідовність дій для опції «*Контекстное меню (стандарт)*» в «*Редактор/Пользовательские настройки/Редактор сети*». Або просто натиснути правою кнопкою миші на обраному відрізку, де необхідно вставити вхідний потік, якщо активний пункт « *Создать новый объект*» в «*Редактор/Пользовательские настройки/Редактор сети* (рис. 39).

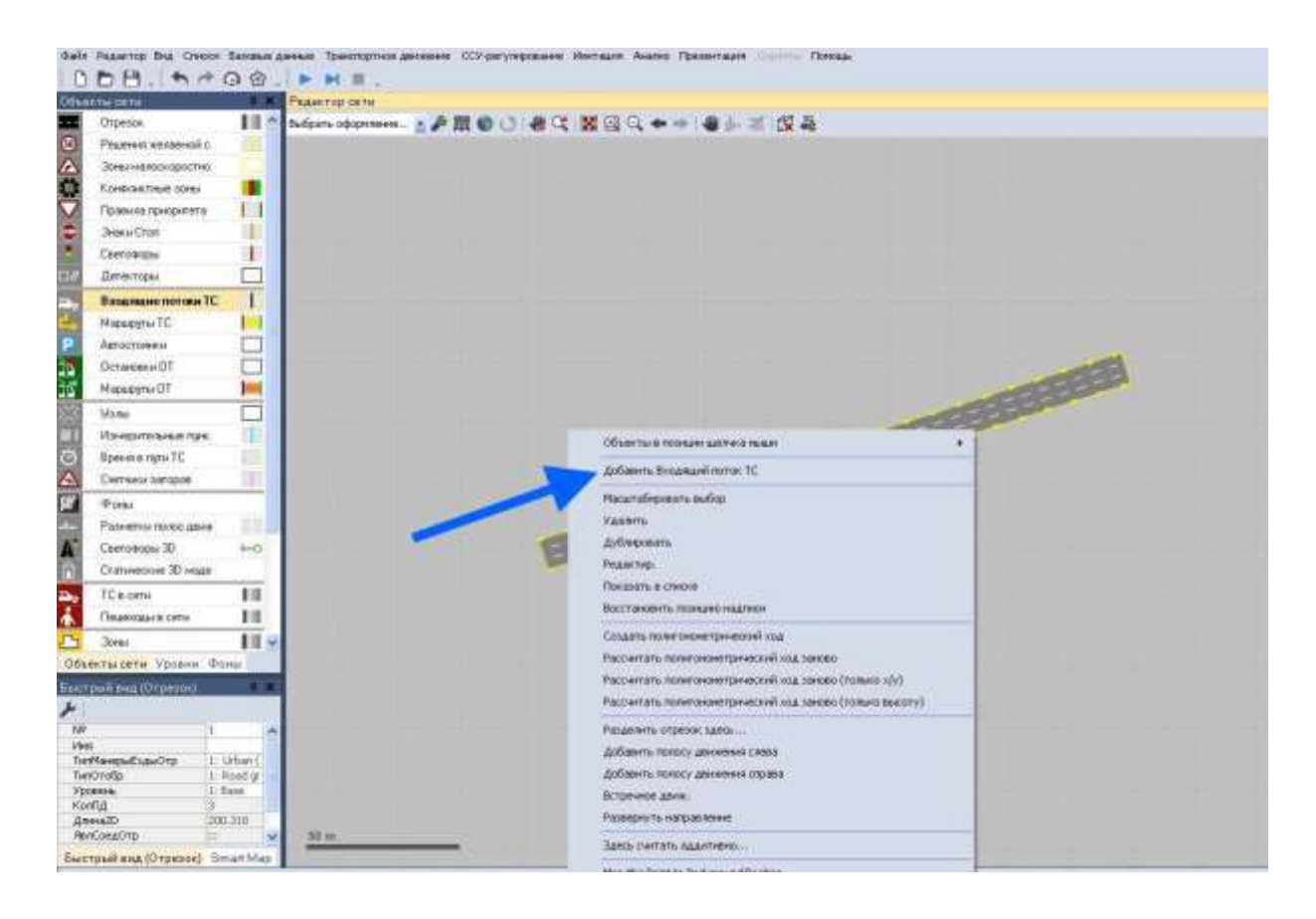

Рис. 39. Додати вхідний транспортний потік

Задати інтенсивність і склад вхідного транспортного потоку можна в меню «*Быстрый вид*» або через «*Список*» (рис. 40)*.*

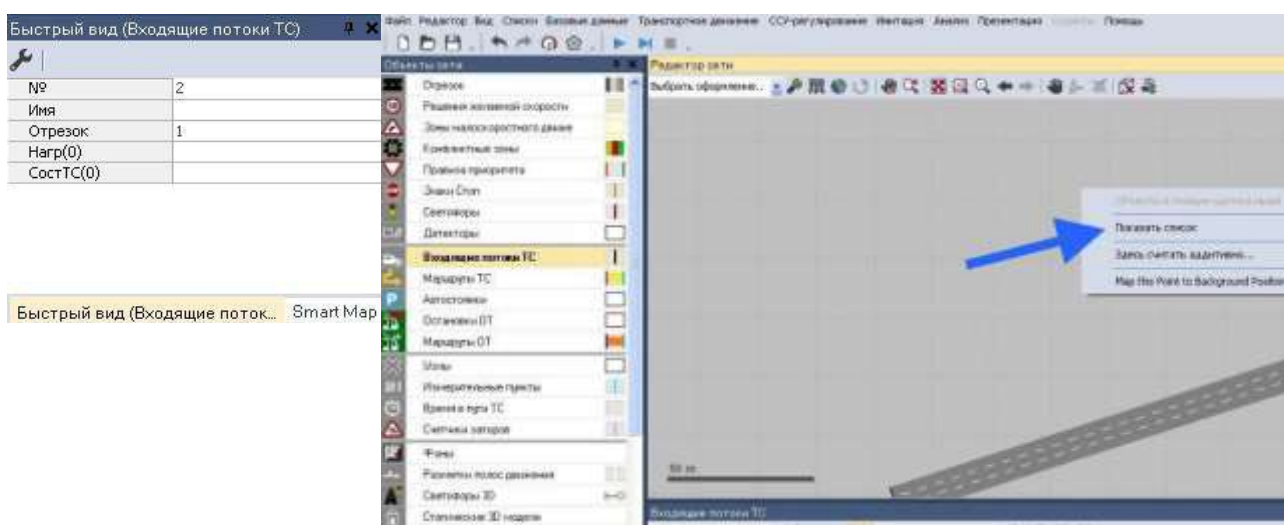

Рис. 40. Введення вхідного транспортного потоку

# **7.5. Маршрути руху індивідуального транспорту**

Маршрут – це фіксована послідовність відрізків і сполучних відрізків від місця вирішення маршруту (червона лінія) до місця призначення (зелена лінія). Маршрут може мати будь-яку довжину – від маршруту, що визначає рух транспортних засобів на перехресті, до маршруту, який простягається через всю мережу.

Рішення маршруту зачіпає тільки той клас транспортних засобів, який вказаний у рішенні маршруту і, який не має іншого рішення маршруту. Якщо транспортному засобу вже призначили маршрут, то нове вказане рішення маршруту почне діяти тільки тоді, коли втратить силу старе рішення (тобто при перетині транспортним засобом лінії місця призначення). Винятки цього правила: маршрути громадського транспорту.

Для того, щоб задати рішення маршруту необхідно активувати позицію у бічному меню. Далі, в залежності від того, який спосіб управління ви обрали при першому запуску програми (див. п. 4.3), вибрати відрізок де маршрут починатиметься, клацнути на ньому правою кнопкою миші в тому місці, де має починатися рішення маршруту. Відкриється контекстне меню, де необхідно вибрати пункт « *Добавить решение статического потока ТС*» (за замовчуванням). Далі, перемістіть курсор на відрізок, де має закінчуватися рішення маршруту. Услід за переміщенням (якщо між відрізками є сполучення) ви

побачите як підсвічується майбутній маршрут. Дана послідовність дій для того, якщо ця опція « *Контекстное меню (стандарт)*» в «*Редактор/Пользовательские настройки/Редактор сети*». Або просто натиснути правою кнопкою миші на обраному відрізку, де необхідно почати маршрут, і потім правою кнопкою миші на відрізку, де його потрібно закінчити, якщо активний пункт «*Создать новый объект*» в «*Редактор/Пользовательские настройки/Редакторсети*».

Рішення маршруту наведено на рис. 41.

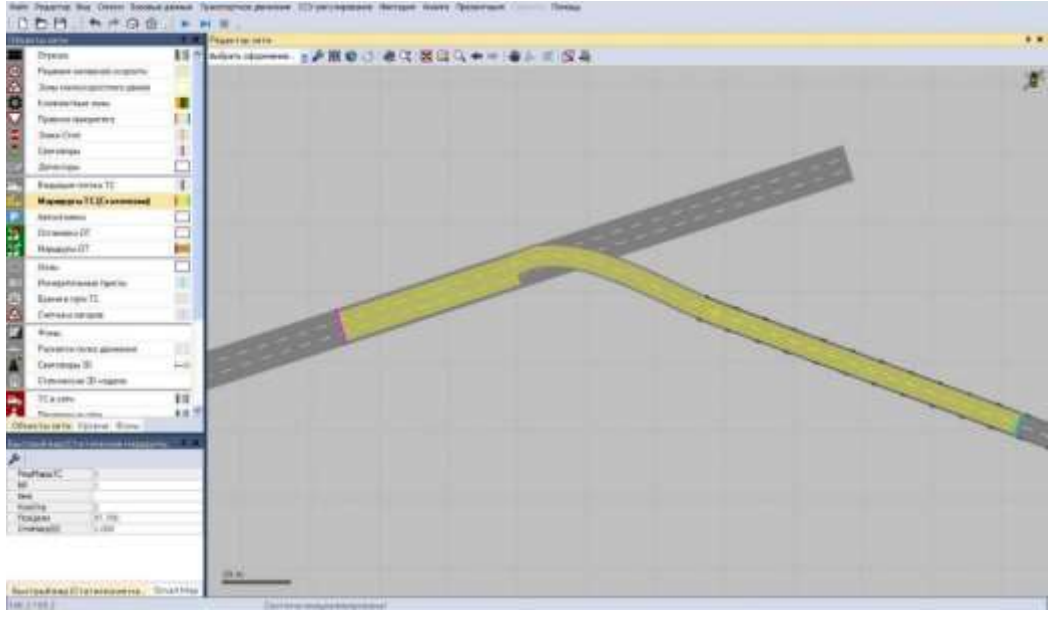

Рис. 41. Рішення маршруту

Конкретну інтенсивність ви задаєте вхідними потоками. Для рішень маршруту можна вказати як частки (наприклад, 0,5 для прямого, 0,3 для правоповоротного, 0,15 і 0,05 для розворотного), так і відносно (5 - 3 - 1,5 - 0,5), а також конкретну інтенсивність (наприклад, 2345 авт/год для прямого потоку, 1407 авт/год для правоповоротного потоку, 704авт/год для лівоповоротного потоку и 234 авт/год для розворотного потоку. У всіх трьох цих випадках ми отримаємо однакові розподіли транспортних засобів по мережі для даного рішення маршруту.

У курсовому проєкті рішення маршрутів необхідно задавати у відповідності з існуючою схемою організації дорожнього руху. При цьому результат розподілу інтенсивності руху транспорту по напрямкам має відповідати інтенсивності руху транспорту (рис. Д2) всередині мережі.

# **7.6. Правила пріоритету**

Vissim визначає право пріоритетного проїзду конфліктних місць за допомогою правил пріоритету. Найчастіше він використовується при моделюванні саморегульованих кільцевих перетинів. Правила пріоритету складаються з:

• однієї стоп лінії;

• одного або декількох, так званих, «конфліктних маркерів», які пов'язані зі стоп-лінією.

Залежно від умов, зазначених для «конфліктного маркера», стоп лінія дозволяє або не дозволяє проїзд транспортним засобам.

Для «конфліктного маркера» задаються два важливі параметри:

- мінімальний проміжок часу конфлікту (конфліктний час);
- мінімальний інтервал руху (дистанція) і конфліктна відстань.

З рис. 4.2 видно, що величина мінімальної дистанції (інтервал руху) визначається довжиною зони конфлікту. Протягом імітації руху поточний інтервал руху обмежений дистанцією між «конфліктним маркером» і першим наближенням транспортним засобом. Якщо якась частина транспортного засобу сягнула зеленої смуги, то результуюча дистанція (інтервал руху) стає рівною нулю. Всякий раз, коли існуюча дистанція буде менше встановленої мінімальної транспортний засіб, що наближається до червоної стоп лінії, буде зупинено (аналогічно червоному сигналу світлофора) (рис. 42).

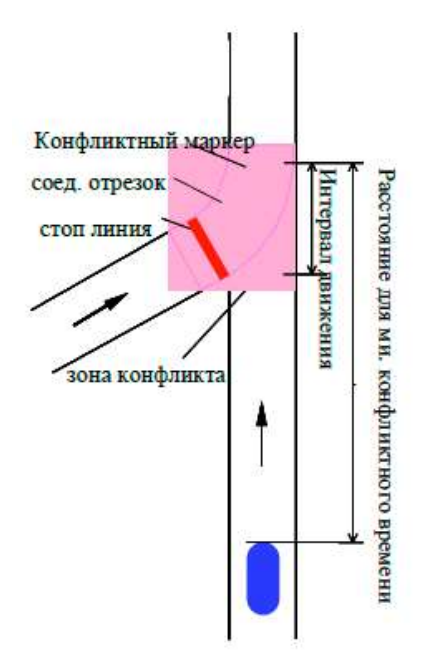

Рис. 42. Параметри конфліктного маркера

Конфліктні маркери і стоп лінії можуть бути визначені як для всього відрізка, так і для окремої смуги. Таким чином, моделювання може бути спрощено.

Для того, щоб встановити правила пріоритету для початку необхідно вибрати на екрані в бічному меню пункт

. Потім, в залежності від того, який спосіб Правила приоритета управління ви обрали при першому запуску програми (див. п. 4.3), вибрати відрізок де потрібно встановити правило пріоритету, клацнути в тому місці, де потрібно правило пріоритету правою кнопкою миші. Відкриється контекстне меню, де необхідно вибрати пункт «*Добавить Правило приоритета*», якщо вибрано опцію «*Контекстное меню (стандарт)*» в «*Редактор/Пользовательские настройки/Редактор сети»*. Або просто натиснути правою кнопкою миші на обраному відрізку, де необхідно створити правило пріоритету, якщо активний пункт «*Создать новый объект*» в «*Редактор/Пользовательские настройки/Редактор сети*». На екрані з'явиться червона стоп лінія. Потім вибрати місце конфлікту на відрізку і лівою клавішею миші визначити місце розташування конфліктного маркера. Після цього перед вами з'явиться діалогове вікно (рис. 43).

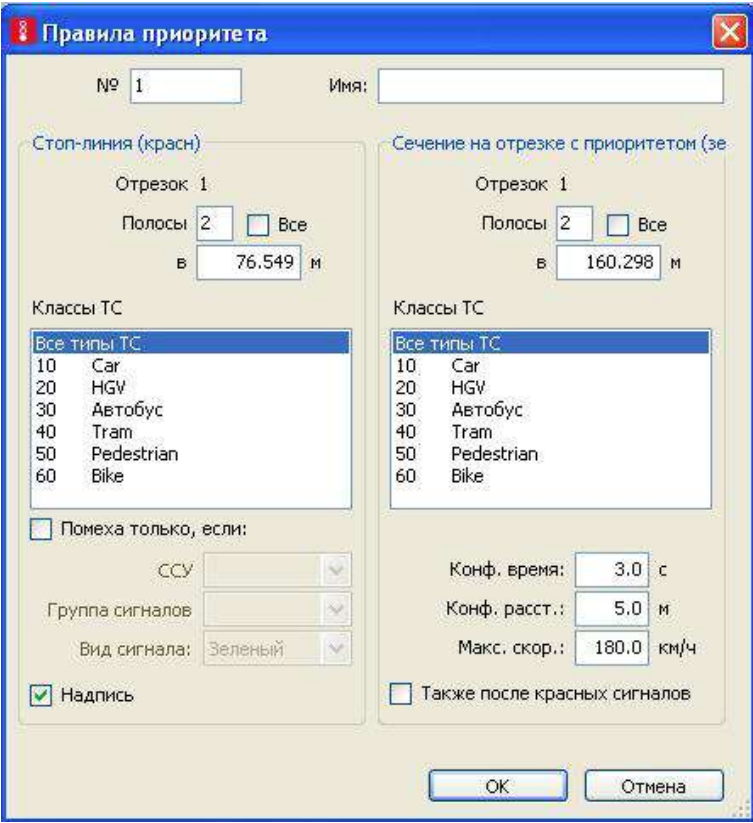

Рис. 43. Вікно налаштування правил пріоритету

В ньому:

- *№* номер правила, що вводиться;
- *Имя* назва правила, що вводиться;
- *Отрезок* номер відрізка, на якому вводиться правило

пріоритету;

• *Полосы* – номер смуги, на якому вводиться правило пріоритету;

• *в* – відстань від початку відрізка (з'єднувального відрізка) до червоної стоп лінії або конфліктного маркера;

• *Все* – якщо дана функція активна, то дія правила поширюється на всю проїжджу частину;

• *Надпись* – відображає номер правила, якщо ця функція увімкнена;

• *Классы ТС* – тут визначаються класи транспортних засобів, на які поширюється правило;

• *Конф. время* – мінімальний конфліктний час (в секундах), який розраховується між конфліктним маркером і транспортним засобом, що наближається;

• *Конф. расст.* – мінімальна конфліктна відстань, яка враховується між конфліктним маркером і транспортним засобом, що рухається «вгору за течією»;

• *Макс. скор.* – до будь-якого транспортного засобу, що наближається до конфліктного маркера, буде застосовано правило пріоритету, якщо його швидкість дорівнює або менше *Максимальной скорости*;

• *Также после красных сигналов –* враховується правило пріоритету і при червоному сигналі світлофора;

*Помеха только если* – при виборі даної опції стане активною частина діалогового вікна, яка наведена на [Рис. 44,](#page-54-0) де можна поставити умову, що дане правило поширюється тільки, якщо у світлофора горить якийсь певний сигнал.

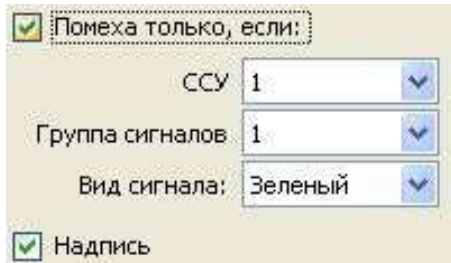

Рис. 44. Налаштування опції «Помеха только, если»

<span id="page-54-0"></span>Для запобігання заторних ситуацій на перехрестях рекомендується встановлювати правила пріоритету таким чином:

- стоп лінію ставити безпосередньо перед початком перехрестя;
- конфліктний маркер приблизно за 20 м після перехрестя;

• максимальну швидкість для транспортних засобів, що наближаються рекомендується встановлювати близько 10 - 20 км / год;

• конфліктна час в даному випадку буде дорівнювати 0 сек.

### **7.7. Конфліктні зони**

В загальному випадку правила пріоритету у Vissim вирішується з допомогою конфліктних зон, що використовується для впливу на конфлікти між транспортними засобами на відрізках через регулювання пріоритету проїзду. Конфліктна зона вказує наступні конфліктні випадки [8] (рис. 45).

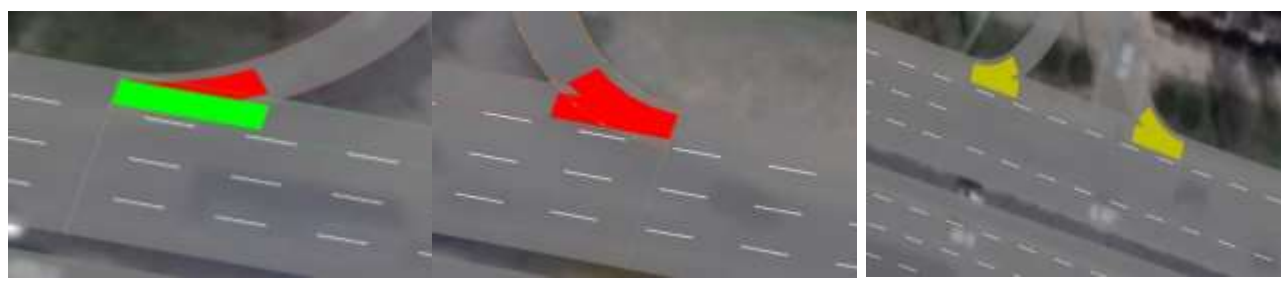

*З пріоритетом проїзду Взаємний конфлікт Пасивний конфлікт* Рис. 45. Конфліктні випадки

Рішення кожної окремої конфліктної зони приймається у відповідності з існуючою схемою організації руху в її межах.

Для вирішення конфліктних зон повинен бути активний відповідний пункт бокового меню: <sup>2</sup> конфликтные зоны **1**. Далі, в залежності від того, який спосіб управління ви вибрали при першому запуску програми (див. п. 4.3), вибрати конфліктну зону, яку ви хочете відредагувати та клацнути по ній правою кнопкою миші. Відкриється контекстне меню, де необхідно обрати необхідне рішення конфліктної зони. Або, обравши необхідну конфліктну зону, клацаєм по ній правою кнопкою миші при зажатій клавіші «*Ctrl*» до тих пір, поки не підсвітиться необхідне рішення конфліктної зони.

### **7.8. Знак «Стоп»**

У Vissim знаки «Стоп» моделюються спільно з введенням правил пріоритету при в'їзді на перехрестя. Незалежно від наявності транспорту на конфліктному напрямку, транспортні засоби на які поширюється дія знака (що рухаються по смузі, на якій встановлений знак) при проїзді лінії дії знаку зупиняються на зазначений час. Знак «Стоп» може використовуватися в наступних випадках:

• Знак «Стоп» постійної дії: знаку «Стоп» має супроводжуватися правило пріоритету. Таким чином, транспортні засоби, на які поширюється дія знаку «Стоп», будуть враховувати рух транспорту на конфліктному напрямку; причому знак «Стоп» встановлюється на лінію дії правил пріоритету (стоп - лінія).

• Додаткова секція світлофора (стрілка): в діалоговому вікні активуємо опцію *только при красном*, в цьому випадку активізується робота знаку «Стоп» для червоного сигналу відповідного світлофора.

• Каси (митниця, каси (на платних автомагістралях), та ін.): при активації даної опції транспортні засоби залишаються нерухомими протягом заданого часу, яке задається в «*Базовые данные/Распределения/Время…*».

Для установки знака «Стоп» повинен бути активний відповідний пункт бокового меню:  $\bullet$  энаки Етап . Далі, залежно від того, який спосіб управління ви вибрали при першому запуску програми (див. п. 4.3), вибрати відрізок де потрібно встановити знак «Стоп», клацнути в тому місці, де потрібен знак правою кнопкою миші. Відкриється контекстне меню, де необхідно вибрати пункт «Добавить Знак Стоп» якщо вибрано опцію «Контекстное меню (стандарт)» в « *Редактор/Пользовательские настройки/Редактор сети*». Або просто натиснути правою кнопкою миші на обраному відрізку, де необхідно поставити знак «Стоп», якщо активний пункт «*Создать новый объект* в *Редактор/Пользовательские настройки/Редактор сети*». З'явиться діалогове вікно «*Знак «Стоп*» (рис. 46).

### **7.9. Зони малошвидкісного руху**

Коли необхідно змоделювати коротку ділянку вулиці з обмеженням швидкості (наприклад, на поворотах), то рекомендується застосовувати зони малошвидкісного руху, адже Vissim за замовчуванням не обмежує швидкість на кривих, незалежно від їх радіусу.

При наближенні до зони малошвидкісного руху транспортний засіб починає знижувати швидкість для того, щоб в'їхати на ділянку з уже досягнутої нової бажаної швидкістю. Процес уповільнення буде проходити відповідно до обраного графіку уповільнення. Після проїзду зони малошвидкісного руху транспортний засіб автоматично отримує попередню бажану швидкість. Прискорення в кінці зони

57

малошвидкісного руху визначається характеристиками транспортного засобу так само, як і первісна бажана швидкість.

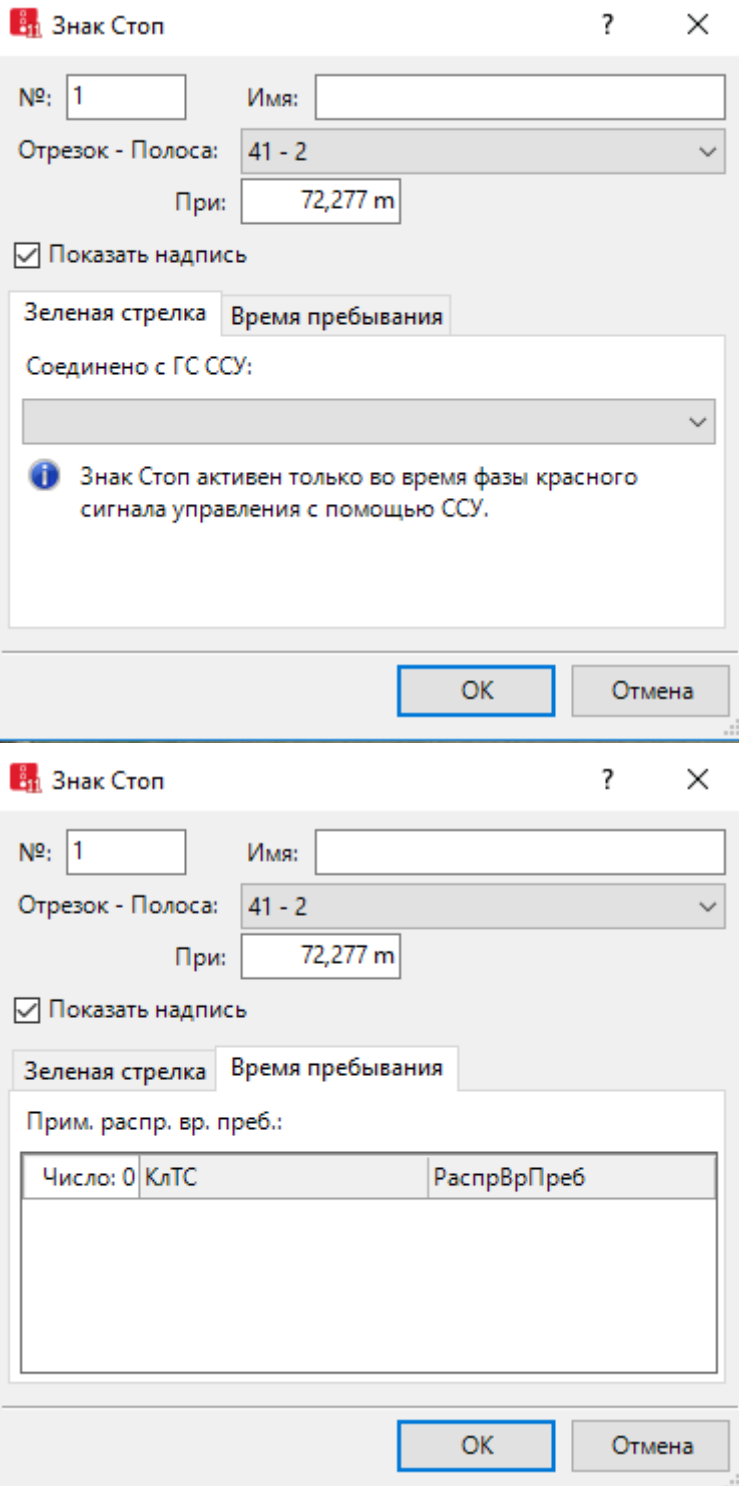

Рис. 46. Установка знака «Стоп»

Для встановлення зони малошвидкісного руху необхідно на екрані в бічному меню зліва натиснути кнопку А Зоны малоскоростного движ Далі, залежно від того, який спосіб управління ви обрали при першому

запуску програми (див. п. 4.3), вибрати відрізок де потрібно розмістити зону малошвидкісного руху (виділивши його лівою кнопкою миші), клацнути в тому місці, де зона починається, правою кнопкою миші. Відкриється контекстне меню, де необхідно вибрати пункт «*Добавить Зона малоскоростного движения*» якщо вибрано опцію «*Контекстное меню (стандарт)*» в «*Редактор/Пользовательские настройки/Редактор сети*». Або просто натиснути праву кнопку миші на обраному відрізку, і витягнути бажану зону малошвидкісного руху, якщо активний пункт «*Создать новый объект* в *Редактор/Пользовательские настройки/Редактор сети*». Перед вами з'явиться діалогове вікно, де вводяться всі дані, які стосуються відповідної зони малошвидкісного режиму (рис. 47).

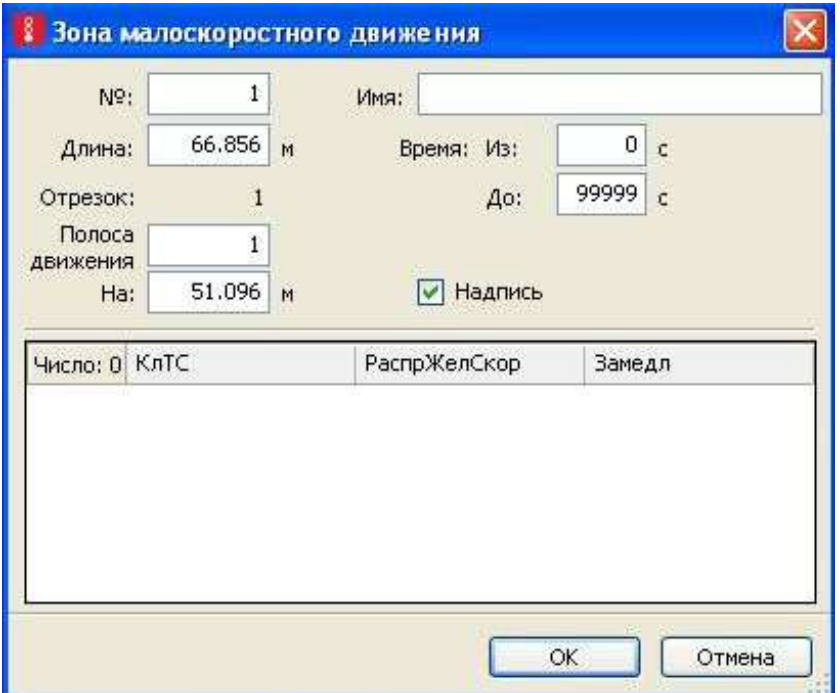

Рис. 47. Зона малошвидкісного режиму

При цьому необхідно враховувати, що:

Зона малошвидкісного руху не повинна перетинатися зі стоплінією (сигнальними головками, правилами пріоритету або знаками «Стоп»), вона повинна розташовуватися після стоп-лінії. Інакше може трапитися так, що транспортні засоби «не впізнають» стоп лінію.

Одна зона малошвидкісного руху не може розташовуватися відразу ж на декількох відрізках. У таких випадках необхідно встановлювати зону малошвидкісного руху на кожному відрізку.

- Зони малошвидкісного руху можуть використовуватися тільки для зниження бажаної швидкості.

# **7.10. Цикли світлофорного регулювання**

На даному етапі в модель вносяться цикли та фази світлофорного регулювання кожного світлофорного об'єкта, які було визначено на етапі збору та аналізу вихідних даних для проєктування (див. п. 3.5).

У Vissim кожен світлофор представлений індивідуальним номером та набором груп сигналів. Залежно від обраної логіки управління, студентська версія Vissim може змоделювати до 10 сигнальних пристроїв.

Сигнальний пристрій (CСУ) – це фактичний пристрій, який показує на екрані актуальний стан групи сигналів. Для кожної смуги руху застосовується індивідуальний закодований сигнальний пристрій. Транспортні засоби зупиняються приблизно за 0.5 м перед сигнальним пристроєм, якщо він показує червоний колір. Транспортні засоби, що наближаються до жовтого сигналу пристрою, проїжджають його в разі, якщо не можуть забезпечити безпечне гальмування перед сигнальним пристроєм.

При використанні світлофорного регулювання всі конфліктні ситуації, які можуть виникнути при проїзді перехресть, треба вирішувати за допомогою вирішення конфліктних зон (п. 8.7).

Для введення нового світлофора необхідно зайти в «*ССУ-регулипование/Светосигнальные установки...*». Перед вами внизу екрану з'явиться вікно, де для введення нового світлофора необхідно в лівому вікні натиснути правою кнопкою миші і вибрати «*Новый*» (рис. 48).

60

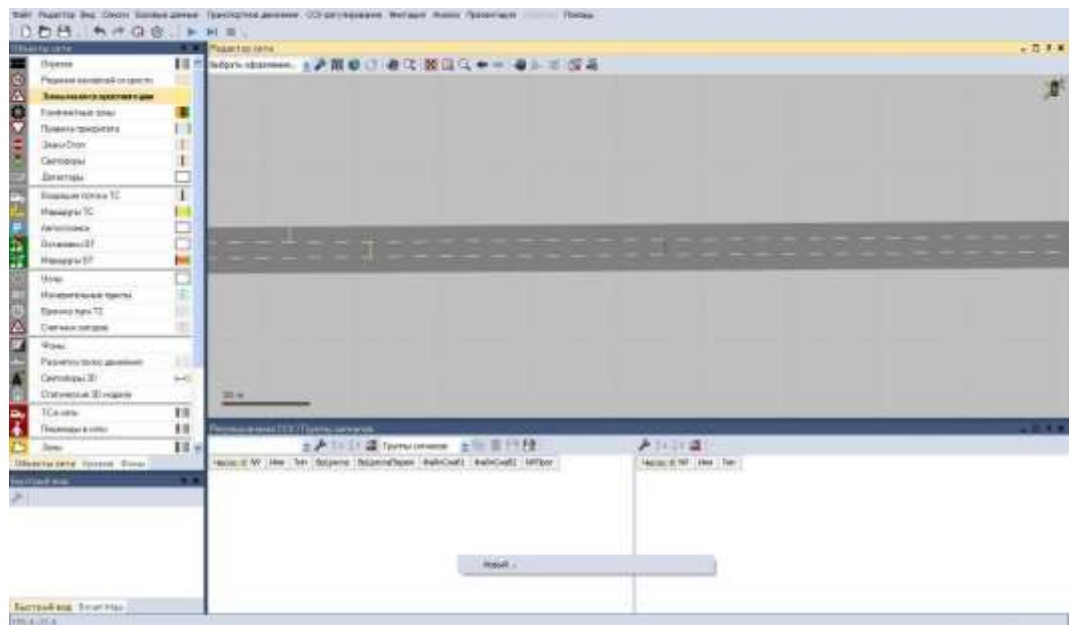

Рис. 48. Створення нового ССУ

У вікні можна задавати параметри нового світлофора (рис. 49).

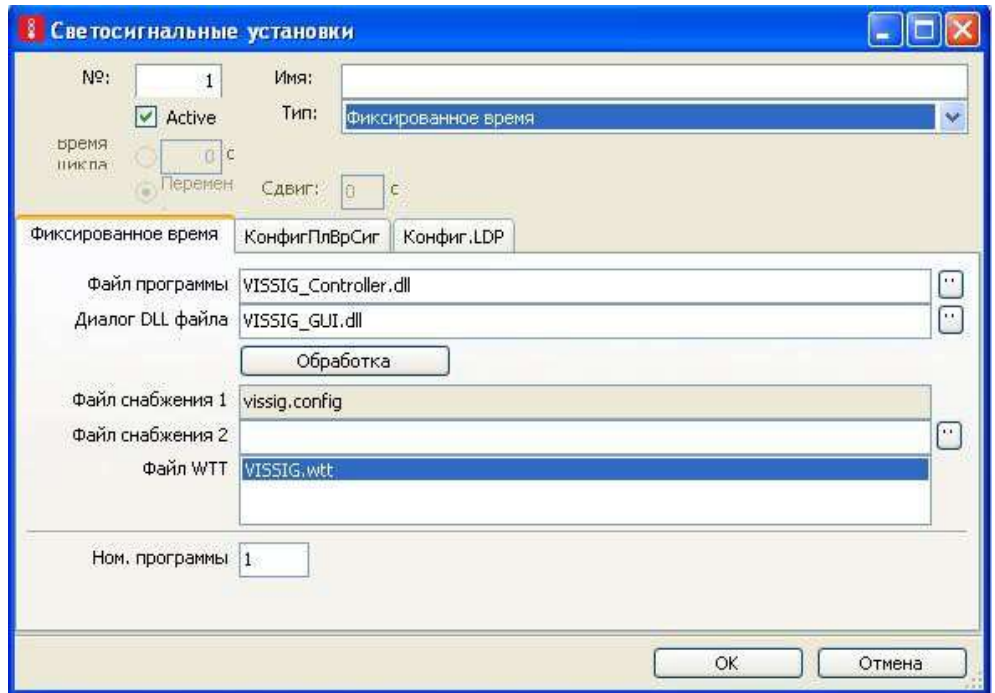

Рис. 49. Параметри ССУ

Де:

- *№* номер світлофора;
- *Имя* назва світлофора;
- *Время цикла* тут вказується значення світлофорного циклу в

сек;

• *Тип* – за допомогою даної опції визначається тип світлофора і стратегія управління. Від типу світлофора залежать інші його характеристики;

• *Перемен.* – дана функція використовується для всіх типів світлофора, крім фіксованого;

• *Сдвиг* – тут вказується значення в секундах, яке затримує перший і відповідно наступні цикли світлофора;

Для введення нової групи сигналів необхідно у вікні вкладки « *Фиксированное время*» натиснути кнопку «*Обработка*». Перед вами з'явиться редактор циклу світлофорного регулювання, куди можна вводити всі необхідні параметри, в тому числі назви та кількість груп сигналів світлофора (рис. 50).

| Fixed time - SC 1: 2221.sig |     |      |       | EER |
|-----------------------------|-----|------|-------|-----|
| Fig. Edit                   |     |      |       |     |
| 5日の日本 十九/3                  |     |      |       |     |
| $\circledcirc$              | No: | Name | Notes |     |
| E My signal control 1       |     |      |       |     |
| Signal groups               |     |      |       |     |
| ing Inbergreen mekric       |     |      |       |     |
| (ii) [di Signal programs    |     |      |       |     |
|                             |     |      |       |     |
|                             |     |      |       |     |
|                             |     |      |       |     |
|                             |     |      |       |     |
|                             |     |      |       |     |
|                             |     |      |       |     |
|                             |     |      |       |     |
|                             |     |      |       |     |
|                             |     |      |       |     |
| $\mathbf{1}$<br>ĸ           |     |      |       |     |
|                             |     |      |       |     |

Рис. 50. Групи сигналів світлофора

За замовчуванням, редактор відображається на англійській мові. Для того, щоб змінити мову на російську, виберіть вкладку «*Edit*», пункт «*Options*» . У випадаючому списку «*Language*» виберіть «Русский». Щоб створити нову групу сигналів, вибираємо пункт «*Группы сигналов*», клацаємо на вільному просторі правого вікна і правою кнопкою миші і вибираємо «*Новый»*. Буде створена група сигналів 1 (рис. 51).

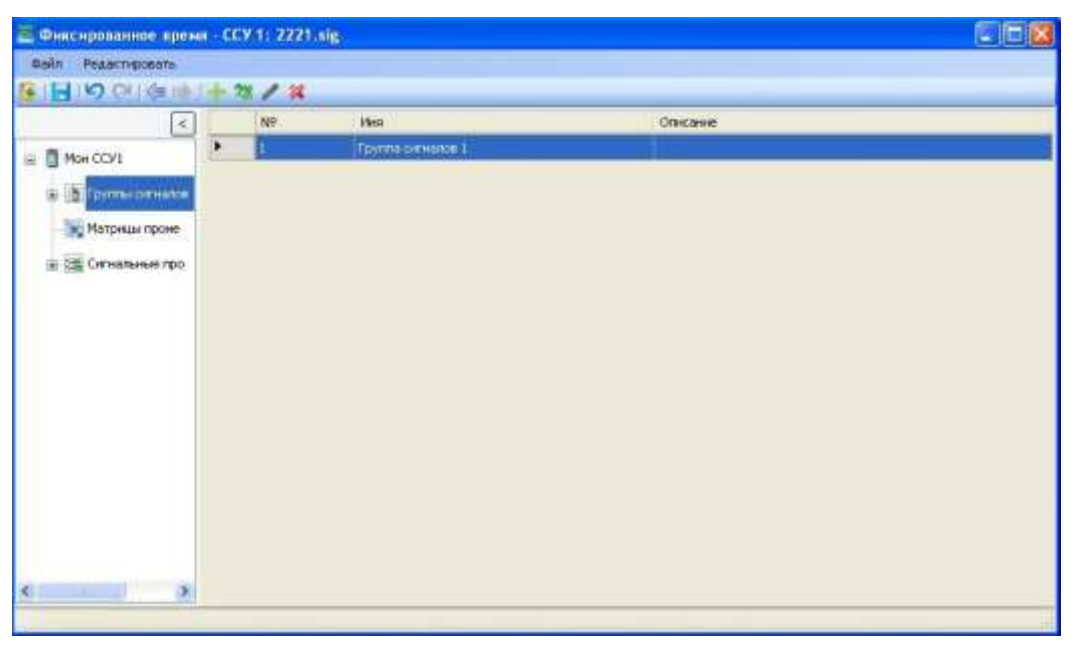

Рис. 51. Створення групи сигналів світлофора

Два рази клацнути лівою клавішею миші на осередок під назвою «*Описание*», в меню ви зможете змінити ім'я групи сигналів, вибрати їх послідовність і тривалість. В осередку «*Описание*» – можна додати коментар щодо даної групи сигналів (рис. 52).

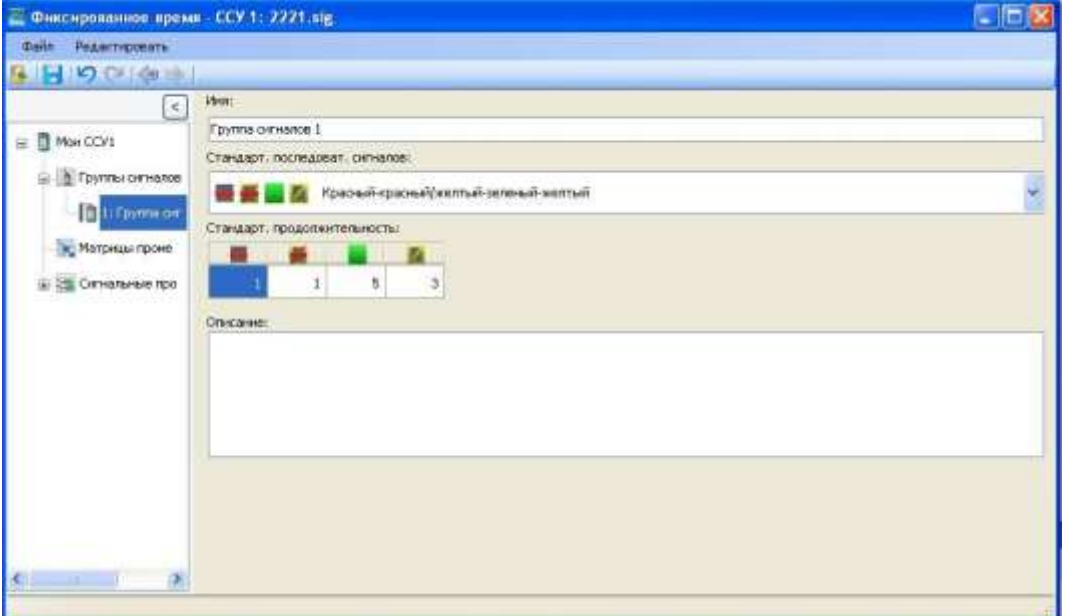

Рис. 52. Редагування групи сигналів світлофора

Після, необхідно створити «Сигнальну програму». Для цього виберіть відповідний пункт меню з ліва: «*Сигнальные программы*», натисніть на вільному просторі правого вікна і правою кнопкою миші і виберіть «*Новый*». Буде створена сигнальна програма 1 (рис. 53).

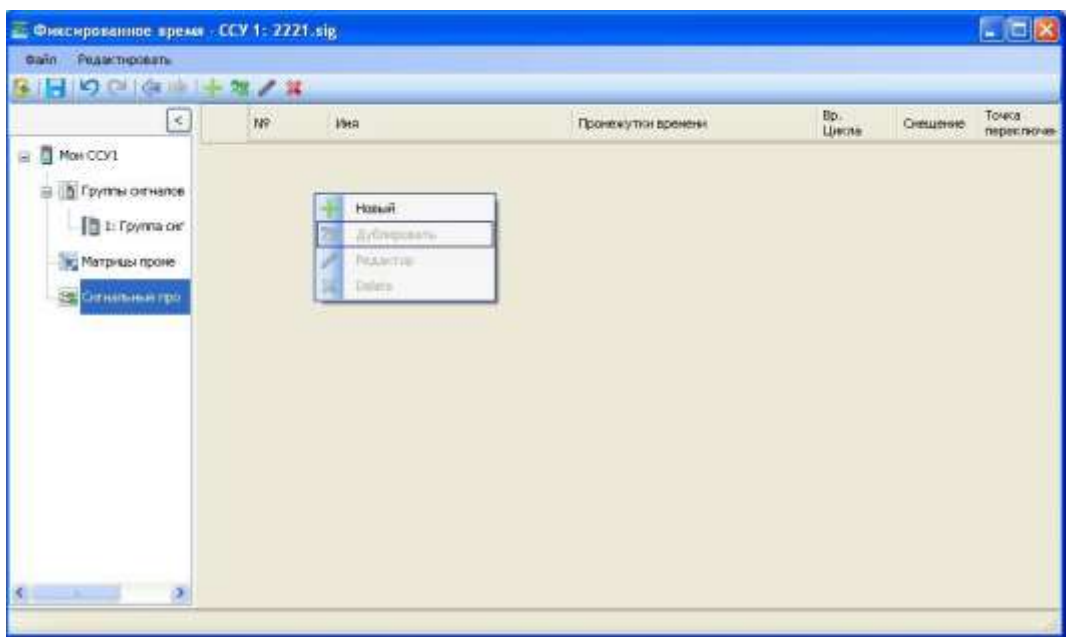

Рис. 53. Створення сигнальної програми

Вибравши створену сигнальну програму правою клавішею миші, в контекстному меню, виберіть пункт « *Редактор*». Таким чином, ви потрапите у вікно редактора, де зможете налаштувати параметри сигнальної програми для обраної групи сигналів. Робиться це перетягуванням повзунка з відповідним сигналом світлофора, або вказуванням тривалості, у правій частині вікна (рис. 54).

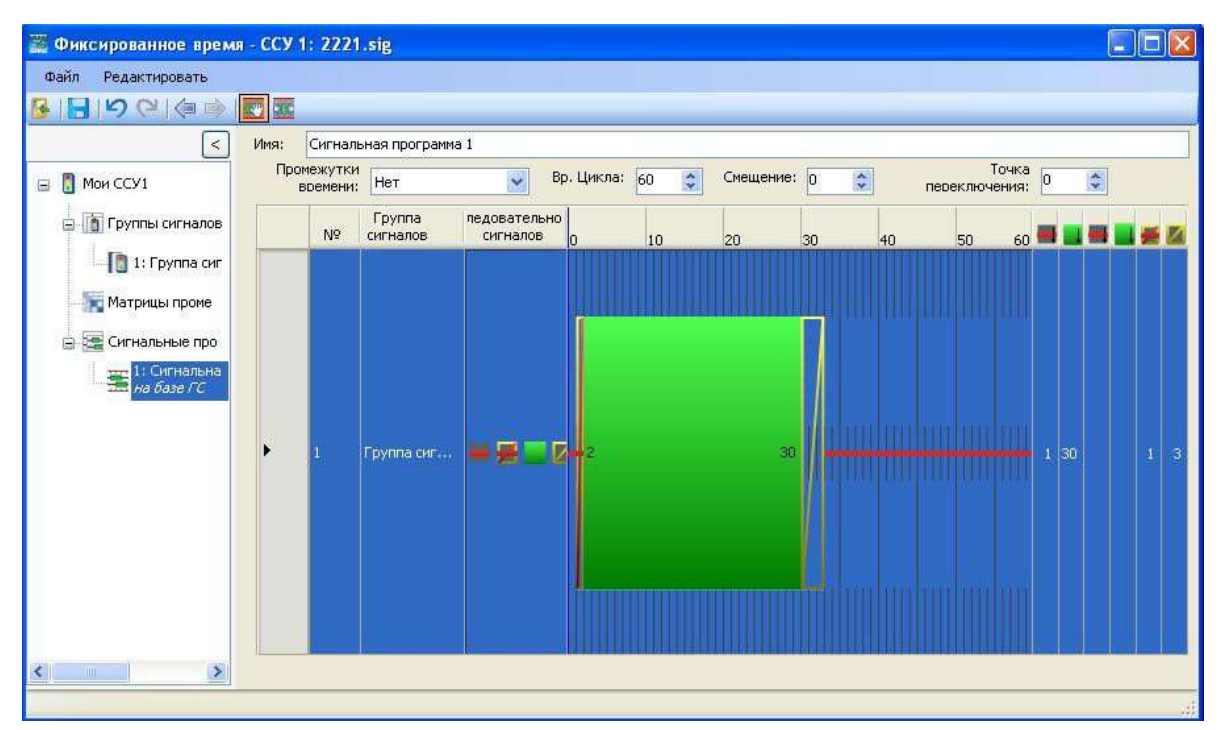

Рис. 54. Налаштування сигнальної програми

Для кожної групи сигналів можна створювати і зіставляти кілька сигнальних програм. Робиться це таким самим чином, як описано раніше.

Після створення сигнальних пристроїв необхідно їх розмістити на місце їх безпосереднього функціонування (згідно існуючої схеми організації руху). Для цього необхідно в меню на екрані зліва вибрати кнопку в Светофоры П. Далі, в залежності від того, який спосіб управління ви обрали при першому запуску програми (див. п. 4.3), вибрати відрізок де потрібно розмістити світлофорний об'єкт (виділивши його лівою кнопкою миші), клацнути в тому місці, де його потрібно розташувати, правою кнопкою миші. Відкриється контекстне меню, де необхідно вибрати пункт «*Добавить Светофор*» якщо вибрано опцію «*Контекстное меню (стандарт)*» в «*Редактор/Пользовательские настройки/Редактор сети*». Або просто натиснути правую кнопку миші на обраному відрізку – «*Встановити сигнальний пристрій*». Перед вами з'явиться діалогове вікно, де необхідно обрати номер ССУ, створений на попередньому етапі та який розташований в даному місці. Далі натискаємо «*Ok*» (рис. 55)

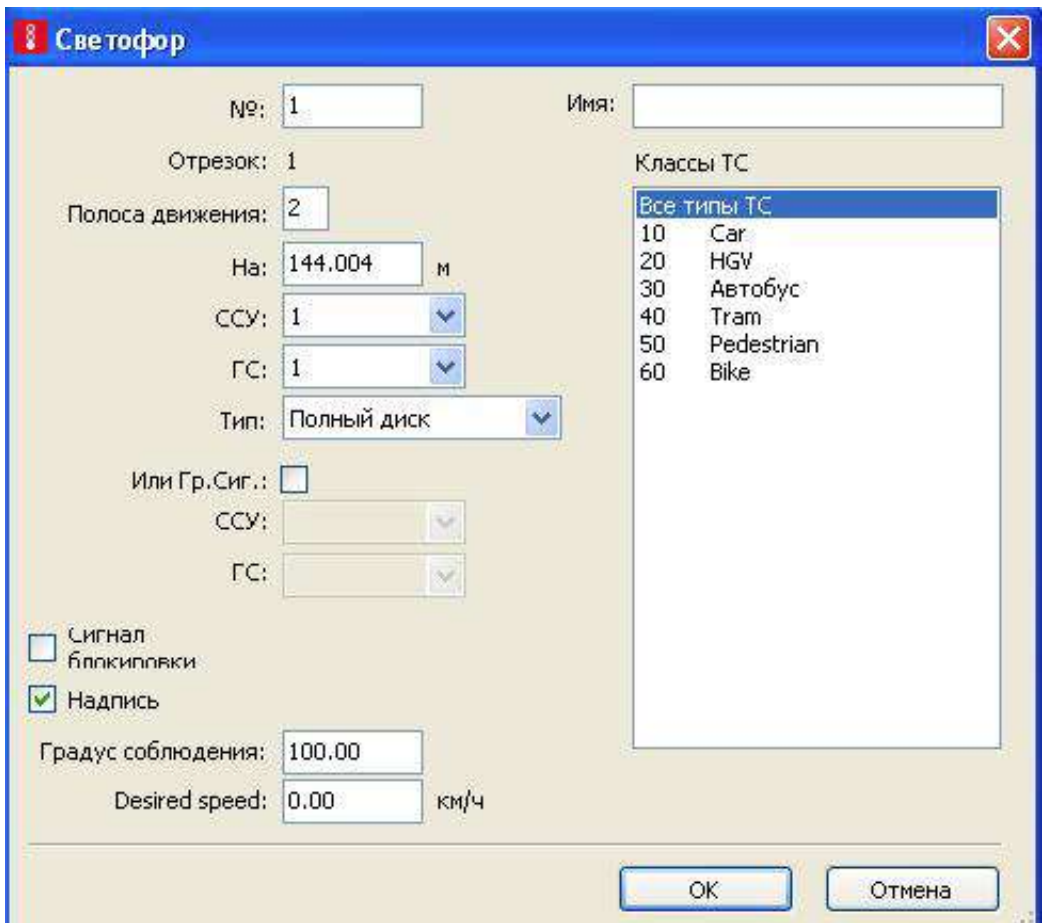

# Рис. 55. Вставка світлофора

### **8. ВВЕДЕННЯ РУХУ ГРОМАДСЬКОГО ТРАНСПОРТУ**

Громадський транспорт може пересуватися як в змішаному потоці, так і по окремій смузі або дорозі. У Vissim громадський транспорт розглядається окремо від індивідуального транспорту. Для організації руху громадського транспорту необхідно ввести:

• зупинки;

- маршрути (із зазначенням необхідних зупинок і розкладу руху);
- активацію зупинок і розрахунок часу перебування на зупинках.

На даному етапі виконання курсового проєкту у програмне середовище Vissim вводяться дані, що були зібрані на етапі збору та аналізу вихідних даних (п. 3.4).

### **8.1. Зупинки**

Зупинки для громадського транспорту можуть створюватися як на смузі, так і в кишені:

• зупинки на смузі: громадський транспорт зупиняється на смузі обраного користувачем відрізка;

• зупинки в кишені: громадський транспорт зупиняється в спеціальному розширенні смуги (призначеної для більш повільного руху) обраного відрізка.

Транспортні засоби, що наближаються до громадського транспорту, який зупинився для посадки і висадки пасажирів, спробують обігнати його по сусідній смузі, але якщо смуга для руху одна, то вони зупиняться позаду транспортного засобу, що здійснює посадку / висадку пасажирів. За замовчуванням, громадський транспорт, який залишає зупинку, буде мати перевагу руху при виїзді з кишені.

Для розміщення зупинки на обраному відрізку необхідно на екрані в меню зліва вибрати кнопку три остановки от П. Потім, в залежності від того, який спосіб управління ви обрали при першому запуску програми (див. п. 4.3), вибрати відрізок де потрібно розмістити зупинку, клацнути в тому місці, де її потрібно розташувати, правою кнопкою миші. Відкриється контекстне меню, де необхідно вибрати пункт «*Добавить Остановка ОТ*» якщо вибрано опцію «*Контекстное меню (стандарт*»*)* в «*Редактор/Пользовательские настройки/Редактор сети*». Або просто натиснути і утримувати праву кнопку миші на обраному відрізку, де потрібна зупинка і визначити її розміри, якщо активний пункт «*Создать новый объект*» в «*Редактор/Пользовательские настройки/Редактор сети*»

```
(рис. 56).
```
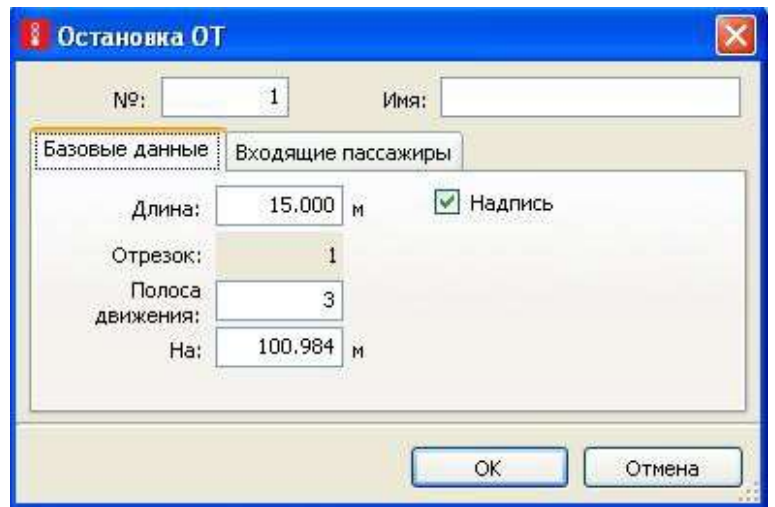

Рис. 56. Створення зупинки громадського транспорту

*Входящие пассажиры…* – при натисканні на вкладку «*Входящие пассажиры…*» з'являється діалогове вікно, де ви можете задати вхідні пасажиропотоки для даної зупинки (права кнопка миші по вільній області меню, і пункт контекстного меню «*Новый*»*…* (рис. 57).

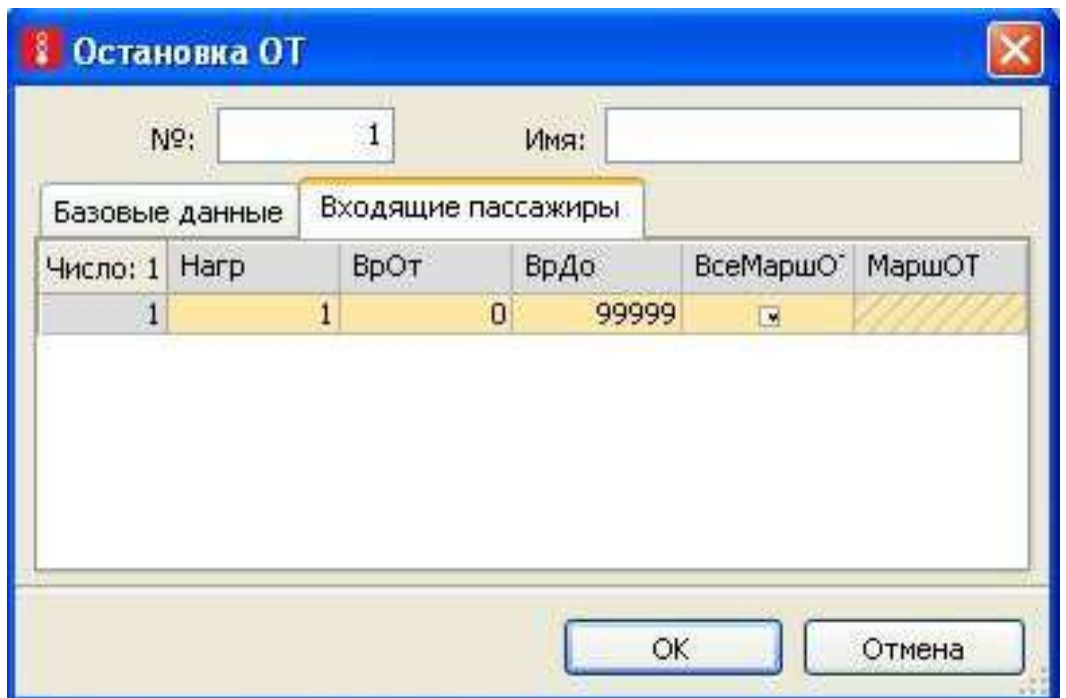

Рис. 57. Входящі пасажири на зупинці

Де:

- *Нагр* тут задається інтенсивність пасажиропотоку за годину;
- *ВрОт* тут задається час початку роботи зупинки;

• *ВрДо* – тут задається час кінця роботи зупинки;

• *ВсеМаршОТ* – якщо активно, зупинка діє для всіх маршрутів громадського транспорту, які через неї проходять;

• *МаршОТ* – тут ви вибираєте маршрути, які будуть використовуватися пасажирами даного профілю.

У рамках виконання курсового проєкту допускається навантаження (кількість входящих пасажирів) на зупинки громадського транспорту задавати орієнтовно.

У Vissim можливе створення зупинок, де для посадки / висадки пасажирів можуть зупинятися відразу кілька маршрутних транспортних засобів. Для того, щоб добитися цього, необхідно зробити довжину зупинки рівній сумі довжин транспортних засобів плюс необхідна дистанція між ними, плюс необхідна відстань спереду і позаду транспортних засобів.

На багатосмугових відрізках для громадського транспорту можлива зупинка позаду іншого зупиненого транспортного засобу, крім того, маршрутний транспортний засіб, що стоїть позаду, може покинути зупинку першим за стоячим попереду, якщо для такого маневру досить місця. Якщо зупинка розташована на односмуговому відрізку (мається на увазі кишеня), то наступні транспортні засоби загального користування не можуть покинути зупинки швидше за ті, що стоять попереду.

### **8.2. Маршрути**

Громадський транспорт включає в себе автобуси, тролейбуси і трамваї, які обслуговують послідовність зупинок громадського транспорту відповідно до розкладу.

Громадський транспорт прямує за спеціально відведеним маршрутом і залишається в мережі навіть після закінчення рішення маршруту. Тому важливо змоделювати рішення маршрутів громадського транспорту таким чином, щоб вони закінчувалися на кінцевому відрізку. Інакше громадський транспорт залишається в мережі і пересувається по невизначеному маршруту.

Перед тим як створювати маршрути громадського транспорту необхідно упевнитися, що в мережі існують всі необхідні зупинки.

Для введення маршрутів ГT необхідно на екрані в меню праворуч активувати кнопкут мершенот . Потім, в залежності від того,

69

який спосіб управління ви обрали при першому запуску програми (див. п. 4.3), вибрати відрізок де потрібно почати маршрут ГТ, натиснути правою кнопкою миші. Відкриється контекстне меню, де необхідно вибрати пункт «*Добавить Маршрут ОТ*» якщо вибрано опцію «*Контекстное меню (стандарт)*» в «*Редактор/Пользовательские настройки/Редактор сети*», потім перемістити курсор на кінцевий відрізок, де маршрут закінчується. Або просто лівою клавішею миші вибрати відрізок-початок маршруту і зафіксувати його шляхом натискання правою клавішею миші. Потім вибрати лівою клавішею миші відрізок-ціль і визначати закінчення маршруту шляхом натискання правої клавіші миші, якщо активний пункт «*Создать новый объект*» в «*Редактор/Пользовательские настройки/Редактор сети*» (рис. 58).

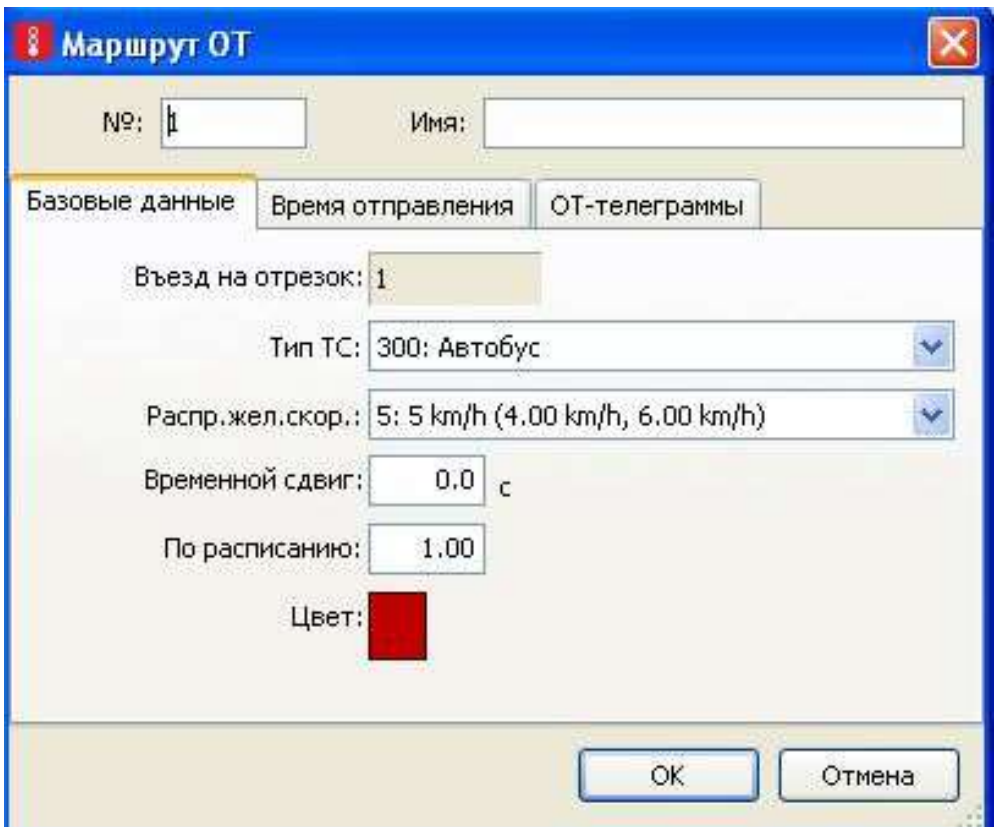

Рис. 58. Створення маршрутів ГТ

При виборі вкладки «*Время отправления*» з'явиться діалогове вікно, де ви можете визначити розклад маршрутних транспортних засобів. Тут ви можете створити новий індивідуальний маршрут за допомогою натискання на клавішу «*Новый*», з контекстного меню. Викликати його можна правим клацанням миші по вільній області вікна

(рис. 59).

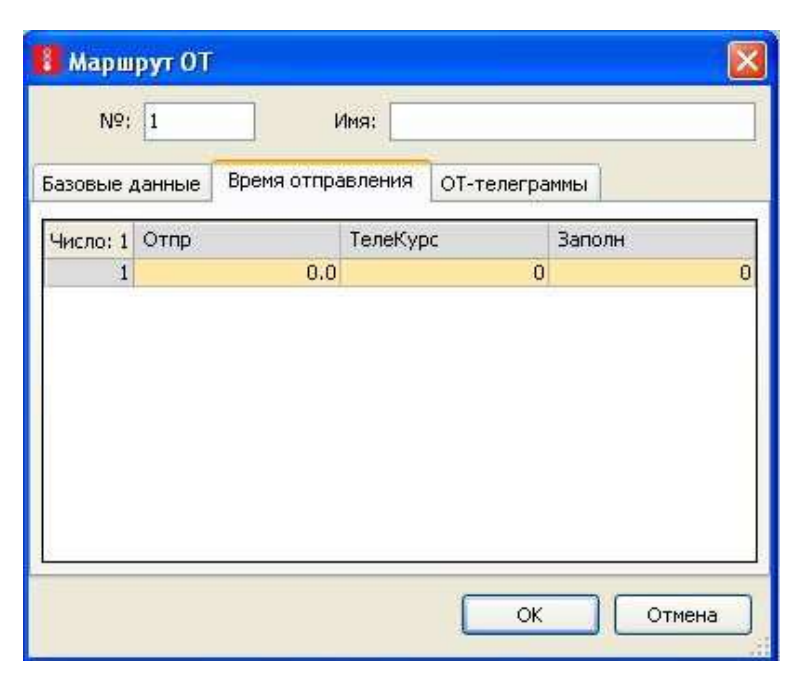

Рис. 59. Створення розкладу руху ГТ на зупинках

# **8.3. Активація зупинок і розрахунок часу перебування на зупинках**

Після того, як ви задали зупинки і маршрути громадського транспорту необхідно задати, на яких зупинках буде зупинятися той чи інший маршрут і визначити, за яким принципом буде вестися розрахунок часу перебування на зупинках.

Для того, щоб маршрутний транспортний засіб зупинявся на зупинці необхідно її активувати (активна зупинка стає зафарбована в червоний колір). Для цього треба виділити необхідний маршрут (жовтим кольором) і, якщо бажана зупинки зафарбована в зелений колір, то натисніть по ній два рази лівою клавішею миші і в діалоговому вікні виберіть опцію «*Остановка активна*».

Якщо зупинка знаходиться не на смузі, а в кишені, то порядок дій трохи відрізняється від попереднього. Вам необхідно виділити необхідний маршрут, навпроти зупинки в кишені на маршрутній лінії натиснути правою клавішею миші. На лінії з'явиться точка. Схопите лівою клавішею миші за цю точку і дотягніть її до зупинки. Тепер зупинка забарвилася червоним кольором. Щоб при введенні зупиночного пункту не відбулося додавання зайвих зупинок у даний варіант маршрут ГТ, необхідно встановити межі зупиночного пункту – поставити додаткові мітки з обох сторін зупинки з допомоги правої кнопки миші (рис. 60).

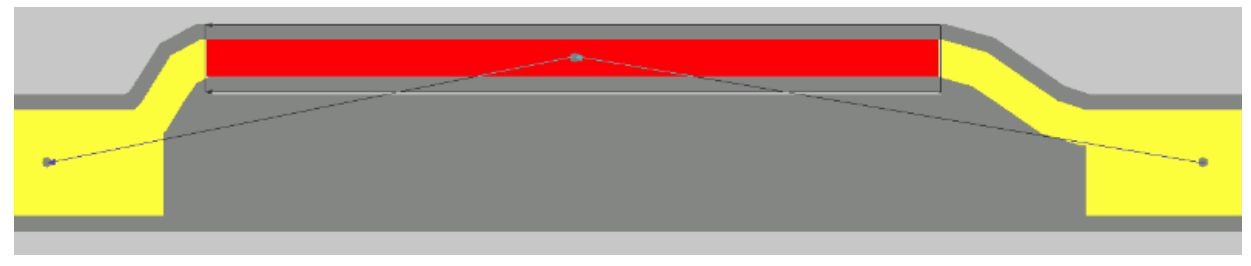

Рис. 60. Активація зупинки ГТ у кишені

Після активації зупинки вам необхідно визначити її параметри. Для цього виконайте подвійне клацання лівою клавішею миші по активній зупинці (рис. 61).

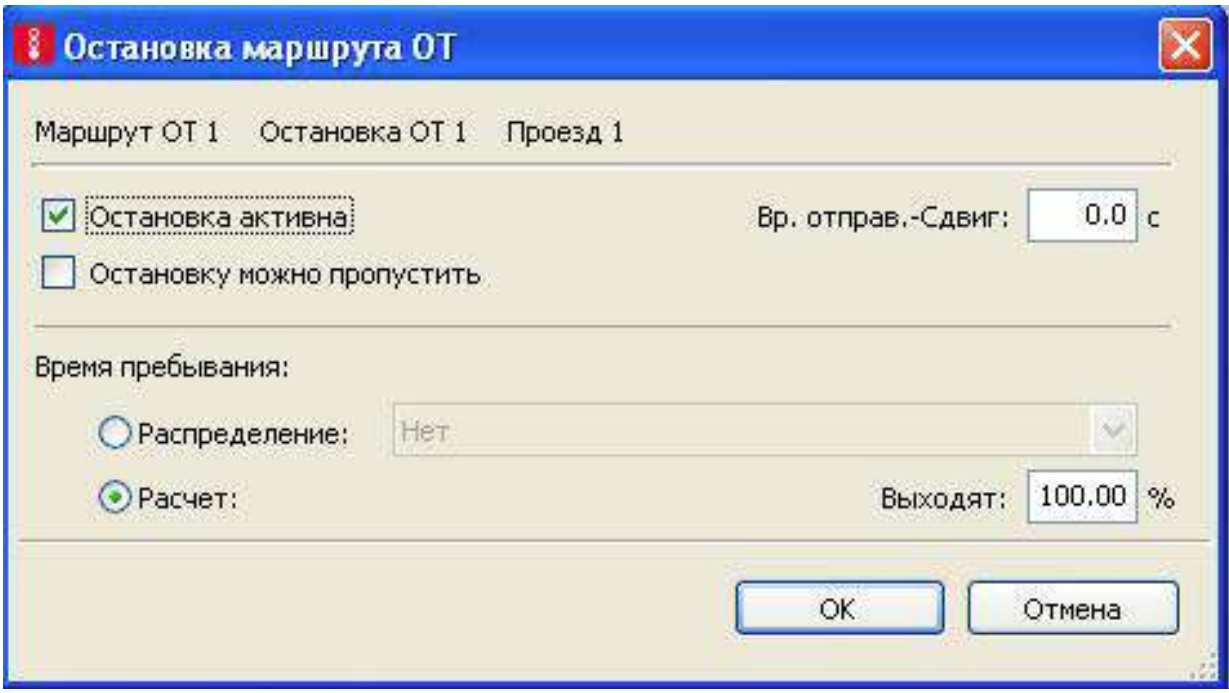

Рис. 61. Визначення параметрів зупинки ГТ
## **9. ПІШОХІДНИЙ РУХ**

У Vissim є 2 типи пішоходів: Vissim – тип (без взаємодії один з одним) і Viswalk-тип (з взаємодією, на основі моделі соціальних сил). В рамках даного навчального курсу ми розглянемо введення в мережу пішоходів лише першого типу, оскільки для студентської версії Vissim існує обмеження по кількості Viswalk-пішоходів (до 10 одиниць), що є недостатнім для вирішення поставлених нами задач.

На даному етапі виконання курсового проєкту у програмне середовище Vissim вводяться дані, що були зібрані на етапі збору та аналізу вихідних даних (п. 3.2).

### **9.1. Створення мережі тротуарів**

Виконується аналогічно мережі вулиць та доріг, що описується в п.6. Рекомендується для пішохідних доріжок без взаємодії створювати односмугові тротуари шириною 2 м. В атрибутах створеного відрізка в графі «*Тип манеры повед.*» вкажіть: «*Пешеходная дорожка (без взаимодействия)*», рис. 62.

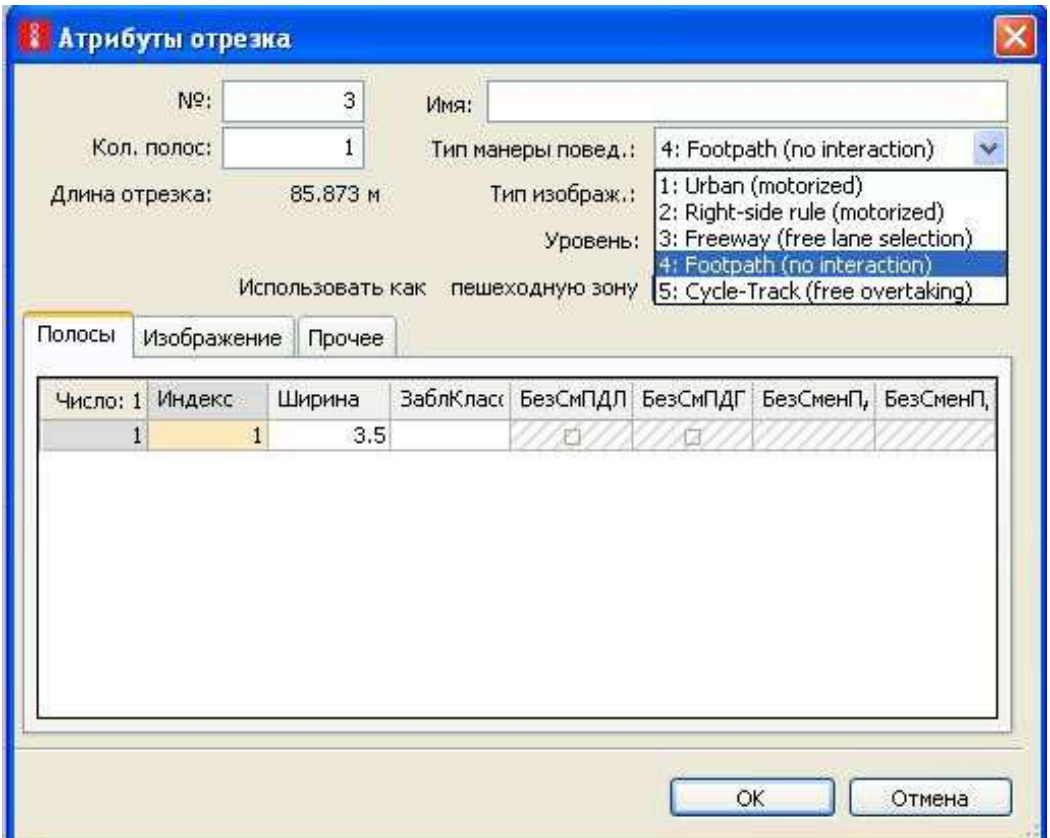

Рис. 62. Створення пішохідної доріжки без взаємодії

А в графі *Тип изображения* вкажіть *Pedastrian area gray* (рис. 63).

| Nº:                             |              | 3             | Имя:               |                                              |                                                                                                    |   |  |
|---------------------------------|--------------|---------------|--------------------|----------------------------------------------|----------------------------------------------------------------------------------------------------|---|--|
| Кол, полос:                     |              | $\mathbf{1}$  | Тип манеры повед.: |                                              | 4: Footpath (no interaction)                                                                        |   |  |
| Длина отрезка:                  |              | 85.873 M      | Тип изображ.:      |                                              | 21: Pedestrian area gray                                                                            | v |  |
| Полосы<br>Изображение           |              | Прочее        |                    | Уровень:<br>Использовать как пешеходную зону | 1: Road gray<br>11: Rail (stones)<br>12: Rail (road)<br>21: Pedestrian area gray<br>22: Препятствие |   |  |
| Число: 1 Индекс<br>$\mathbf{1}$ | $\mathbf{1}$ | Ширина<br>3.5 |                    | ЗаблКласс БезСмПДЛ                           | 31: Escalator steps<br>32: Escalator landing<br>٠D<br>33: Escalator handrail                        |   |  |
|                                 |              |               |                    |                                              |                                                                                                    |   |  |
|                                 |              |               |                    |                                              |                                                                                                    |   |  |
|                                 |              |               |                    |                                              |                                                                                                    |   |  |

Рис. 63. Тип відображення пішохідної доріжки

## **9.2. Введення пішохідного потоку**

Для цього спочатку потрібно створити пішохідний потік. Перейдіть « *Транспортное движение/Составы ТС…*» У вікні «*Состав потоков ТС /Относительные нагрузки*» натисніть правою кнопкою миші по вільному простору меню і виберіть пункт «*Новый*» з контекстного меню. Задайте ім'я потоку, наприклад, «*Пешеходы*» (рис. 64).

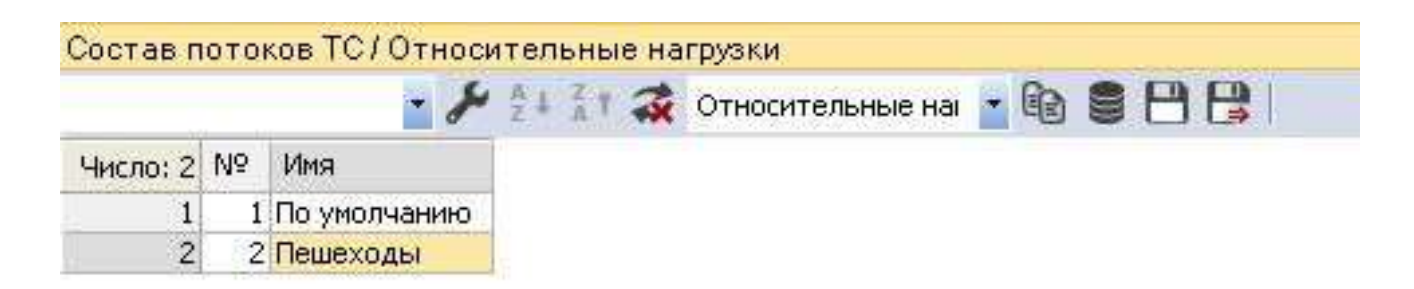

### Рис. 64. Створення нового складу потоку – Пешоходы

У вікні праворуч визначте склад, обравши 500: Pedastrian (за замовчуванням) і швидкість потоку 5 км/ч (рис. 65).

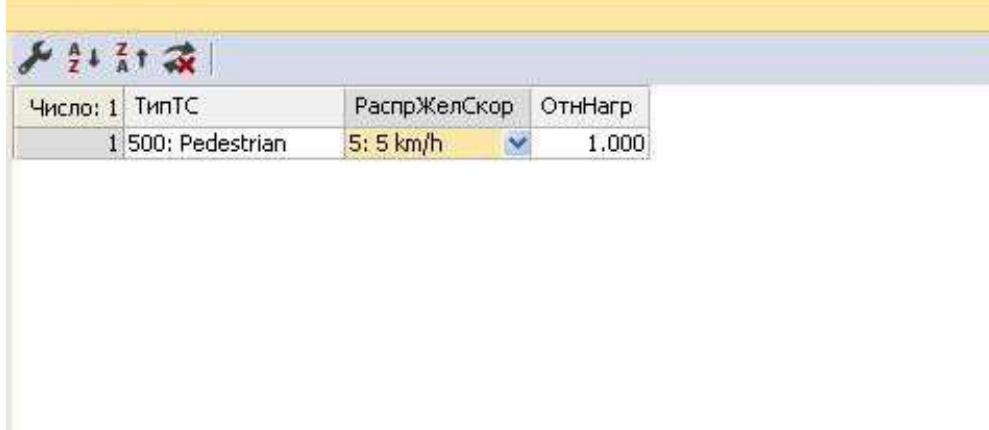

Рис. 65. Налаштування параметрів потоку – Пешоходы

Після цього створіть вхідний потік та маршрути руху пішоходів аналогічно п. 7.4, 7.5.

В рамках навчального процесу інтенсивність вхідного пішохідного потоку та маршрути їх руху (в тому числі розподіл за напрямками) дозволяється приймати орієнтовно, виходячи із проведених натурних обстежень під час збору вихідних даних в межах області моделювання.

### **10. ВЕРИФІКАЦІЯ, КАЛІБРУВАННЯ ТА ВАЛІДАЦІЯ МОДЕЛІ**

Після введення вихідних даних та відтворивши таким чином існуючу схему організації руху в межах області моделювання необхідно провести верифікацію та калібрування моделі.

Верифікація моделі (Verification) **–** це перевірка правильності введення вихідних даних, геометрії вулично-дорожньої мережі, параметрів організації дорожнього руху і т.п. [9] Тобто на даному етапі необхідно провести контрольну перевірку точності введення параметрів, які характеризують існуючу схему організації руху транспорту та пішоходів. На цьому етапі необхідно перевірити правильність введення всіх проєктних параметрів імітаційної моделі, в тому числі:

кількості смуг руху транспорту на всіх відрізках мережі;

 інтенсивності, складу та маршрутів руху індивідуального транспорту;

- розклад та маршрут руху громадського транспорту;
- розміщення пішохідних переходів;
- розміщення світлофорних об'єктів і т.п.

Після верифікації необхідно виконати калібрування моделі. Калібрування моделі (Calibration) **–** це налаштування різних параметрів моделі з метою мінімізації розбіжності даних обстежень і результатів моделювання [9]. Для цього необхідно запустити процес імітації руху транспорту та пішоходів за допомогою вкладки «*Play*» (рис. 66).

Перейшовши в режим 3D можна наглядно спостерігати та, за необхідності, коригувати проєктні параметри базової моделі для забезпечення максимальної відповідності організації руху транспорту та пішоходів існуючій ситуації (рис. 67).

76

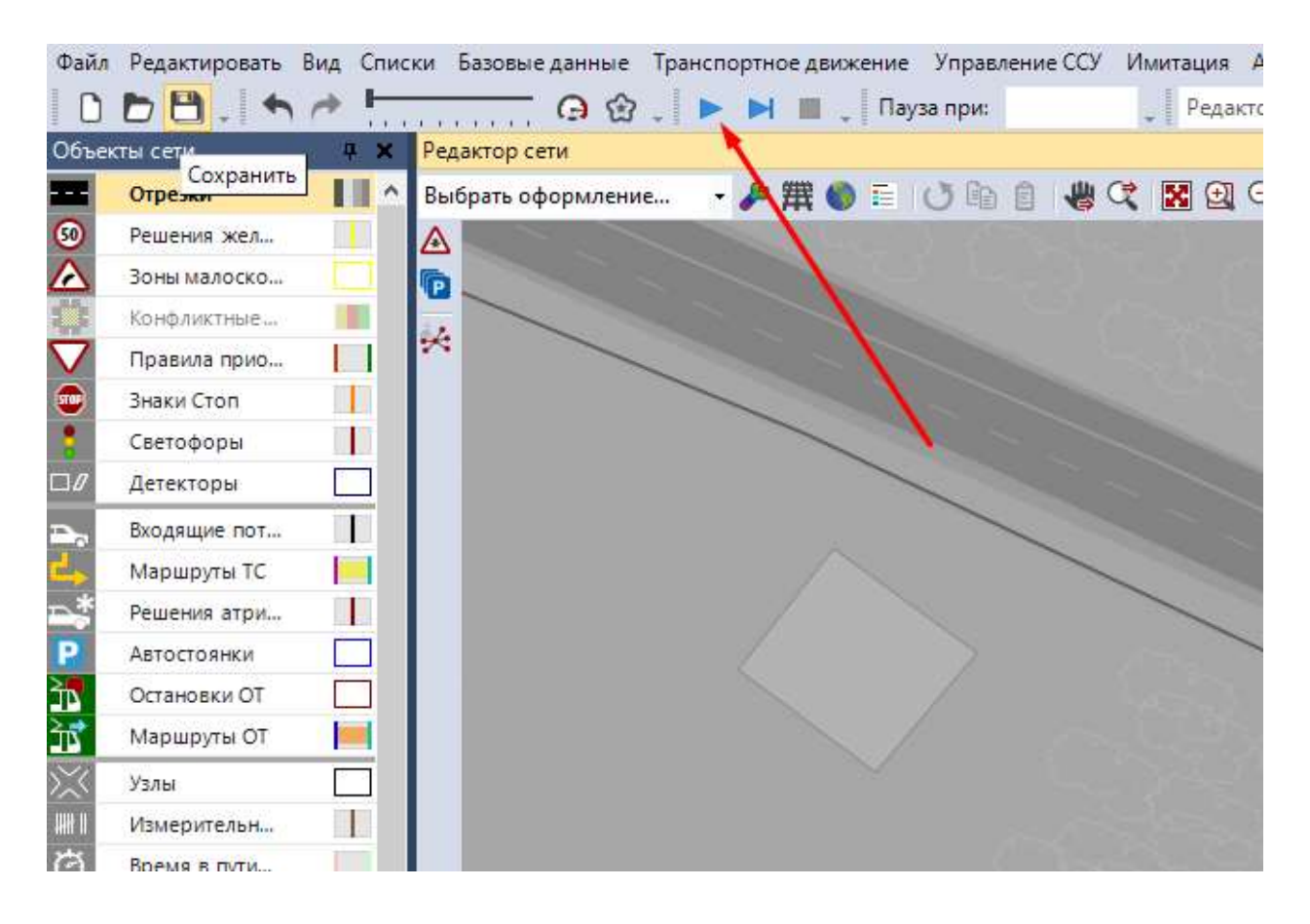

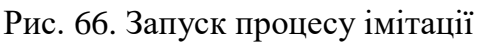

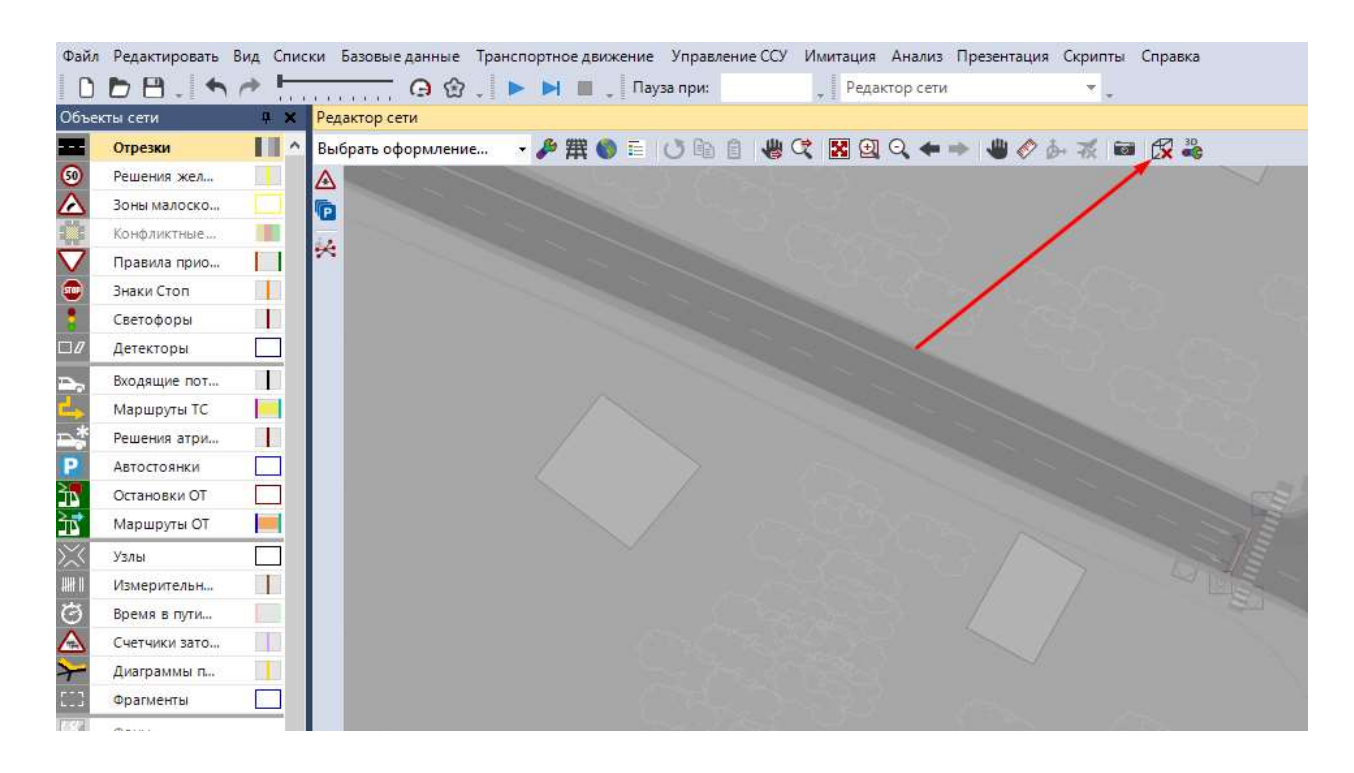

Рис. 67. Перехід у 3D вид

При цьому особливу увагу необхідно звернути на:

- пріоритетність руху транспорту у межах вузлів;
- дозволені/заборонені маневри в межах вузлів;
- вирішення конфліктних зон Транспортний засіб Пішохід;

 відповідність тривалості та послідовності циклів світлофорного регулювання;

 відповідність модельних значень складу транспортного потоку вихідним даним і т.п.

Після завершення калібрування моделі необхідно виконати її валідацію. Валідація моделі – це порівняння даних, які були отримані в результаті моделювання з даними натурних обстежень [15]. Метою етапу валідації моделі є визначення того факту, що модель придатна для проведення експериментального аналізу об'єкта дослідження.

Виконавши верифікацію, калібрування та валідацію моделі отримано базову модель існуючого стану, відносно якої будуть здійснюватися подальші розрахунки.

### **11. 3D ВІЗУАЛІЗАЦІЯ**

В режимі 3D можна вставляти і редагувати статичні об'єкти, такі як будівлі, дерева, кущі, газони, світлофори, дорожні знаки та інші визначені користувачем об'єкти в будь-якому місці мережі.

## **11.1. Допоміжні 3D об'єкти візуалізації**

Для створення будівель, дерев, кущів, газонів у вигляді статичних 3D об'єктів необхідно на екрані в меню праворуч активувати кнопку Статические 3D модели. Потім, в залежності від того, який спосіб управління ви обрали при першому запуску програми (див. п. 4.3), вибрати відрізок де потрібно почати маршрут ГТ, натиснути правою кнопкою миші. Відкриється контекстне меню, де необхідно вибрати пункт «*Добавить»* Статическая 3D модель якщо вибрано опцію «*Контекстное меню (стандарт)*» в «*Редактор/Пользовательские настройки/Редактор сети*». Або просто натиснути праву кнопку миші з затиснутою клавышою «*Ctrl*» в місці, де необхідно вставити відповідний об'єкт, якщо активний пункт «*Создать новый объект*» в «*Редактор/Пользовательские настройки/Редактор сети*». За наведеною на рис. 68 адресою обирається необхідний тип статичних 3D об'єктів, де:

- Pedestrians пішоходи різної статті, віку, зовнішнього вигляду і т.п.;
- $\bullet$  Static будівлі, дерева, кущі, елементи благоустрою і т.п.;
- Textures текстури дорожнього покриття, пішохідних площадок, переходів і т.п.;
- Vehicles одиниці різних типів транспортних засобів.
- В кожній із наведених папок знаходиться ряд статичних 3D об'єктів відповідного типу, з яких необхідно обрати ті, які найточніше описують ситуацію в межах об'єкта моделювання.

|         |               |                 | « Локальный диск (С:) > Program Files > PTV Vision > PTV Vissim 11 > Exe > 3DModels > |             |                                                  |   |     |                 |               |
|---------|---------------|-----------------|---------------------------------------------------------------------------------------|-------------|--------------------------------------------------|---|-----|-----------------|---------------|
|         | Создать папку |                 |                                                                                       |             |                                                  |   | 駐 ▼ | m               | Q             |
|         | ∧<br>Имя      |                 | ∼                                                                                     |             | Дата изменения                                   | v | Тип |                 |               |
|         |               | Pedestrians     |                                                                                       |             | 30.11.2019 20:35                                 |   |     | Папка с файлами |               |
| ۰р      |               | <b>Static</b>   |                                                                                       |             | 30.11.2019 20:35                                 |   |     | Папка с файлами |               |
|         |               | <b>Textures</b> |                                                                                       |             | 30.11.2019 20:35                                 |   |     | Папка с файлами |               |
|         |               | Vehicles        |                                                                                       |             | 30.11.2019 20:36                                 |   |     | Папка с файлами |               |
| т<br>ИC |               |                 |                                                                                       |             |                                                  |   |     |                 |               |
| ıp      |               |                 |                                                                                       |             |                                                  |   |     |                 |               |
| E)      |               |                 |                                                                                       |             |                                                  |   |     |                 |               |
|         | $\prec$<br>v  |                 |                                                                                       |             |                                                  |   |     |                 | $\rightarrow$ |
|         | Имя файла:    |                 |                                                                                       | $\check{ }$ | Alle 3D-Modell-Dateien (*.V3D; $\sim$<br>Открыть |   |     | Отмена          |               |

Рис. 68. Розміщення стандартних 3D об'єктів

#### **11.2. Світлофори**

Для створення 3D світлофорів необхідно на екрані в меню праворуч активувати кнопку Светлофоры 3D. Потім, в залежності від того, який спосіб управління ви обрали при першому запуску програми (див. п. 4.3), вибрати відрізок де потрібно почати маршрут ГТ, натиснути правою кнопкою миші. Відкриється контекстне меню, де необхідно вибрати пункт «*Добавить Светлофор 3D*»; якщо вибрано опцію «*Контекстное меню (стандарт)*» в «*Редактор/Пользовательские настройки/Редактор сети*». Або просто натиснути праву кнопку миші з затиснутою клавышою «*Ctrl*» в місці, де необхідно вставити відповідний об'єкт, якщо активний пункт «*Создать новый объект*» в «*Редактор/Пользовательские настройки/Редактор сети*». Перед вами з'явиться вікно налаштування 3D світофорів (рис. 69).

| <b>Вл.</b> 3D светофор                                                          |                            |                       | $\overline{\phantom{a}}$<br>$\times$ |
|---------------------------------------------------------------------------------|----------------------------|-----------------------|--------------------------------------|
| $F \rightarrow \nabla + \nabla$<br>$\sqrt{2}$ <b>E</b> $\approx$ $+$ $\sim$ $+$ | Свойства стойки            |                       |                                      |
| Сигнальная мачта                                                                | Tип:                       | Круглый               | $\checkmark$                         |
|                                                                                 | Высота:                    | 3,000 m               |                                      |
|                                                                                 | Диаметр стойки:            | $0,140$ m             |                                      |
|                                                                                 | Цвет:                      |                       |                                      |
|                                                                                 | Относительная позиция (х): | $0,000 \; \mathrm{m}$ |                                      |
|                                                                                 | Относительная позиция (у): | $0,000 \; \mathrm{m}$ |                                      |
|                                                                                 | Относительная позиция (z): | $0,000 \; \mathrm{m}$ |                                      |
|                                                                                 | Масштабирование:           | 1,000                 |                                      |
|                                                                                 |                            |                       |                                      |
|                                                                                 |                            | OK                    | Отмена                               |

Рис. 69. Налаштування 3D світлофорів

Із наведеного переліку проєктних характеристик необхідно обрати ті, які найточніше описують світлофорні об'єкти в межах області моделювання. При подальшому переході у 3D режим та порівняння отриманих об'єктів із існуючими можна коригувати задані характеристики 3D світлофорів.

### **12. РЕЗУЛЬТАТИ МОДЕЛЮВАННЯ**

При розрахунку транспортної імітаційної моделі можна отримати ряд даних для аналізу ефективності роботи вулично-дорожньої мережі. Тобто можна не тільки візуально оцінити результати проєкту, але і отримати його основні транспортно-експлуатаційні показники, які, в свою чергу, служать об'єктивним критерієм оцінки при обґрунтуванні прийняття містобудівних рішень на вулично-дорожній мережі міст.

#### **12.1. Основні транспортно-експлуатаційні показники проєкту**

Для отримання основних транспортно-експлуатаційних показників проєкту необхідно не тільки встановити і вказати параметри лічильників для збору інформації, але і включити необхідні опції і їх налаштування в «*Анализ/Конфигурация…*». В рамках виконання даного курсового проєкту для аналізу результатів моделювання використовуються такі атрибути:

- анализ сети ТС;
- время в пути  $TC$ ;
- время задержки;
- отрезки.

Класи транспортних засобів, для яких буде проводитися аналіз, приймаються згідно завдання.

Оскільки студентська версія Vissim обмежується тривалістю імітації в 600 с, то для підрахунку вище наведених атрибутів задаємо наступні часові параметри:

- **•** *Время от* 0 с;
- *Время до* 600 с;
- *Интервал* 600 с.

Приклад налаштування конфігурації аналізу наведено на рис. 70.

Після задання усіх параметрів збору результатів моделювання запускаєм модель на розрахунок за допомогою вкладки «*Имитация непрерывно*»

(рис. 71).

82

| в <mark>я</mark> Конфигурация анализа                                                   |                                                       |                    |             |          |           | ? | ×.       |  |
|-----------------------------------------------------------------------------------------|-------------------------------------------------------|--------------------|-------------|----------|-----------|---|----------|--|
| Папка для файлов анализа:                                                               | C:\Users\Public\Documents\PTV Vision\PTV Vissim 2020\ |                    |             |          |           |   | $\cdots$ |  |
| Конечные атрибуты Прямой вывод<br>Управление результатами                               |                                                       |                    |             |          |           |   |          |  |
| Дополнительно собрать данные для следующих классов:                                     |                                                       |                    |             |          |           |   |          |  |
| Классы ТС<br>Классы пешеходов                                                           |                                                       |                    |             |          |           |   |          |  |
| 10: Автомобиль<br>20: HGV<br>30: Автобус<br>40: Трамвай<br>50: Пешеход<br>60: Велосипед | 10: Мужчина, Женщина<br>30: Пассажиры в инв. коляс    |                    |             |          |           |   |          |  |
|                                                                                         | Собрать<br>данные                                     | Время<br><b>OT</b> | Время<br>до | Интервал |           |   |          |  |
| Анализ сети пешеходов                                                                   |                                                       | 0                  | 99999       | 99999    |           |   |          |  |
| Анализ сети ТС                                                                          | $\checkmark$                                          | 0                  | 600         | 600      |           |   |          |  |
| Время в пути пешеходов                                                                  | П                                                     | 0                  | 99999       | 99999    |           |   |          |  |
| Время в пути ТС                                                                         | $\checkmark$                                          | 0                  | 600         | 600      | больше    |   |          |  |
| Время задержки                                                                          | $\checkmark$                                          | 0                  | 600         | 600      |           |   |          |  |
| Измерение площадей                                                                      | Ш                                                     | 0                  | 99999       | 99999    |           |   |          |  |
| Корреспонденции района                                                                  |                                                       | 0                  | 99999       | 99999    |           |   |          |  |
| Мезо-ребра                                                                              | П                                                     | 0                  | 99999       | 99999    |           |   |          |  |
| Отрезки                                                                                 | $\checkmark$                                          | 0                  | 600         | 600      | больше    |   |          |  |
| Пешеходные зоны и пандусы                                                               | П                                                     | 0                  | 99999       | 99999    |           |   |          |  |
| Сбор данных                                                                             |                                                       | 0                  | 99999       | 99999    |           |   |          |  |
| Счетчики затора                                                                         | П                                                     | 0                  | 99999       | 99999    | больше    |   |          |  |
| Узлы                                                                                    |                                                       | 0                  | 99999       | 99999    | больше    |   |          |  |
| Ячейки сетки пешеходов                                                                  |                                                       | 0                  | 99999       | 99999    | больше    |   |          |  |
|                                                                                         |                                                       |                    |             |          | <b>OK</b> |   | Отмена   |  |

Рис. 70. Конфігурація аналізу

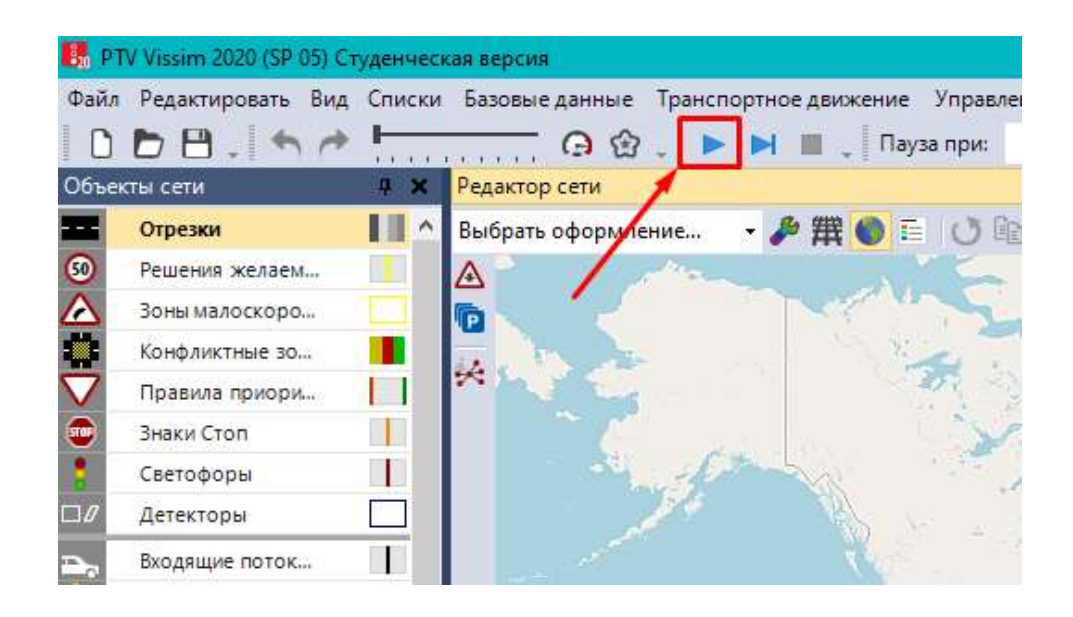

Рис. 71. Запуск моделі на розрахунок

В рамках курсового проєкту в якості основних транспортноексплуатаційних показників функціонування вулично-дорожньої мережі, прийнято наступні показники:

- час затримки;
- кількість зупинок;
- швидкість.

Для їх виведення необхідно зайти в пункт меню «*Анализ/Списки результатов/Результаты анализа сети (ТС)…*» Рекомендується записувати результати моделювання у табличному вигляді.

## **12.2. Візуалізація результатів моделювання**

Для візуалізації результатів моделювання використовуємо картограми швидкості, щільності, затримок та навантаження на вуличнодорожню мережу в межах області моделювання. Для їх побудови необхідно зайти у графічні налаштування відрізків, у вкладці «*Режим рисования*» обрати «*Применить цветовую схему*» (рис. 72).

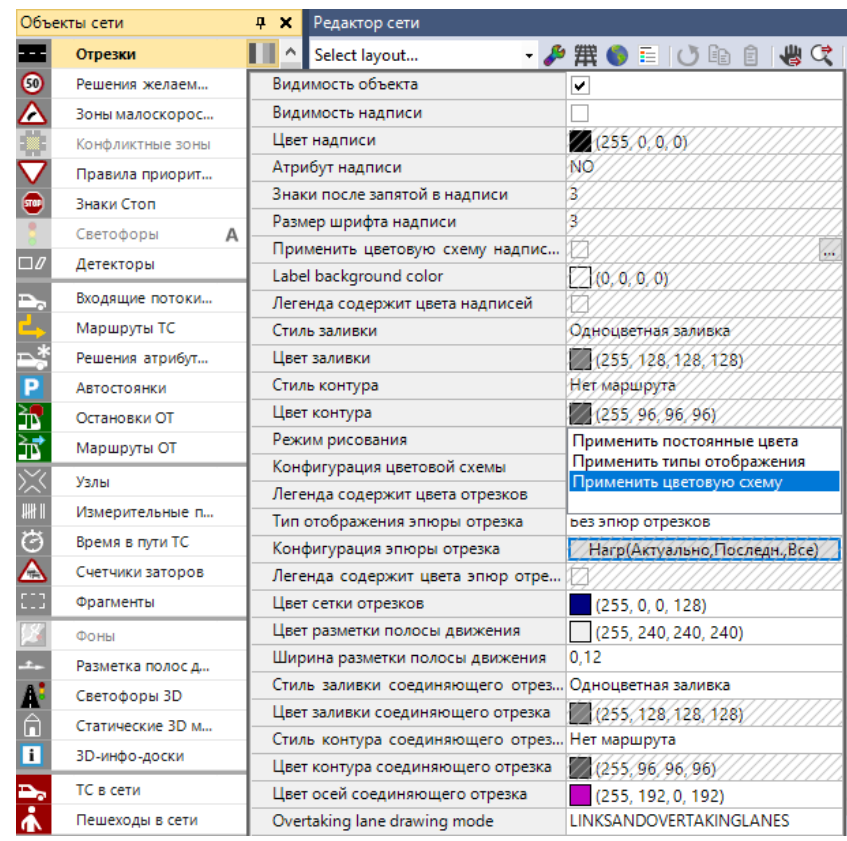

Рис. 72. Графічні налаштування відрізків

У випадаючому діалоговому вікні необхідно вибрати атрибути, для яких будуть побудовані картограми. Для виконання індивідуальної роботи обираємо:

- час затримки (Время задержки);
- навантаження на мережу (Нагрузка)
- щільність (Плотность);
- швидкість (Скорость).

При цьому для кожного з наведених атрибутів картограма виконується для останнього завершеного інтервалу. Наприклад, вибір атрибуту часу затримки для останнього завершеного інтервалу при побудові відповідної картограми наведено на рис. 73.

| В Редистировать шинторую синир для Ступоки<br>Классификация на базе<br><b>• Полосы движения</b> | Цвет для неопределенного значения:           |        | <sup>1</sup> Сегменты: выбрать атрибут<br>Q<br>$^{41}$<br>扫                                                                                                    | × |
|-------------------------------------------------------------------------------------------------|----------------------------------------------|--------|----------------------------------------------------------------------------------------------------|---|
| <b>• Сегиенты отрезков</b><br>Классификация по цвету<br>Атрибут:                                | C Budgats atputivt                           |        | : Ф. Время задержки (относ.)<br>О Актуальный ход в Актуальный интервал х Все типы<br>Актуальный ход х Актуальный интервал х 10. Автомобиль<br>o<br>Актуальный ход х Актуальный ингервал х 20: HGV<br>Õ                                                                                                    |   |
| Границы классов и цвета:<br>Vincing: 1 Hwed'gr                                                  | Lines<br>Верхі ран<br>MAX 255.255.255<br>MIN |        | Актуальный ход х Актуальный интервал х 30: Автобус<br>٥<br>Актуальный ход к Последний завершенный интервал к Все типы<br>Актуальный ход x Последний завершенный интервал x 10: Автомобиль-<br>Актуальный ход х Последний завершенный интервал х 20: НGV<br>Актуальный ход х Последний завершенный интервал х 30: Автобус-<br>Актуальный ход к Всего х Все типы<br>Актуальный ход х Всего х 10: Автомобиль<br>Актуальный ход к Всего х 20: HGV<br>Актуальный ход к Всего х 30: Автобус<br>Актуальный ход х Среднее значение х Все типы<br>Актуальный ход х Среднее значение х 10: Автомобиль |   |
|                                                                                                 |                                              |        | Описание<br>Атрибут: ВрЗадержОтн<br>Время задержки (относ.):Доля времени задержки на отрезке [c/c] от полного времени в пути на<br>отревсе<br>Промскождение: Анализ                                                                                                    |   |
| Фактор масштабирования для границ: 1.0                                                          | 릙<br>Принять<br><b>OK</b>                    | Отмена | Отмена<br>OК<br>3.50<br>3,50                                                                                                    |   |

Рис. 73. Вибір атрибутів для побудови картограми часу затримок

Далі необхідно налаштувати кольорову шкалу відображення відповідного атрибуту на натискаємо «*Ок*» (рис. 74).

Відмасштабувавши область моделювання таким чином, щоб вона потрапила у межі робочої області, необхідно натиснути на вкладку «*Экспортировать изображение (скриншот)*». Приклад картограми навантаження наведено на рис. 75.

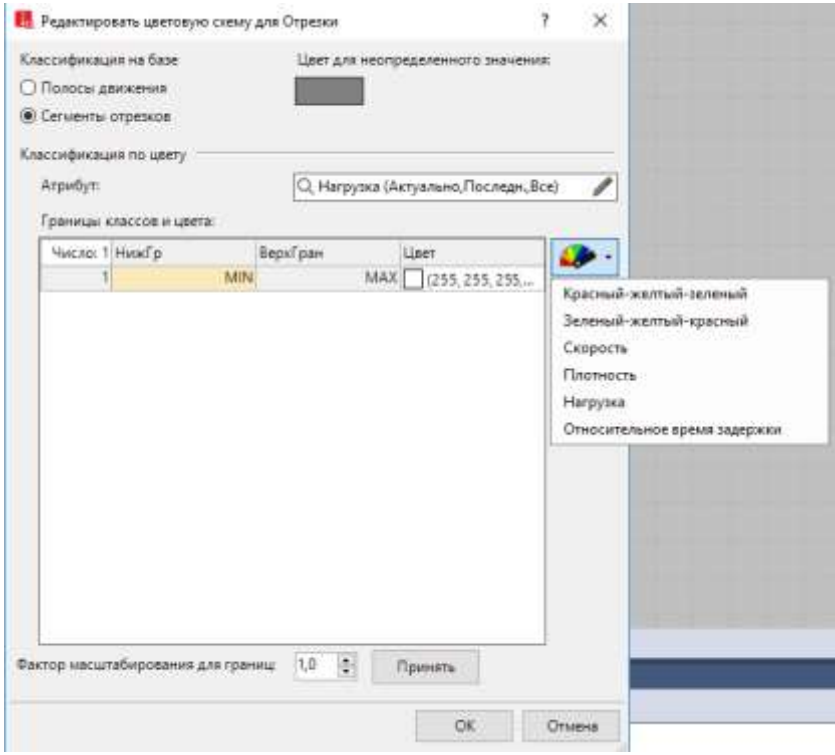

Рис. 74. Налаштування кольорової шкали відображення атрибуту

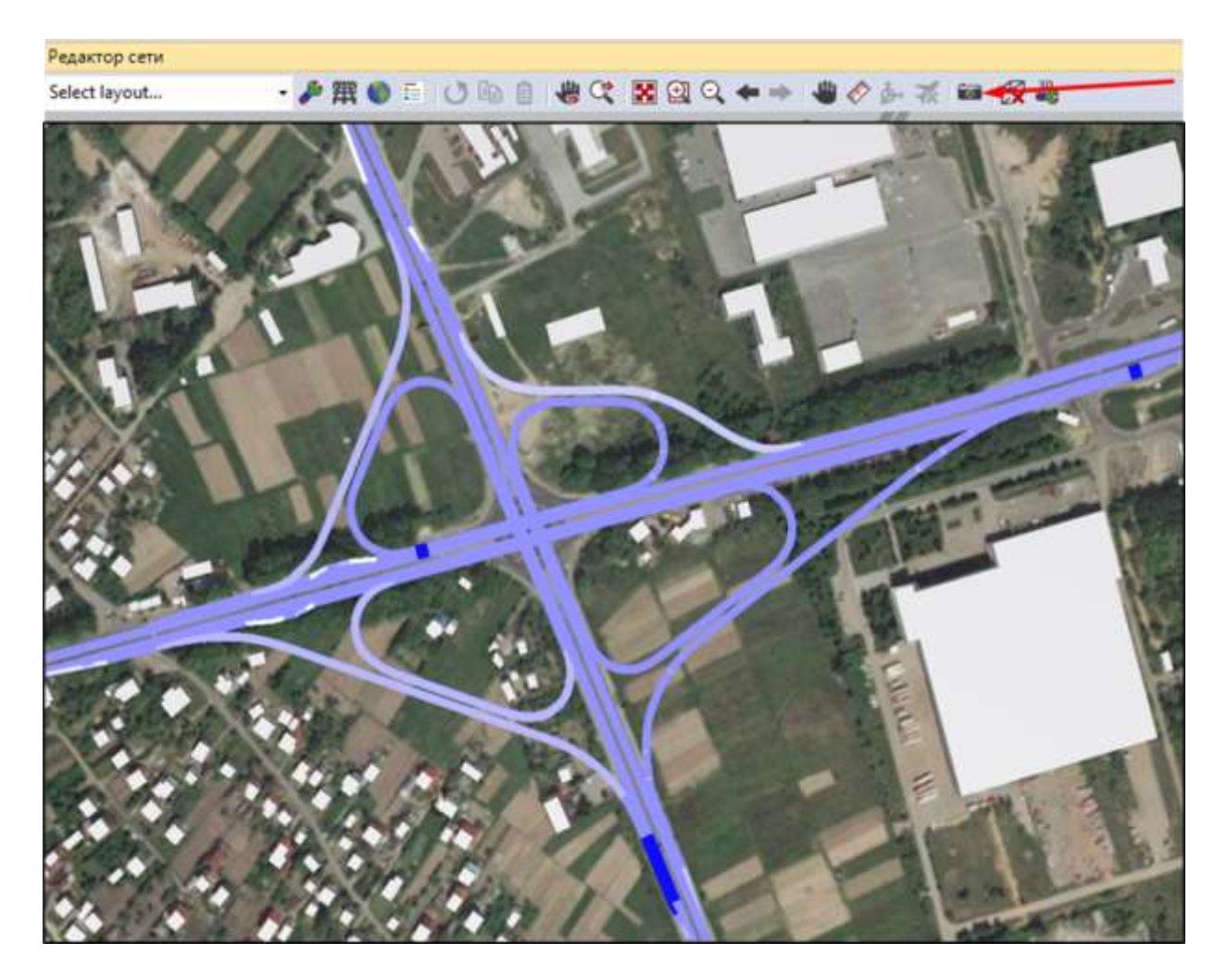

Рис. 75. Приклад картограми навантаження

Умовні позначення (легенду) краще зберегти окремо та накласти на раніше підготовлену картограму за допомогою програмних продуктів для редагування графіки.

### **12.3. Запис презентаційного відеоролика**

Однією з переваг імітаційного моделювання є можливість запису відео, яке наглядно демонструє роботу вулично-дорожньої мережі. У Vissim можна зробити відеозапис тривимірного моделювання, використовуючи формат \*AVI. Для отримання записаного AVI-файлу необхідно спочатку написати сценарій для ролика, за яким буде йти відеозйомка.

Перш за все, вам необхідно задати параметри AVI зйомки. Для цього натискаємо «*Презентация/Раскадровка*»*…* У відкритому видовому екрані зліва натисніть правою кнопкою миші і виберіть «*Новый…*» в контекстному меню.

Після цього, задайте параметри майбутньої AVI запису (рис. 76).

Задайте ім'я запису, розширення, ім'я та шлях до файлу записи та інші параметри. Після, в правому видовому екрані задайте ключові кадри, даної майбутньої AVI запису. При визначенні ключових кадрів повинен бути активний 3D режим: кнопка  $\mathbb B$  на панелі меню зверху.

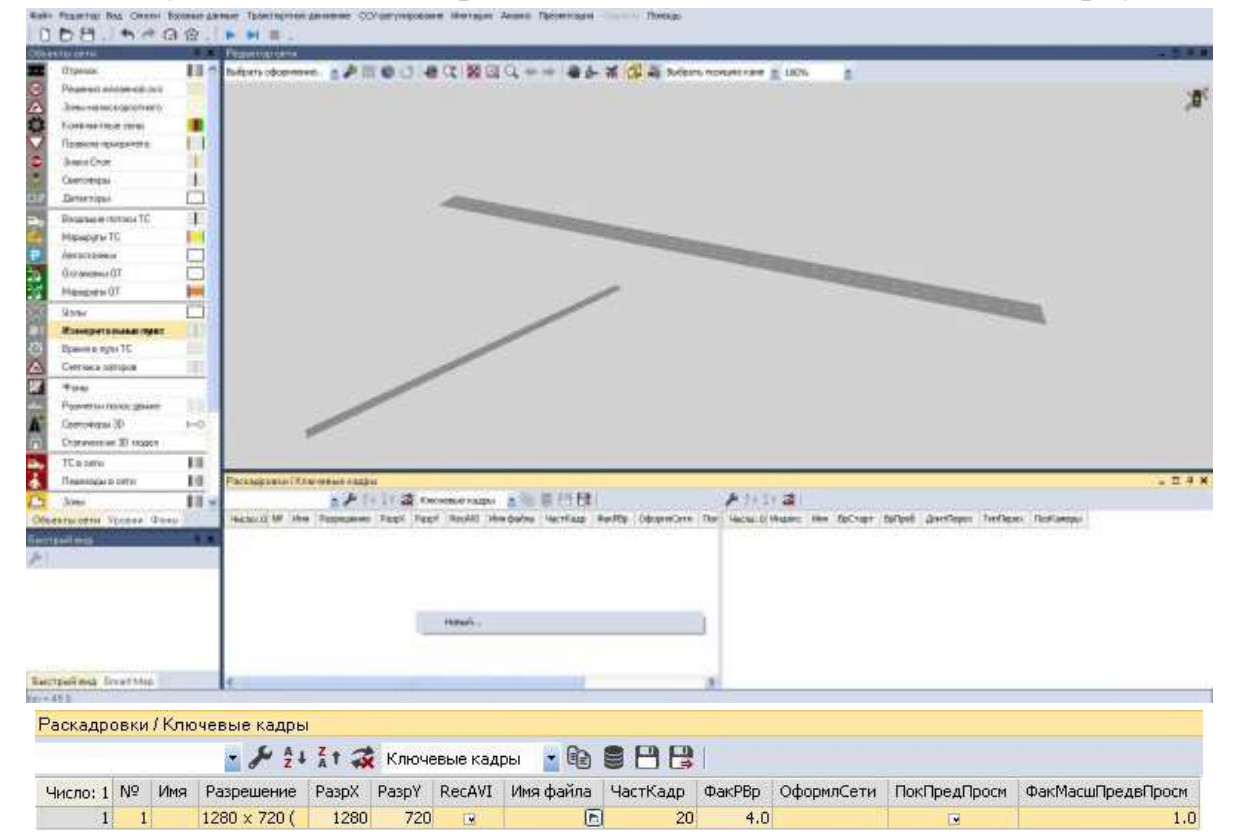

Рис. 76. Задання параметрів AVI зйомки

Після активації 3D режиму:

1. Встановіть бажане положення камери.

2. Викличте на правому видовому екрані контекстне меню і створіть новий ключовий кадр (рис. 77).

3. Відкриється вікно налаштування ключового кадру (рис. 78).

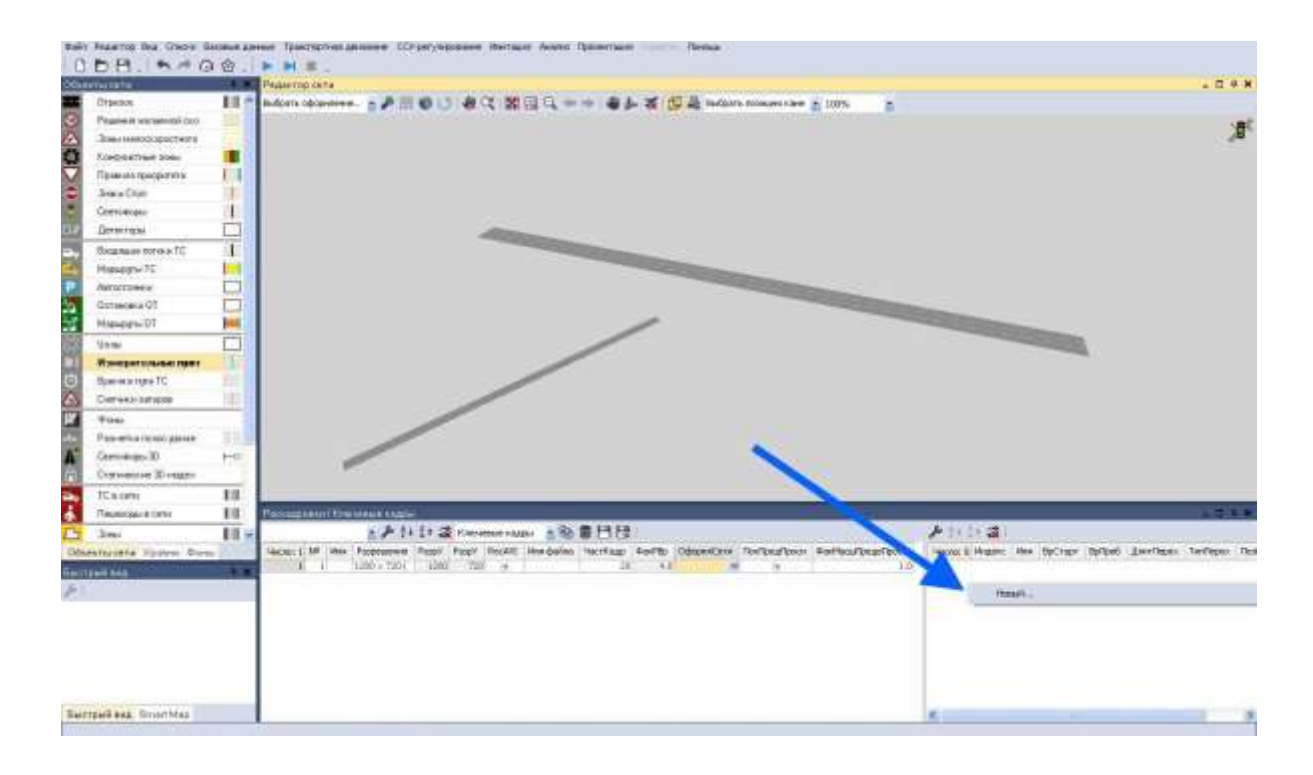

Рис. 77. Створення ключового кадру

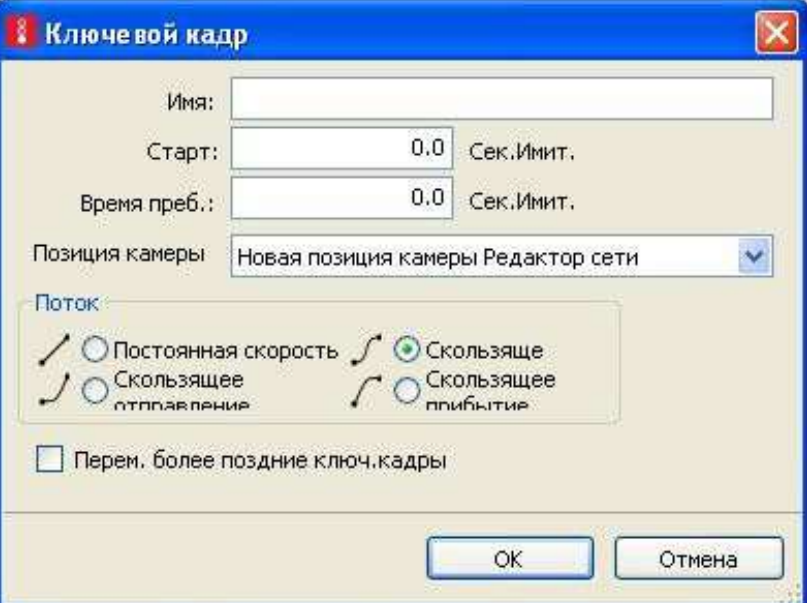

Рис. 78. Параметри ключового кадру

4. У представленому діалоговому вікні:

• *Имя* – назва ключового кадру;

• *Старт* – час початку запису цього ключового кадру (в секундах імітації). Час відправлення, тобто час початку запису, відповідає часу моделювання.

• *Время преб*. – час знаходження камери в цьому ключовому кадрі (в секундах імітації).

• *Поток* – тут ви визначите вид руху камери від даного ключового кадру до наступного:

o *Постоянная скорость* – камера пересувається між позиціями ключових кадрів з постійною швидкістю;

o *Скользящее отправление* – камера починає рухатися від ключового кадру з постійною швидкістю, а при наближенні до наступного сповільнюється;

o *Скользяще* – камера ближче до ключових кадрів рухається з більш повільними швидкостями, а між ключовими кадрами прискорюється; таким чином, створюється більш плавний рух;

o *Скользящее прибытие* – рух камери від ключового кадру починається з наростаючою швидкістю, а потім продовжується з постійною швидкістю до наступного ключового кадру;

• *Перем. более поздние ключевые кадры* – при вставці нового ключового кадру між двома існуючими ця опція підлаштовує час відправлення всіх наступних ключових кадрів до часу перебування, визначеному в створюваному ключовому кадрі. Час перебування і час пересування наступних ключових кадрів залишаються незмінними.

5. Переміщаючись на нове місце, в меню праворуч клацаєте правою кнопкою миші, створюючи новий ключовий кадр, задаєте його параметри). І так далі.

6. Після створення всіх ключових кадрів закрийте діалогове вікно та включіть 3D режим.

7. Виділіть галочкою опцію « *AVI-Запись*» в *« Презентация/AVI-Запись*» і запустіть моделювання. Якщо ви хочете запустити відеозапис не так на нульовій секунді імітації, а пізніше, то, як тільки бажаний час досягнуто, активуйте покроковий режим в *« Имитация/Пошаговый режим*», і потім активуйте опцію « *AVI- Запись*». Вибір даної опції підтверджується відміткою. Потім включите безперервну імітацію за

89

допомогою «*Имитация/Непрерывно»*. Відкриється вікно з параметрами AVI запису (рис. 79).

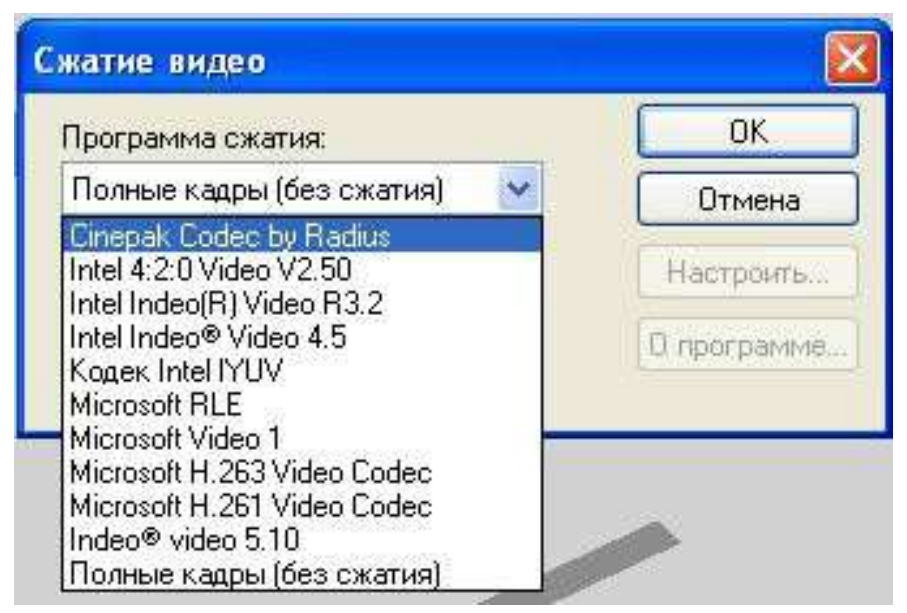

Рис. 79. Параметри AVI запису

Тут необхідно обрати програму для стиснення відео. Його рекомендується використовувати, так як AVI-файли стають дуже великими без стиснення. За допомогою ОК підтвердіть вибір програми.

Програма для стиснення відео, що використовується для запису AVI-файлу, має бути встановлена на кожному комп'ютері, де відображаються дані відеоролики. Оскільки тип програми для стискання відео залежить від налаштувань Windows, то рекомендується використовувати ті програми, які широко використовується, наприклад «Microsoft MPEG-4 Video Codec».

Після запису відео автоматично буде збережено у проєктну папку.

## **13. ОЦІНКА ЕФЕКТИВНОСТІ ПРОЄКТНИХ РІШЕНЬ**

З допомогою інструменту транспортного імітаційного мікромоделювання можна виконувати оцінку ефективності проєктних рішень на вулично-дорожній мережі міст. При цьому моделювання необхідно виконувати на основі базової моделі поточного стану.

## **13.1. Оптимізація існуючої схеми організації дорожнього руху**

Аналіз результатів моделювання дозволяє виявити проблемні ділянки та оцінити основні транспортно-експлуатаційні показники роботи вуличнодорожньої мережі у базовій моделі поточного положення. На їх основі необхідно розробити два проєктні сценарії з оптимізації поточної схеми організації руху транспорту і пішоходів у межах області моделювання. Дані зміни можуть стосуватися коригування різноманітних проєктних параметрів вулично-дорожньої мережі, які не суперечать чинним нормативним документам, в тому числі:

- циклів світлофорного регулювання;
- організації руху транспорту та пішоходів;
- геометричних параметрів вулично-дорожньої мережі;
- розташування зупинок громадського транспорту;
- пріоритетності проїзду вузлів та окремих конфліктних зон і т.п.

Запропоновані зміни необхідно відобразити у графічних матеріалах (Лист 2).

Для оцінки ефективності внесення змін до існуючої схеми організації руху транспорту і пішоходів використано транспортне імітаційне моделювання. Для цього, у базову модель поточного положення, яка була підготовлена на попередніх етапах, необхідно внести правки, які характеризують зміни у відповідності з розробленим сценарієм (Сценарій 1). Після цього запускаєм імітацію проєктної моделі та отримуємо основні результати її роботи (див. п. 14.1-14.3).

Аналогічно виконуються розрахунок другого проєктного сценарію (Сценарій 2).

### **13.2. Оцінка ефективності проєктних рішень**

На основі результатів моделювання виконуємо порівняльний аналіз базової та проєктних рішень. Для наглядності, рекомендуємо вносити результати моделювання у вигляді таблиці.

Аналогічно виконується порівняння іншого проєктного сценарію.

За результатами оцінки обох проєктних сценаріїв виконується вибір оптимального варіанта та висновок щодо виконаної роботи.

### **СПИСОКЛІТЕРАТУРИ**

1. Навчальна робоча програма дисципліни «Транспортне імітаційне мікромоделювання» для студентів спеціалізації 192102 «Міське будівництво та господарство» спеціальності «Будівництво та цивільна інженерія».

2. Вулиці та дороги населених пунктів: ДБН В.2.3-5:2018. – [Чинний від 01.09.2018] – К. : Міністерство регіонального розвитку, будівництва та житлово-комунального господарства України, 2018. – 61 с.

3. Тарасюк В.П. Принципи і методи оцінки впливу енерговитрат транспортного потоку при обґрунтуванні вибору інженерно-планувального рішення транспортно-планувальних вузлів / В.П. Тарасюк. – Київ, 2018. – 150 с.

4. Павлова І.О. Дослідження складових транспортного потоку на вулично-дорожній мережі міста / І.О. Павлова, І.С. Мурований // Міжвузівський збірник «Наукові нотатки» – Луцьк, 2011. – Вип. 32. – С. 295-302.

5. Планування та забудова територій: ДБН Б.2.2-12:2019. – [Чинний від 01.10.2019] – К. : Міністерство регіонального розвитку, будівництва та житлово-комунального господарства України, 2019. – 185 с.

6. Осетрін М.М. Збір, обробка і оцінка інформації в ході дослідження транспортних і пішохідних потоків на перетинах міських магістралей в різних рівнях та на підходах до них / М.М. Осетрін, Д.О. Беспалов // Містобудування та територіальне планування:, наук.-техн. збірник. – К. : КНУБА, 2019. –

Вип. 70. – С. 417-430.

7. Автомобільні дороги: ДБН В.2.3-4:2015. Частина І. Проектування. Частина ІІ. Будівництво. – [Чинний від 01.04.2016] – К. : Мінрегіон України,  $2015. - 113c.$ 

8. Метсон Т. Организация движения. Научно-техническое издательство министерства автомобильного транспорта и шоссейных дорог РСФСР. – Москва, 1960. — 462 с.

9. Дубровин Е.Н. Городские улицы и дороги. – М. : Высшая шк., 1981. – 408 с.

10. Осетрін М.М. Міські дорожньо-транспортні споруди. Навчальний посібник для студентів ВНЗ. – К. : ІЗМН, 1997 – 196с.

11. Астапенко А.В. Методы моделирования транспортных потоков / А.В. Астапенко, В.Л. Швецов, М.М. Осетрін, Д.О. Беспалов //

Містобудування та територіальне планування: наук.-техн. збірник / Відп. ред. М.М. Осєтрін. – К. : КНУБА, 2011. – Вип. 43. – С. 3-10.

12. Wiedemann, R. (1974) "Simulation des Straßenverkehrsflusses". PhDthesis. University of Karlsruhe. Germany.

13. Дрю А. Теория транспортных потоков и управление ими. "Транспорт", 1972 г., с. 424.

14. Осетрін М.М. Транспортне моделювання як один із методів оцінки ефективності інженерно-планувальних елементів розв'язок в різних рівнях / М.М. Осетрін, Д.О. Беспалов, М.І. Дорош, В.П. Тарасюк // Містобудування та територіальне планування: наук.-техн. збірник. – К., КНУБА, 2019. – Вип. 70.  $- C. 417 - 430.$ 

15. Горев А.Э. Основы транспортного моделирования: практическое пособие / А.Э. Горев, К. Беттгер, А.В. Прохоров, Р.Р. Гизатуллин. – СПб. : ООО «Издательство-полиграфическая компания «Коста», 2015. – 168 с.

16. Горев А.Э. Основы транспортного моделирования: практическое пособие / А.Э. Горев, К. Беттгер, А.В. Прохоров, Р.Р. Гизатуллин – СПб. ООО «Издательство-полиграфическая компания «Коста», 2015. – 168 с.

# **ПРИКЛАД ЗАВДАННЯ Варіант №1**

на виконання курсового проєкту з дисципліни «Спеціальної підготовки кафедри»

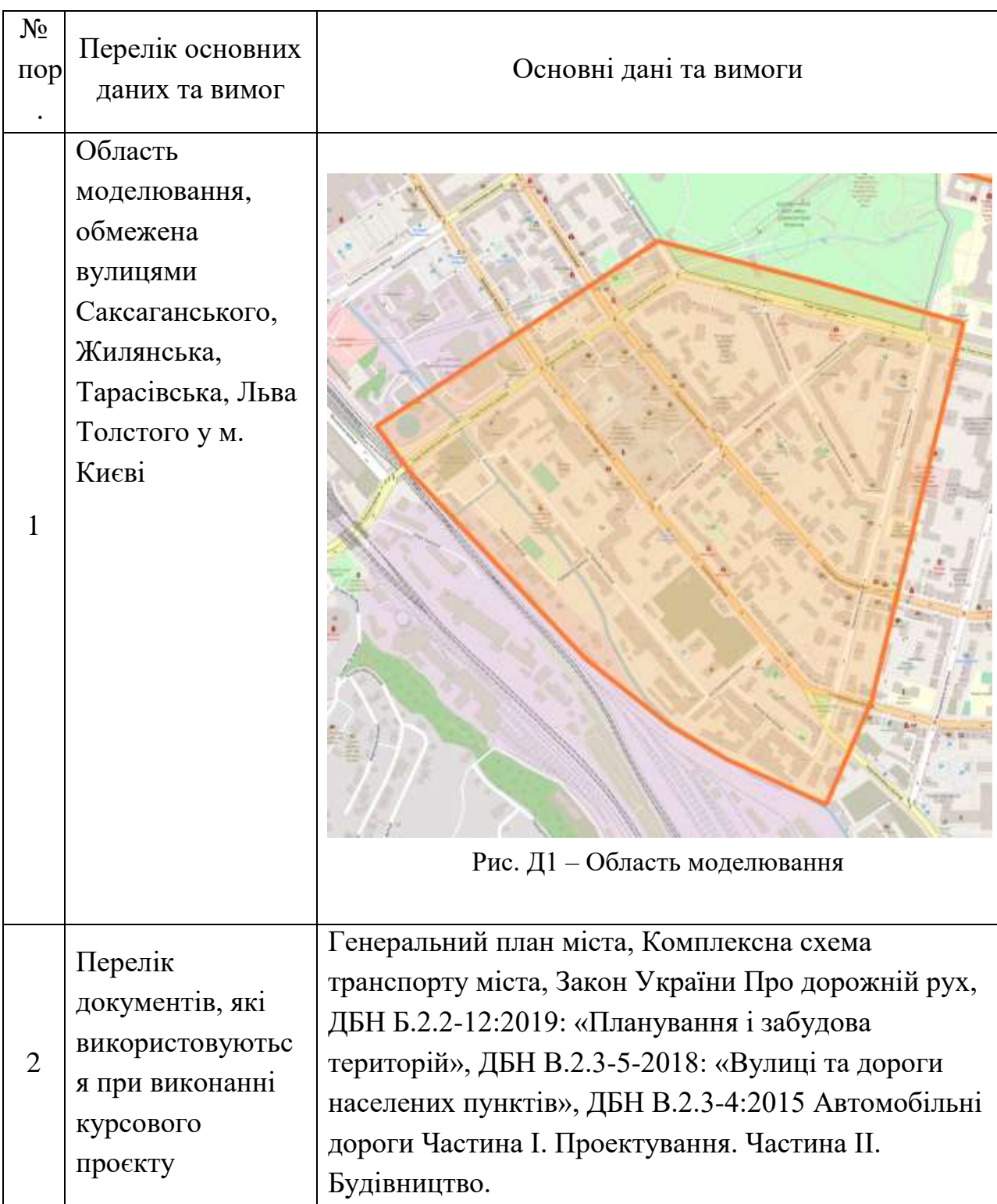

*Продовження додатка*

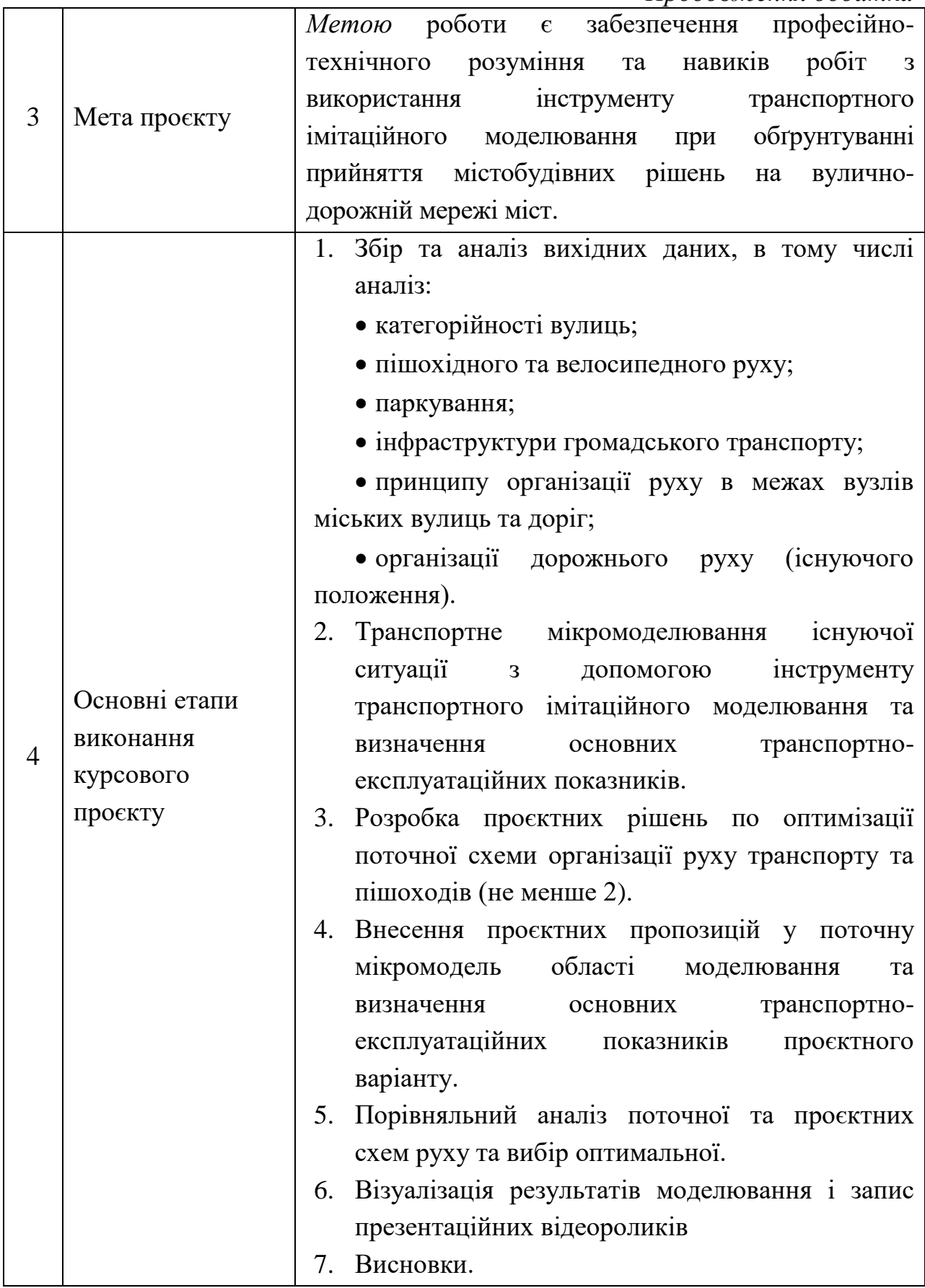

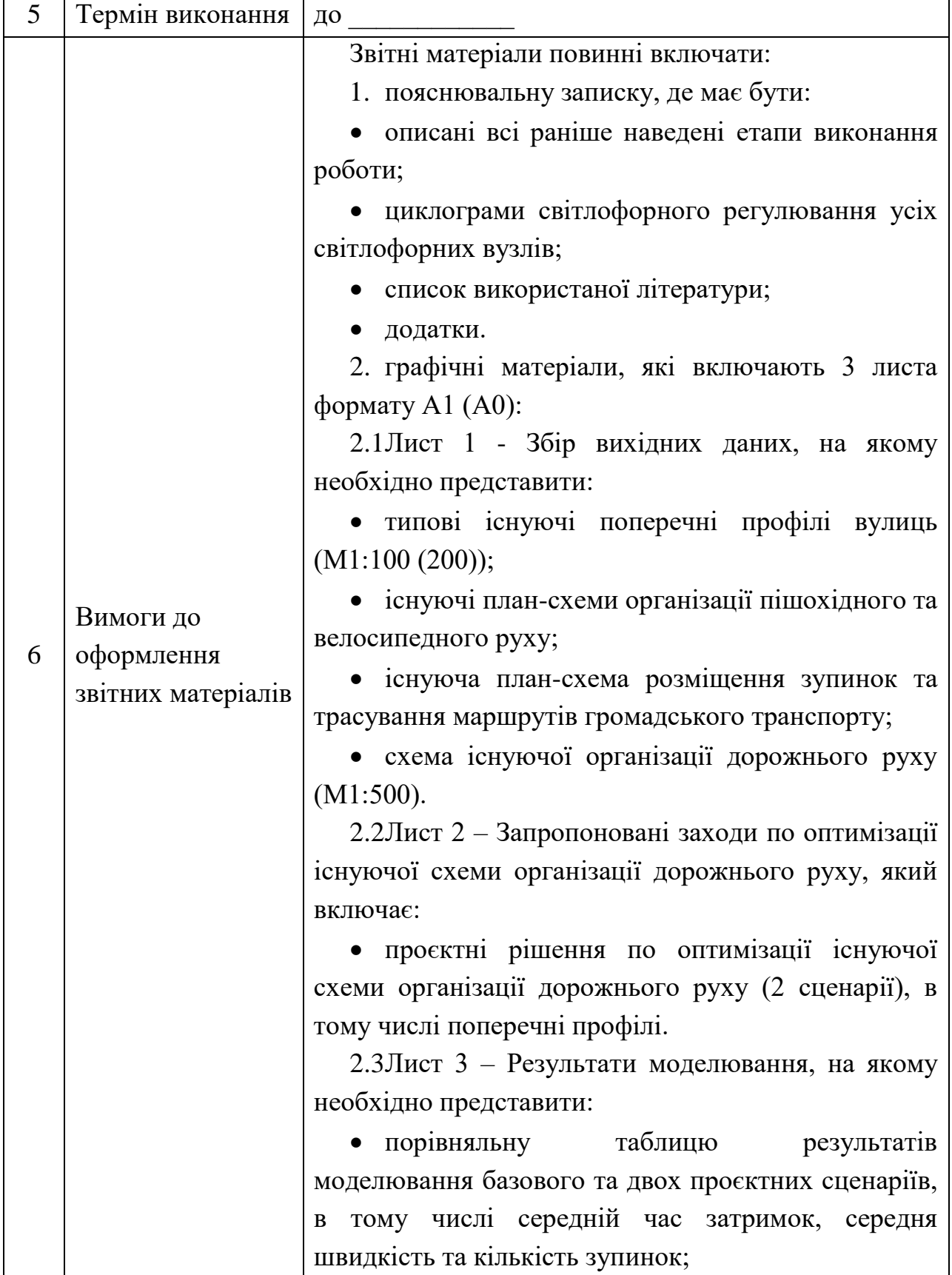

*Продовження додатка*

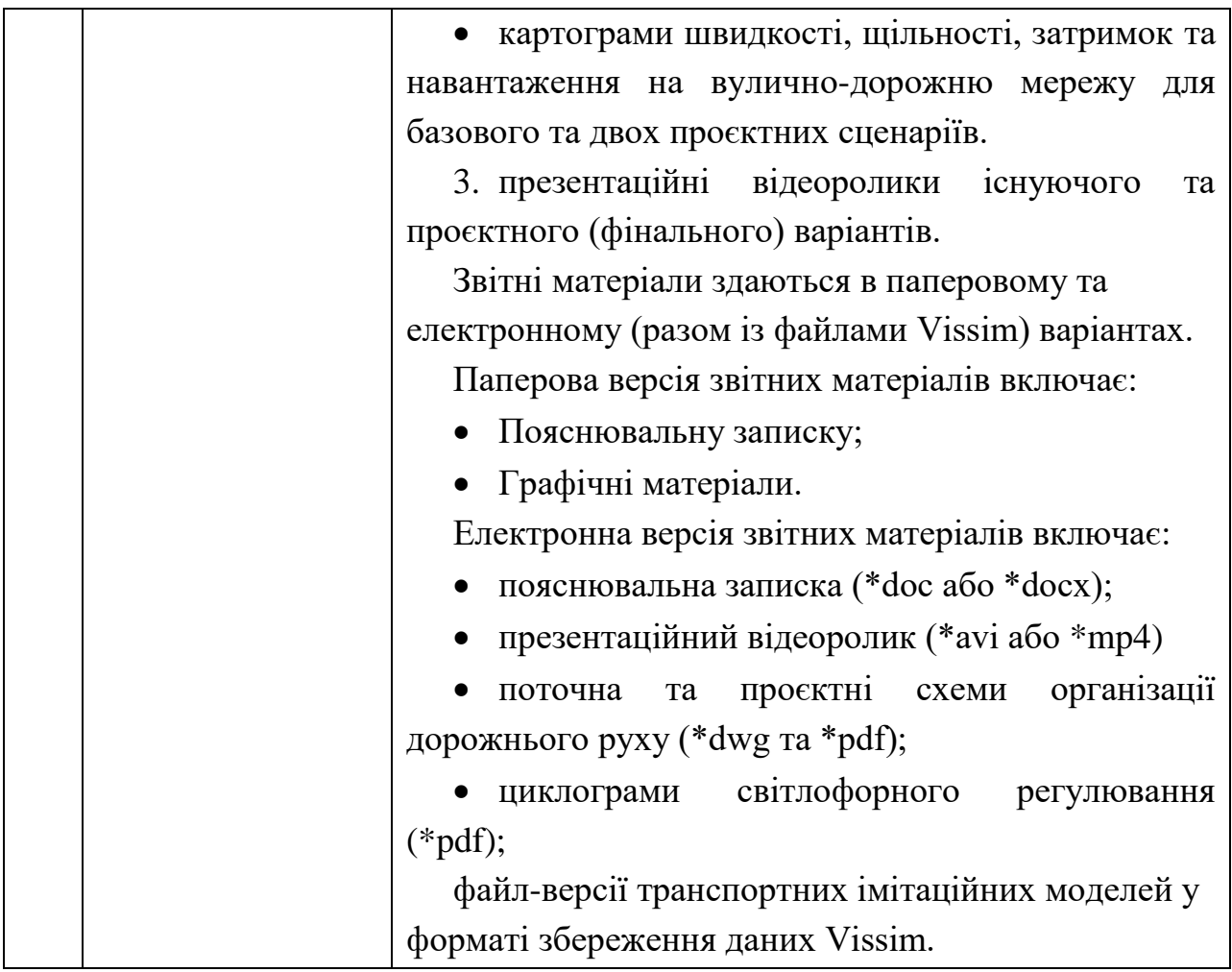

*Таблиця Д1*

# **Склад транспортного потоку в межах області моделювання**

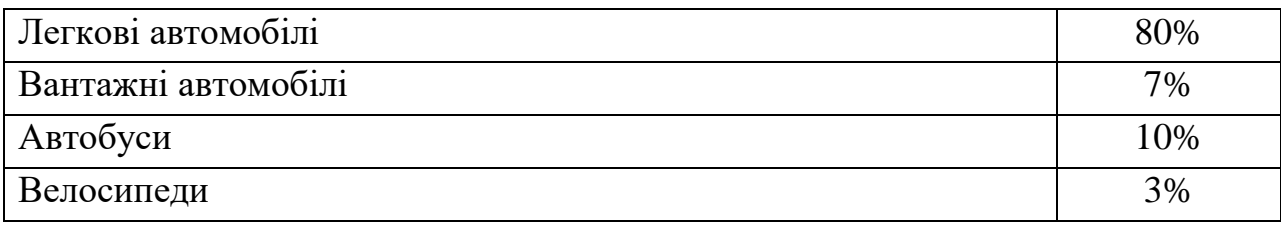

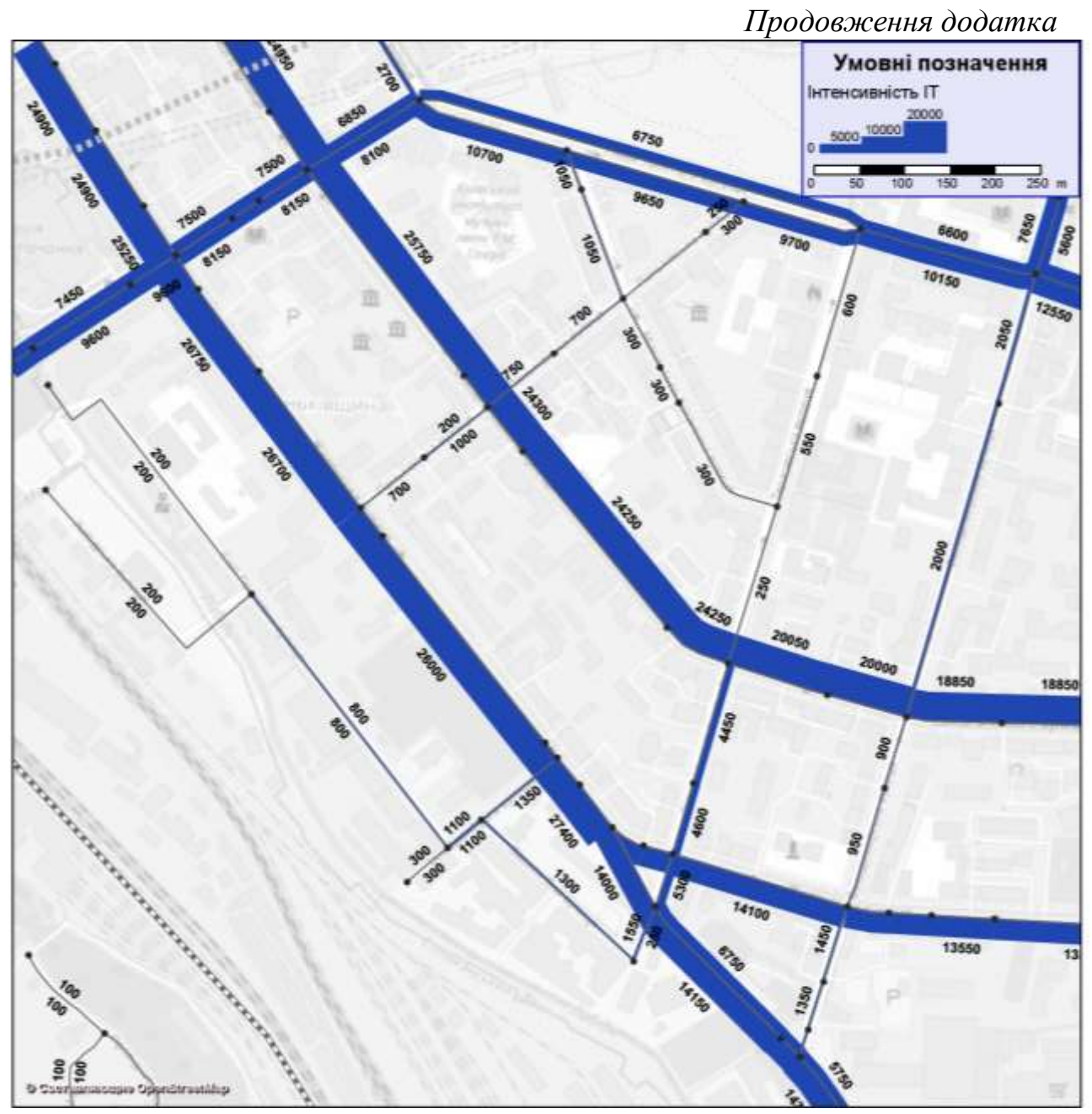

Рис. Д2 - Інтенсивність руху транспорту в межах області моделювання (прив. од./год.)

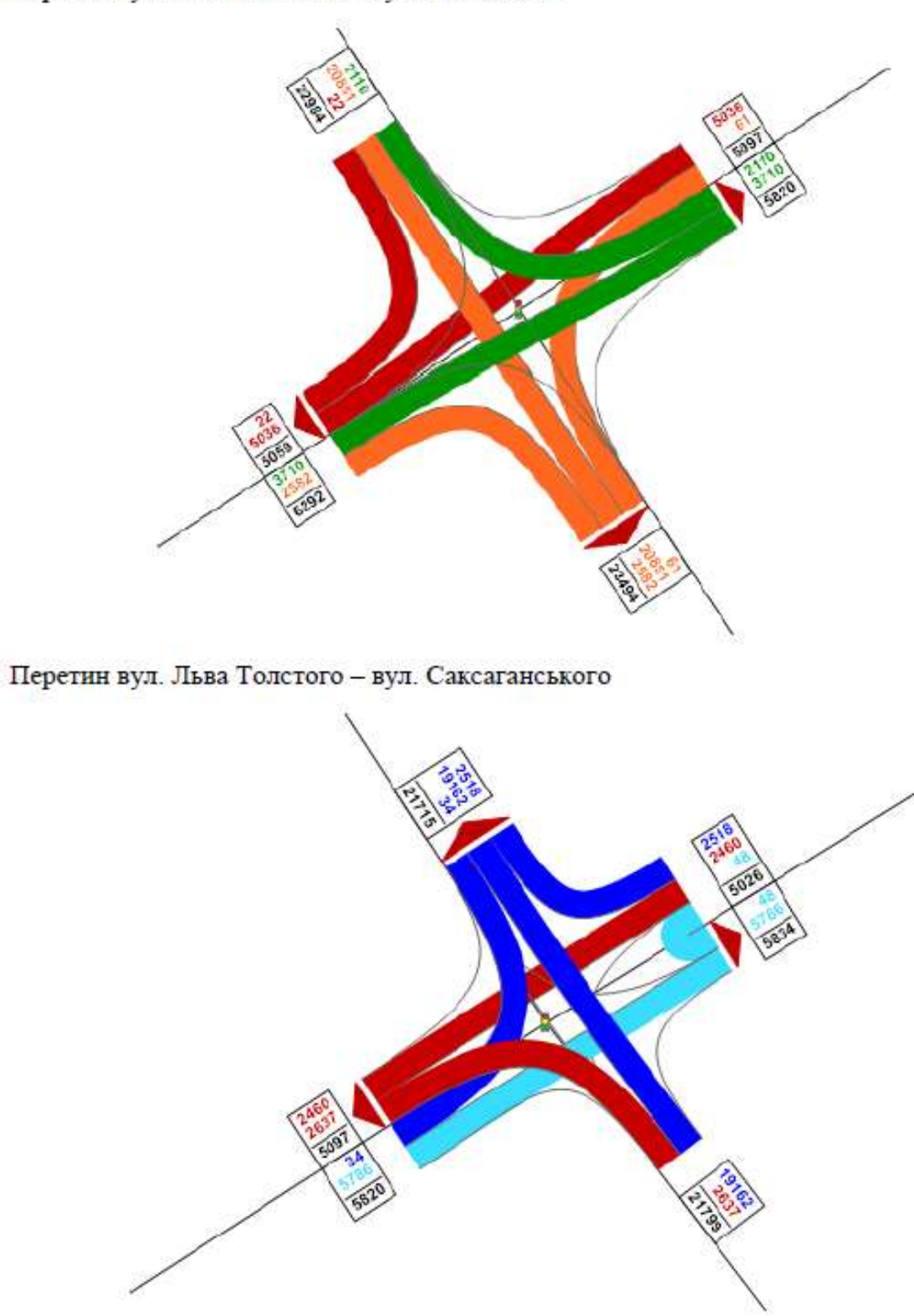

Перетин вул. Льва Толстого - вул. Жилянська

# **ТРАНСПОРТНЕ ІМІТАЦІЙНЕ МОДЕЛЮВАННЯ**

Методичні вказівки

до виконання практичних занять і курсового проєкту з дисципліни «Транспортне імітаційне мікромоделювання» для студентів спеціальності 192 «Будівництво та цивільна інженерія» спеціалізації 192.102 «Міське будівництво і господарство»

> Укладачі: **ОСЕТРІН** Микола Миколайович **ТАРАСЮК** Володимир Петрович **ДОРОШ** Максим Ігорович та ін.

Випусковий редактор *В.С. Сасько* Комп'ютерне верстання *А.П. Селівестрової*

Підписано до друку 31.03.2021. Формат 60  $\times$  40  $_{1/16}$ Ум. друк. арк. 5,81. Обл.-вид. арк. 6,25. Електронний документ. Вид № 9/ІІІ-21.

Видавець і виготовлювач Київський національний університет будівництва і архітектури

Повітрофлотський проспект, 31, Київ, Україна, 03680

Свідоцтво про внесення до Державного реєстру суб'єктів видавничої справи ДК № 808 від 13.02.2002 р.